Register your product and get support at

# www.philips.com/welcome

46PFL76x5H

42PFL76x5C

42PFL76x5H

40PFL76x5H

37PFL76x5H

37PFL75x5H

32PFL76x5C

32PFL76x5H

32PFL74x5H

HU Felhasználói kézikönyv

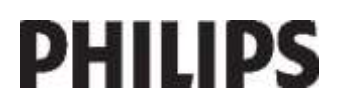

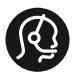

## **Contact information**

België/ Belgique 0800 80 190 Gratis/Gratuit CHAT www.philips.com/support

България 00800 11 544 24

Česká republika 800 142 840 Bezplatný hovor

Danmark 3525 8759 Lokalt opkald CHAT www.philips.com/support

Deutschland 0800 000 7520 (kostenfrei) ß chat www.philips.com/support

Ελλάδα 0 0800 3122 1280 Κλήση χωρίς χρέωση

España 900 800 655 Teléfono local gratuito solamente para clientes en España CHAT www.philips.com/support

Estonia 8000100288 kohalik kõne tariifi

France 0805 025 510 numéro sans frais CHAT www.philips.com/support

Hrvatska 0800 222778 free

Ireland South: 1 800 7445477 North: 0 800 331 6015

Italia 800 088774 Numero Verde

Қазақстан +7 727 250 66 17 local Latvia 80002794 local

Lithuania 880030483 local

Luxemburg/Luxembourg 080026550 Ortsgespräch/Appel local

Magyarország 06 80 018 189 Ingyenes hívás

Nederland 0800 023 0076 Gratis nummer

Norge 22 70 81 11 Lokalsamtale

Österreich 0800 180 016

Polska 00800 3111 318

Portugal 0800 780 902 Chamada Grátis

Россия (495) 961 1111 8800 200 0880 (бесплатный звонок по России)

România 0800-894910 Apel gratuit 0318107125 Apel local

Србија +381 114 440 841 Lokalni poziv

Slovensko 0800 004537 Bezplatný hovor

Slovenija 600 744 5477 lokalni klic

This information is correct at the time of print. For updated information, see www.philips.com/support.

Sverige 08 5792 9100 Lokalsamtal

Suisse/Schweiz/Svizzera 0800 002 050 Schweizer Festnetztarif/ Tarif réseau fixe France

Suomi 09 2311 3415 paikallispuhelu

**Türkiye** 444 7 445

United Kingdom 0800 331 6015 Toll Free

Українська 0-800-500-697

# Tartalom

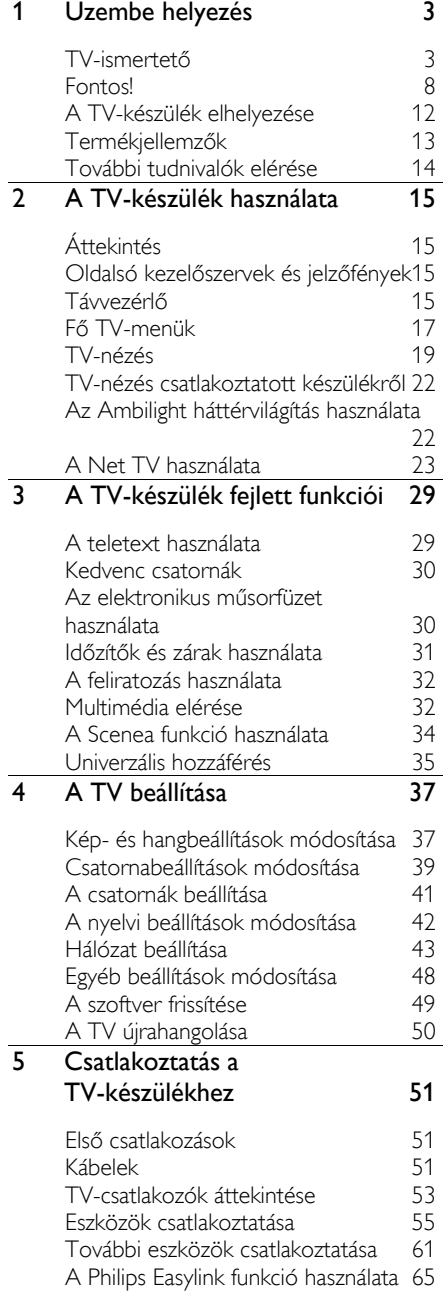

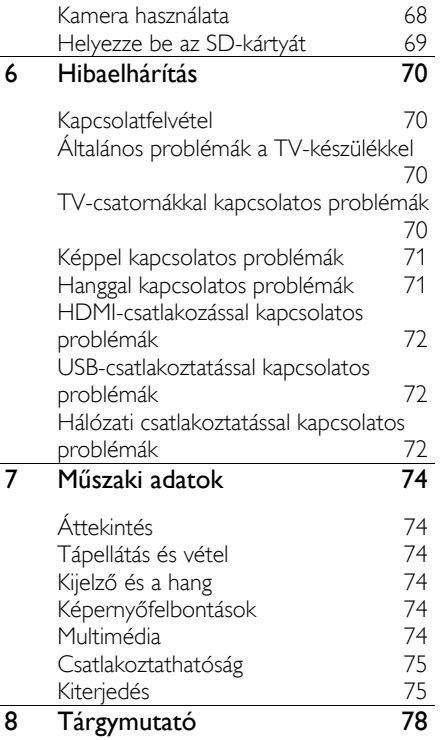

# 1 Üzembe helyezés

# TV-ismertető

## A távvezérlő

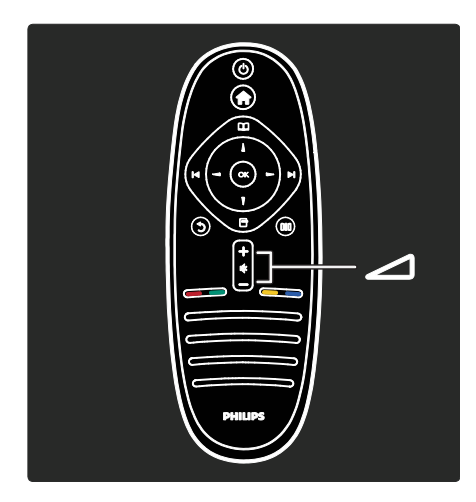

A hangerőszint beállítása.

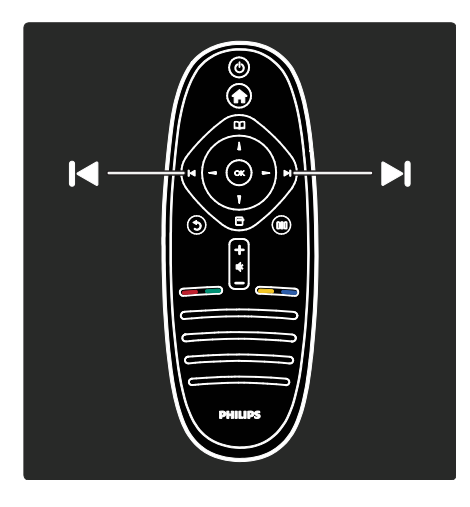

TV-csatornák közötti váltás.

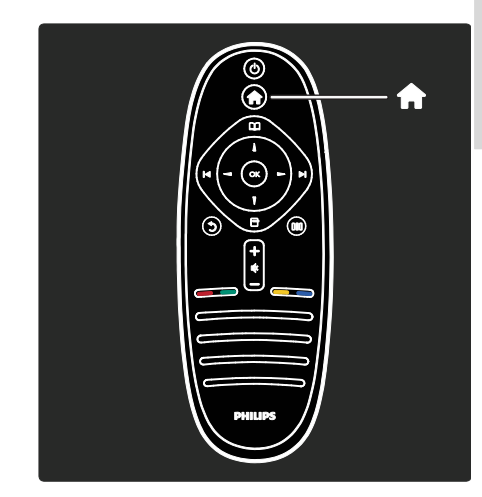

A főmenü megnyitása vagy bezárása.

A főmenüben elérhetők a csatlakoztatott eszközök, a kép- és hangbeállítások, valamint egyéb hasznos funkciók.

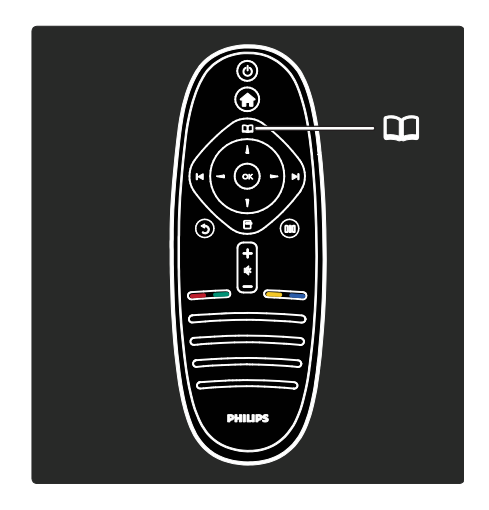

#### A Tallózás menü **II**megnyitása vagy bezárása.

A Tallózás menüben megnyithatja a Teletextet, a TV-csatornalistát és az Elektronikus műsorfüzetet (EPG).

\*Az Elektronikus műsorfüzet szolgáltatás nem minden országban érhető el.

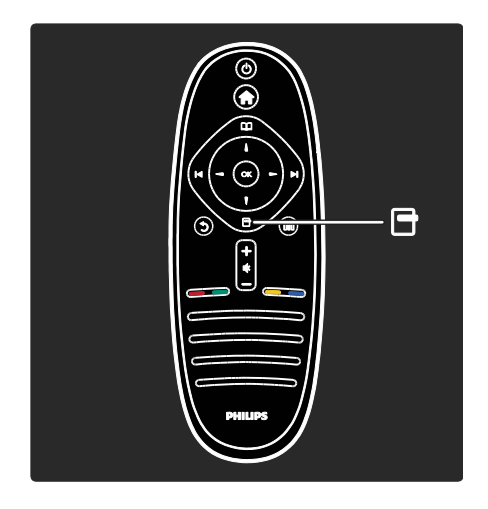

Az Opciók menü Emegnyitása vagy bezárása.

Az Opciók menüben egyszerűen kezelhető beállítások állnak rendelkezésre a képernyő tartalmával kapcsolatosan.

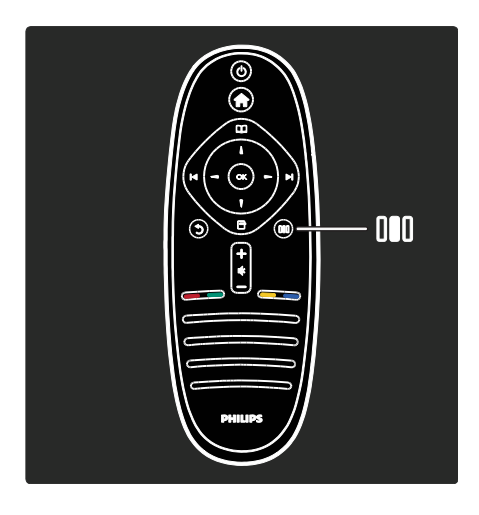

A Beállítás menü **III** megnyitása vagy bezárása.

A Beállítás menüből számos gyakran használt beállítás érhető el.

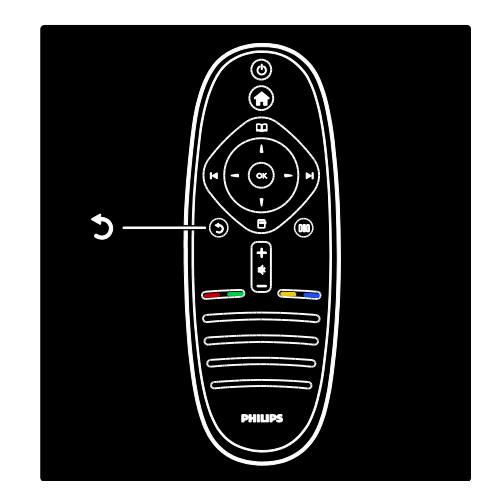

#### Vissza 5.

Vissza az előző TV-csatornára vagy menübe. Tartsa lenyomva a TV-nézéshez történő visszatéréshez.

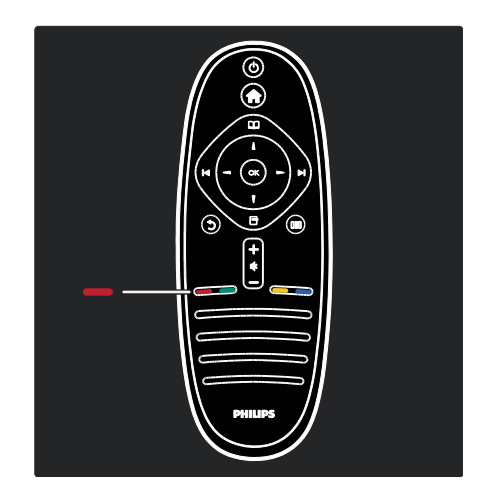

#### Piros

Kiválaszthatja a piros opciót, megnyithatja a digitális Interaktív TV-szolgáltatásokat · \*, vagy televíziós bemutató videoklipeket tekinthet meg.

\*Csak egyes típusok esetében áll rendelkezésre.

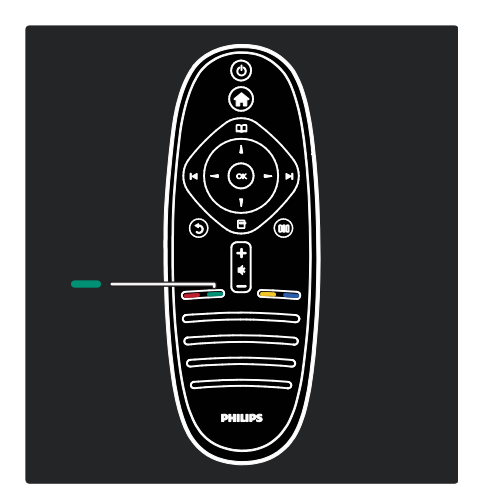

#### Zöld

Kiválaszthatja a zöld opciót vagy az energiatakarékos beállításokat.

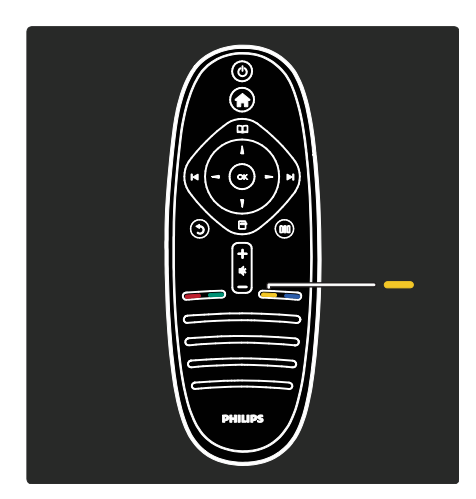

## Sárga

Kiválaszthatja a sárga opciót.

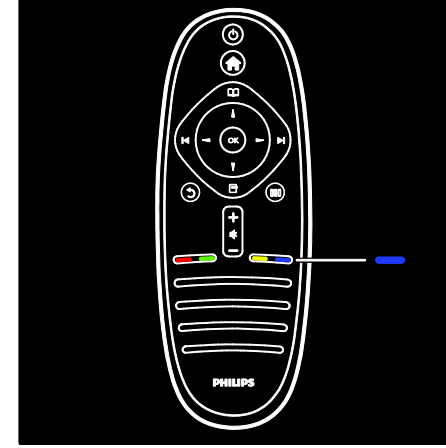

#### Kék

A kék opció kiválasztásához.

További tudnivalók a távvezérlővel kapcsolatban: Súgó > A TV-készülék használata > Távvezérlő > Áttekintés (Oldal [15\)](#page-15-0).

Kérdéseire választ kaphat a **Keresés:** részben is.

A következő TV-ismertető kiválasztásához nyomja meg a gombot.

## A TV-készülék menüi

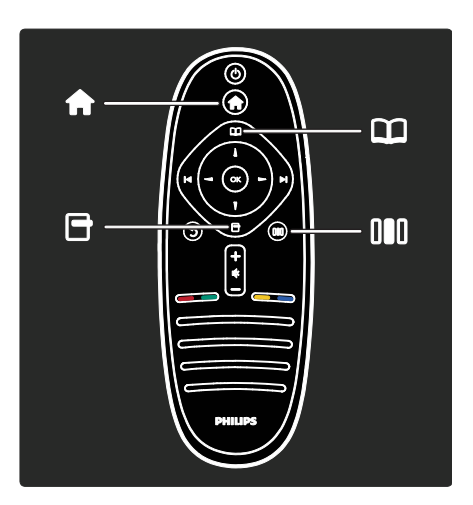

További tudnivalók a gyakran használt menükről:

- a Főmenü
- a Tallózás menü
- az Opciók menü
- a Beállítások menü

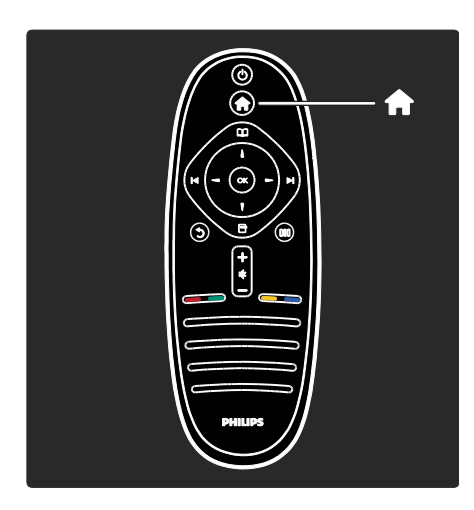

A **Főmenüben a** kiválaszthatja a megtekinteni kívánt forrást, például TV-csatornát vagy filmet csatlakoztatott DVD-lejátszóról vagy USB flash meghajtóról. Új eszközt is hozzáadhat vagy elérheti a [Beállítás] menüt további beállítások megadásához.

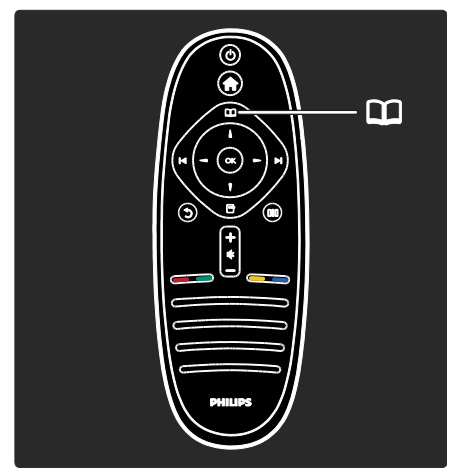

A Tallózás menüben**m** megnyithatja a Teletextet, a TV-csatornalistát és az Elektronikus műsorfüzetet (EPG).

\*Az Elektronikus műsorfüzet szolgáltatás nem minden országban érhető el.

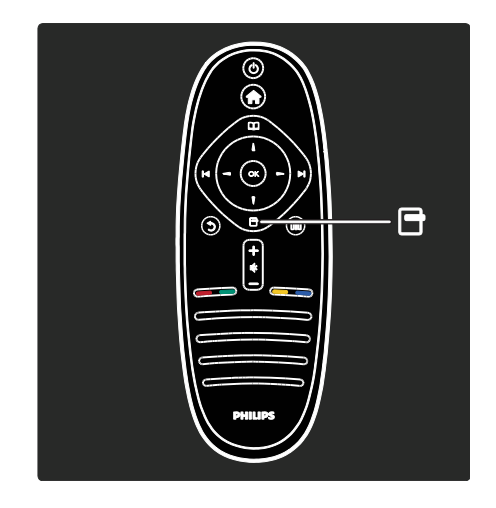

Az Opciók menüben a képernyőn megjelenített tartalommal kapcsolatos beállításokat választhatja ki. Például egy éppen megtekintett csatornát kedvencként jelölhet meg.

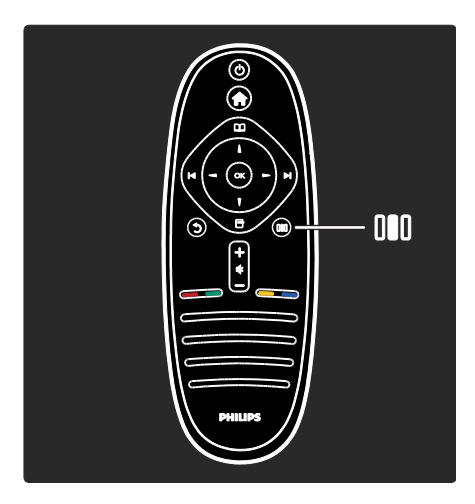

A Beállítások menüben i gyorsan végezheti el az Ambilight\* vagy a kép és a hang beállítását.

Kiválaszthatja az ideális képbeállítást filmekhez, játékokhoz és zenéhez. Vagy módosíthatja a képernyőn látható kép formátumát. Még a hangsugárzók surround hangbeállításait is megváltoztathatja.

\*Csak egyes típusok esetében áll rendelkezésre.

Kérdéseire választ kaphat a Keresés: részben is.

A következő TV-ismertető kiválasztásához nyomja meg a gombot.

## Eszközök csatlakoztatása

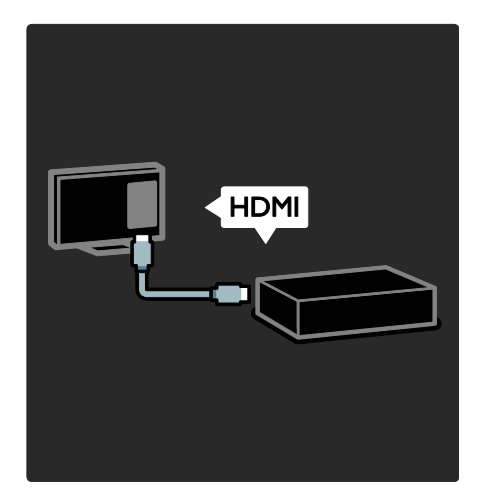

DVD-lejátszó, Blu-ray lemez lejátszó vagy játékkonzol csatlakoztatása HDMI-n keresztül.

A HDMI-kapcsolat nyújtja a legjobb kép- és hangminőséget.

Ha eszközt csatlakoztat a TV-hez, ezt a Főmenün keresztül végezheti el.

A  $\triangle$  | Készülékek hozzáadása] gomb megnyomása után hajtsa végre a képernyőn megjelenő utasításokat. Ügyeljen rá, hogy azt a TV-csatlakoztatót válassza ki, amellyel az eszköz ténylegesen csatlakoztatva van. További tudnivalók: Súgó > A TV-készülék használata > Menük > Készülékek hozzáadása (Oldal [18\)](#page-18-0).

Ha EasyLink (HDMI-CEC) kompatibilis eszközt csatlakoztat a TV-hez, az eszköz automatikusan megjelenik a Főmenüben.

Nyissa meg a Főmenüt és válassza ki az újonnan hozzáadott eszköz ikonját. A következő helyen talál bővebb tájékoztatást: Súgó > Csatlakoztatás a TV-készülékhez > A Philips EasyLink használata (Oldal [65\)](#page-65-0).

A Súgó > Csatlakoztatás a TV-készülékhez (Oldal [51\)](#page-51-0) részben ábrák mutatják be a leggyakrabban használt eszközök csatlakoztatását, például:

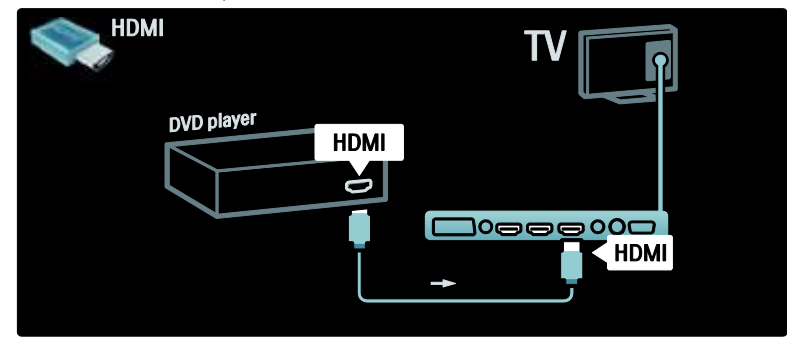

## Nagyfelbontású (HD) TV

A nagyfelbontású (HD) műsorok HD képminőségben tekinthetők meg. Nem HD műsorok megtekintésekor a képminőség a nem HD TV-kéhez hasonló.

TV-készüléke a következőkről képes HD videotartalom megjelenítésére:

- Blu-ray lemezt játszó lejátszó, amely HDMI-csatlakozón keresztül csatlakozik
- DVD-lemezt játszó felkonvertálható DVD-lejátszó, amely HDMI-csatlakozón keresztül csatlakozik
- Földi sugárzású HD-szolgáltató (DVB-T MPEG4)
- HDMI-csatlakozón keresztül csatlakozó digitális HD-vevőkészülék, amely kábeltelevíziós vagy műholdas műsorszolgáltató társaságtól érkező HD-tartalmat játszik le
- A DVB-C hálózaton található HDcsatorna
- HD-játékot lejátszó HD-játékkonzol (pl. Xbox 360 vagy PlayStation 3), amely HDMI-csatlakozón keresztül csatlakozik

#### HD videoklip

A HD TV lenyűgöző élességének és képminőségének megtapasztalásához tekintse meg a Főmenüből a nagyfelbontású videoklipet. Nyomja meg:  $\triangle$  > [Beállítás] > [Bemutatók megtekintése] (a Beállítás menü második oldalán).

További tájékoztatásért forduljon a márkakereskedőhöz.

Az országában elérhető HD-csatornák és szolgáltatók listáját lásd a

[www.philips.com/support](http://www.philips.com/support) oldal FAQ (GYIK) részében.

## Hálózat és Net TV

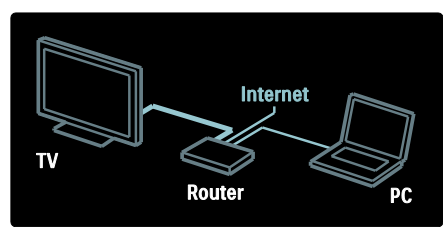

#### Hálózat\*

Ha csatlakoztatia a TV-t az otthoni hálózathoz, zenét, fotókat és videót játszhat le számítógépről vagy a hálózaton lévő más médiakiszolgálóról.

További tudnivalók: Súgó > A TV beállítása > Hálózati beállítás (Oldal [43\)](#page-43-0).

\*Csak egyes típusok esetében áll rendelkezésre.

#### Net TV\*

Ha a csatlakoztatott számítógép az internethez kapcsolódik, akkor a TV-t csatlakoztathatja a Net TV-hez. A Net TV filmeket, képeket, zeneszámokat stb. kínál. Lásd: Súgó > A TV-készülék használata > A Net TV használata (Olda[l 23\)](#page-23-0).

\*Csak egyes típusok esetében áll rendelkezésre.

# **Fontos!**

## Gratulálunk!

Köszönjük, hogy Philips terméket vásárolt, és üdvözöljük a Philips világában! A Philips által biztosított teljes körű támogatáshoz regisztrálja TV-készülékét a [www.philips.com/welcome](http://www.philips.com/welcome) oldalon.

## <span id="page-8-0"></span>Biztonság

A TV-készülék használata előtt figyelmesen olvassa el az összes utasítást. A garancia nem terjed ki azokra a hibákra, amelyek az utasítások figyelmen kívül hagyása miatt keletkeztek.

#### Áramütés veszélye vagy tűzveszély!

Soha ne érje a készüléket csapadék vagy víz. Soha ne helyezzen a készülék közelébe folyadékot tartalmazó edényt, például vázát. Ha a készülékre vagy a készülékbe folyadék kerülne, azonnal húzza ki az elektromos hálózati csatlakozót. Használat előtt vizsgáltassa meg a TV-készüléket a Philips vevőszolgálattal.

 Soha ne helyezzen tárgyakat a készülék szellőzőibe vagy egyéb nyílásaiba.

- Ha a készüléket elforgatja, ügyeljen arra, hogy a tápkábel ne feszüljön meg. A tápkábel feszülése esetén a csatlakozások meglazulhatnak, és szikra keletkezhet.
- Soha ne tegye ki a készüléket, a távvezérlőt vagy az elemeket nyílt láng vagy hőforrás hatásának, például közvetlen napfénynek. A tűzveszély elkerülése érdekében ne helyezzen a TV-készülék, a távvezérlő és az elemek közelébe gyertyát vagy egyéb nyílt lángot.

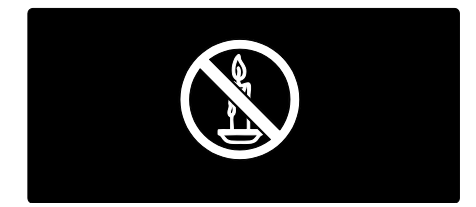

#### Rövidzárlat veszélye vagy tűzveszély!

- Soha ne tegye ki a távvezérlőt vagy az elemeket esővíz, víz vagy erős hő hatásának.
- Soha ne erőltesse a tápcsatlakozók csatlakoztatását vagy eltávolítását. A kilazult tápcsatlakozók szikrát vagy tüzet okozhatnak.

#### Sérülésveszély vagy a TV károsodásának veszélye!

- 25 kg-nál nagyobb súlyú TV-készülék felemeléséhez és kézben történő szállításához két ember szükséges.
- Ha a készüléket állványra helyezi, kizárólag a készülékhez mellékelt állványt használja. Az állványt erősen rögzítse a TV-készülékhez. A készüléket olyan sima, vízszintes felületre helyezze, amely elbírja a TV-készülék és az állvány együttes súlyát.
- Ha a készüléket falra szereli, olyan fali szerelvényt válasszon, amely elbíria a TV-készülék súlyát. A fali szerelvényt olyan falfelületre rögzítse, amely elbírja a TV-készülék és a szerelvény együttes súlyát. A Koninklijke Philips Electronics N.V. nem vállal felelősséget a helytelen falra rögzítésből adódó balesetért, sérülésekért és károkért.
- Mielőtt csatlakoztatná a TV-készüléket a hálózati aljzathoz, győződjön meg arról, hogy a hálózati feszültség megfelel a TV-készülék hátulján feltüntetett értéknek. Eltérő feszültségérték esetén soha ne csatlakoztassa a TV-készüléket a hálózati alizathoz.

#### Gyermekek sérülésének veszélye!

Kövesse a következő óvintézkedéseket, hogy a gyermekek sérülésének elkerülése érdekében megelőzze a TV-készülék felborulását:

- Soha ne helyezze a TV-készüléket olyan felületre, amely terítővel vagy más olyan anyaggal van leborítva, amely lerántható.
- Győződjön meg arról, hogy a TVkészülék egyik része sem lóg túl az alátámasztási felület szélén.
- Ha a TV-készüléket magas bútorra (pl. könyvespolcra) helyezi, győződjön meg arról, hogy mind a bútor, mind a TVkészülék rögzítve van a falhoz vagy más alkalmas tárgyhoz.
- Tanítsa meg a gyermekeknek, hogy milyen veszélyekkel jár, ha a TVkészülék eléréséhez felmásznak a bútorra.

#### Túlmelegedés veszélye!

 A TV-készüléket soha ne helyezze túl szűk helyre. A megfelelő szellőzés érdekében mindig hagyjon legalább 10 cm szabad helyet a TV-készülék körül. Ellenőrizze, hogy függöny vagy egyéb tárgy ne takarja el a készülék szellőzőnyílásait.

 Sérülésveszély, tűzveszély vagy a tápkábel sérülésének veszélye!

 Soha ne helyezze a TV-készüléket vagy más tárgyat a tápkábelre.

- A TV-készülék hálózati kábelének a hálózati aljzatból való egyszerű eltávolítása érdekében biztosítsa, hogy mindig hozzáférjen a hálózati kábelhez.
- A hálózati kábel eltávolításakor soha ne a kábelt, hanem a csatlakozódugót fogja.
- Villámlással járó vihar előtt húzza ki TVkészülék és tápkábelét és az antennát. Villámlással járó viharok közben ne érintse meg a TV-készülék részeit, a tápkábelt vagy az antennakábelt.

#### Halláskárosodás veszélye!

Ne használja a fülhallgatót vagy a fejhallgatót nagy hangerővel vagy túl hosszú ideig.

#### Alacsony hőmérséklet

Ha a TV-készüléket 5 °C alatti hőmérsékleten szállítja, akkor a TV-készülék kicsomagolása után várjon, amíg a TV hőmérséklete eléri a környezet hőmérsékletét, és csak ezután dugja a TV tápkábelét a hálózati aljzatba.

## Képernyő ápolása

- A TV-képernyő károsodásának veszélye! A képernyőhöz soha ne érintsen tárgyakat, azt ne nyomja meg, ne dörzsölje vagy ütögesse.
- Tisztítás előtt húzza ki a dugót az alizatból.
- A TV-készülék és a keret tisztításához puha, nedves törlőt használjon. A készülék tisztításához soha ne használjon oldószereket, például alkoholt, vegyszereket vagy háztartási tisztítószereket.
- A deformálódás és a színvesztés elkerülése érdekében a vízcseppeket rögtön törölje le.
- Amennyire lehetséges, kerülje az állóképek megjelenítését. Az állóképek olyan képek, amelyek huzamosabb ideig a képernyőn maradnak. Állóképek például a képernyőn megjelenő menük, a fekete sávok, a megjelenített idő stb. Ha nem lehet elkerülni állóképek megjelenítését, a képernyő megóvása érdekében csökkentse a kontrasztot és a fényerőt.

## A használat befejezése

<span id="page-10-0"></span>Ez a termék kiváló minőségű anyagok és alkatrészek felhasználásával készült, amelyek újrahasznosíthatók és újra felhasználhatók.

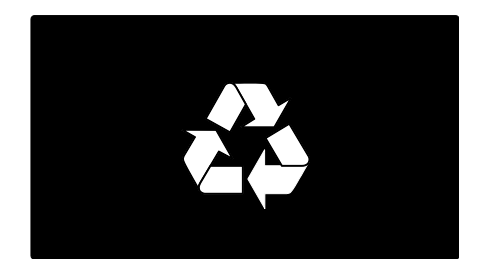

A termékhez kapcsolódó áthúzott kerekes kuka szimbólum azt jelenti, hogy a termékre vonatkozik a 2002/96/EK európai irányelv. Tájékozódjon az elektromos és elektronikus termékek szelektív hulladékként történő gyűjtésének helyi feltételeiről.

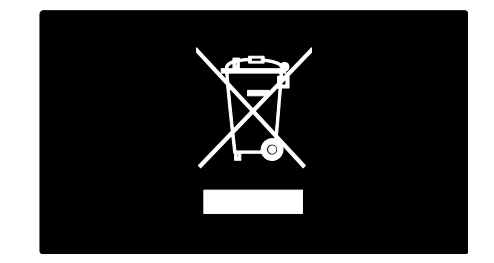

Cselekedjen a helyi törvényeknek megfelelően, és a kiselejtezett készülékeket gyűjtse elkülönítve a lakossági hulladéktól. A feleslegessé vált készülék helyes kiselejtezésével segít megelőzni a környezet és az emberi egészség károsodását.

A termék akkumulátorai megfelelnek a 2006/66/EK európai irányelv követelményeinek, ezért ne kezelje ezeket háztartási hulladékként. Tájékozódjon az akkumulátorok szelektív hulladékkezelésére vonatkozó helyi szabályozásokról, mivel a feleslegessé vált akkumulátorok helyes kiselejtezésével segít megelőzni a környezet és az emberi egészség károsodását.

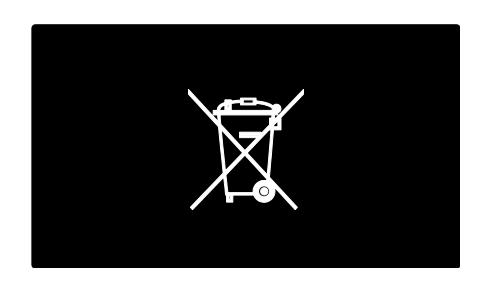

## Környezetvédelmi célkitűzések

A TV-készülék környezetbarát jellemzőiért kiérdemelte az Európai Unió Ökocímkéjét.

Az Ökocímkével kitüntetett TV-készülék az energiahatékony használatot elősegítő jellemzőkkel rendelkezik.

A távvezérlő zöld gombjának megnyomásával érhetők el az energiatakarékossági beállítások TV-nézés közben.

Az energiatakarékossági beállítások közé tartoznak a következők:

- Energiatakarékos képbeállítások: Az energiafogyasztást csökkentő képbeállítások használatához nyomja meg a zöld gombot, majd válassza a [Energiatak.] smart beállítást
- Környezetifény-érzékelő: Energiamegtakarítási célból a beépített környezetifény-érzékelő csökkenti a TVképernyő fényerejét, ha a környezeti fény mennyisége csökken.
- Képernyő kikapcsolása: A TVképernyő kikapcsolása. A többi funkció (például a hang) továbbra is működik. A képernyő kikapcsolásával energiát takaríthat meg, ha csak a TV hangját szeretné hallani.

További tudnivalók: A TV beállítása > Egyéb beállítások módosítása > Energiatakarékos beállítások (Oldal [48\)](#page-48-0).

#### Energiatakarékos beállítások

- Alacsony készenléti üzemmód energiafelhasználása: Az osztályelső és csúcstechnológiájú tápáramkör a TVkészülék áramfogyasztását rendkívül alacsony szintre csökkenti, ugyanakkor megtartja a folyamatos készenléti funkciót.
- Külön bekapcsológomb: A TV áramellátásának teljes megszüntetése a készülék alsó részén található, külön erre a célra szolgáló kapcsolóval.
- Speciális energiagazdálkodás: A TVkészülék speciális energiagazdálkodása garantálja a lehető leghatékonyabb energiafelhasználást. Ha szeretné megtekinteni, hogyan befolyásolják személyes TV-beállításai a TV relatív energiafogyasztását, akkor nyomja meg a **A** gombot, és válassza a **[Beállítás]** > [Bemutatók megtekintése] > [Active Control]lehetőséget.

Folyamatosan szem előtt tartjuk innovatív fogyasztói termékeink káros környezeti hatásainak csökkentését. A gyártás során a környezeti fejlesztésre irányuló erőfeszítéseink a káros anyagok mennyiségének csökkentését, az energiahatékony felhasználást, a hulladékkezelésre vonatkozó tájékoztatást és a termék újrahasznosítását célozzák.

#### **EUROPEAN UNION ECOLABEL**

rd to goods or services which meet the environ<mark>r</mark><br>requirements of the EU eco-labelling scheme

NL/22/001

Környezetvédelmi célkitűzéseink eredményeképpen ez a TV-készülék elnyerte az Európai Unió Ökocímkéjét.

A készenléti állapotban fogyasztott energiával, a garanciális irányelvekkel, a cserealkatrészekkel és a TV-készülék újrahasznosításával kapcsolatban részletes információt a Philips országspecifikus weboldalán, a [www.philips.com](http://www.philips.com/) címen talál.

#### A használat befejezéséről

A TV-készülék és az elemek megfelelő leselejtezéséről lásd a Bevezetés > Figyelem! > A használat befejezése (Oldal [10\)](#page-10-0) menüpontot.

#### Kensington-zár használata

A TV-készülék alsó részén Kensington biztonsági nyílás található. A TV-készülék biztonsága érdekében vásároljon Kensington lopásgátló zárat (nem tartozék).

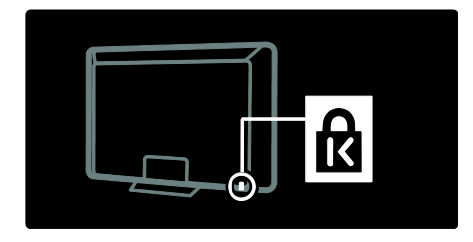

# A TV-készülék elhelyezése

## Falra szerelés

Ha a TV-készüléket tartóra szeretné helyezni, vásároljon egy Philips TV-tartót vagy egy kompatibilis TV-tartót. Az alábbi listából kiválaszthatja a TV-képernyőjének méretéhez megfelelő típusú, kompatibilis fali tartószerkezetet:

32" (81 cm): 200 mm × 300 mm, M6 37" (94 cm): 200 mm × 200 mm, M6 40" (102 cm): 200 mm x 200 mm, M6 42" (107 cm): 200 mm x 200 mm, M6 46" (117 cm): 300 mm x 300 mm, M8 Figyelmeztetés: Tartson be a TV-tartóhoz mellékelt minden utasítást. A Koninklijke Philips Electronics N.V. nem vállal felelősséget a TV-készülék helytelen rögzítéséből adódó balesetért, sérülésekért és károkért.

A csatlakozók egyszerű eléréséhez hagyjon legalább 5,5 cm szabad helyet a TV-készülék hátuljánál.

#### 32-42"-es készülékekhez:

Mielőtt felszereli a televíziót, állapítsa meg, milyen hosszúságú csavarra van szükség. A csavar hosszúságát megkaphatja, ha hozzáadja a fali tartó szélességét a csavar hosszához az ábrán mutatott módon.

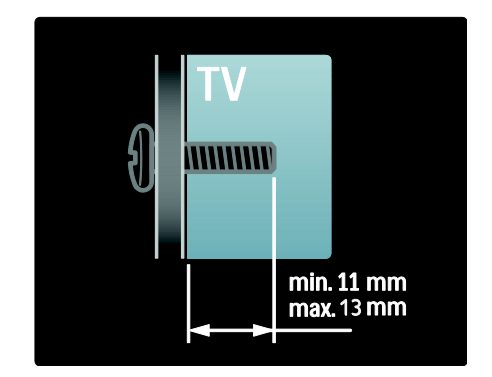

#### 46"-es TV-khez:

Mielőtt felszereli a televíziót, állapítsa meg, milyen hosszúságú csavarra van szükség. A csavar hosszúságát megkaphatja, ha hozzáadja a fali tartó szélességét a csavar hosszához az ábrán mutatott módon.

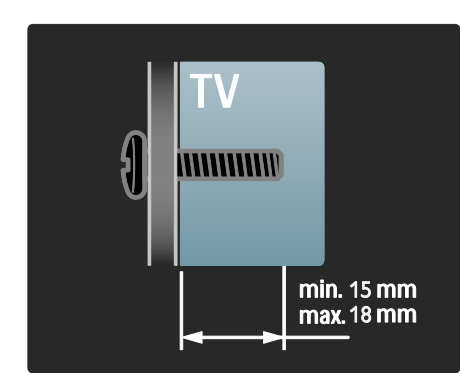

## Elhelyezés

- A készülék elhelyezése előtt olvassa el a biztonsággal kapcsolatos tudnivalókat. Lásd: Bevezetés > Fontos > Biztonság (Olda[l 8\)](#page-8-0).
- Úgy helyezze el a készüléket, hogy a képernyőre ne essen közvetlen fény.
- A TV-nézés ideális távolsága a képernyőátló távolságának háromszorosa. Ha például a TV képernyőátlójának mérete 46" (116 cm), az ideális TV-nézési távolság a képernyőtől számított 3,5 méter.
- Ülés közben szemének egy szintben kell lennie a képernyő közepével.
- A legjobb Ambilight hatás érdekében helyezze a televíziót a faltól 25 cm távolságra.

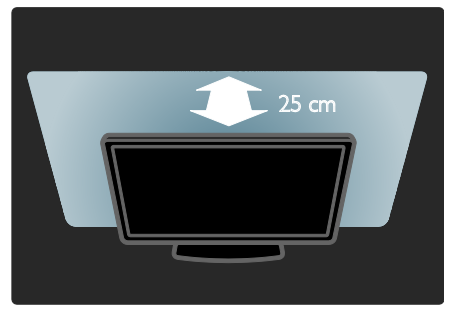

# Termékjellemzők

## Full HD LCD-képernyő

Ez a TV-készülék full High-Definition (HD) képernyővel rendelkezik: 1920x1080p, teljes HD-felbontás, a HD-források legmagasabb felbontása.

A kijelző a progresszív letapogatásnak köszönhetően ragyogó, villogásmentes képet nyújt, optimális fényerő és kiváló színek mellett.

A képernyő LED-háttérfénye kiváló kontrasztot tesz lehetővé, kivételes energiamegtakarítás mellett.

## Ambilight

Az Ambilight technológia a TV-készülék hátoldaláról a falra sugározza a fényt. Ennek az innovatív technológiának köszönhetően a készülék automatikusan, a TV képének megfelelően szabályozza a színt és a fényerőt.

Ez a speciális technológia soha nem látott televíziózási élményt nyújt Önnek. A fénynek köszönhetően kevésbé kell erőltetnie szemét, így a TV-nézés még nagyobb kikapcsolódást jelent.

Lásd: A TV-készülék használata > Az Ambilight háttérvilágítás használata (Oldal [22\)](#page-22-0).

## Digitális TV

A hagyományos analóg TV-adásokon kívül a készülék alkalmas digitális földfelszíni (DVB-T) adás vételére is. Ahol elérhető, a TV képes digitális kábeltelevíziós (DVB-C) és digitális rádióadás vételére is.

A DVB (Digital Video Broadcasting) jobb kép- és hangminőséget eredményez. Egyes szolgáltatóknál több audio (hang) és/vagy teletext nyelv is elérhető teletext nyelv is elérhető a digitális szolgáltatásokon keresztül.

## Műsorfüzet (EPG)

Az elektronikus műsorfüzet (EPG) a digitális csatornák esetében a képernyőn megjeleníthető műsorkalauz. A műsorfüzet a következőket teszi lehetővé:

- Megtekintheti az éppen sugárzott digitális műsorok listáját
- Megtekintheti a soron következő műsorokat.
- Műfajok szerint rendezheti a műsorokat.
- Emlékeztetőket állíthat be, amelyek figyelmeztetik az adott műsorok kezdetére.
- Létrehozhatja kedvenc EPGcsatornáinak listáját

Megjegyzés:

- Az elektronikus műsorfüzet nem érhető el minden országban.
- Az elektronikus műsorfüzettel kapcsolatban további információt a következő helyen talál: A TV-készülék speciális funkciói > Az elektronikus műsorfüzet használata (Oldal [30\)](#page-30-0).

## Net TV

A Net TV használatával filmeket nézhet, zenét hallgathat és más, információs és szórakoztató tartalmakat jeleníthet meg TV képernyőjén közvetlenül az internetről. Lásd: A TV-készülék használata > A Net TV használata (Oldal [23\)](#page-23-1).

A Net TV használatához csatlakoztatnia kell a TV-készüléket egy hálózathoz. Lásd: A TV beállítása > Hálózat beállítása (Oldal  $43$ ).

## Videoáruház

A Philips videoáruház kiváló minőségű filmek széles választékához nyújt hozzáférést, így Ön közvetlenül TV-készülékén tekintheti meg azokat.

Lásd: A TV-készülék használata > A Net TV használata > Videoáruház (Oldal [27\)](#page-27-0).

## Multimédia

Saját multimédiafájljait (fényképek, zeneszámok, videók stb.) a TV-készülék oldalán található USB-csatlakozó segítségével, vagy közvetlenül számítógépéről tekintheti meg és játszhatja le.

Lásd: A TV-készülék speciális funkciói > A multimédia elérése (Oldal [32\)](#page-32-0).

# További tudnivalók elérése

## Képernyőn

Ön most a felhasználói útmutatót olvassa. Ez az útmutató minden szükséges információt tartalmaz televíziókészülékének beállításához és üzemeltetéséhez.

A felhasználói útmutatóhoz a **[Súgó]** lehetőség kiválasztásával férhet hozzá az főmenüben.

Mielőtt végrehajtaná az utasításokat, egy időre zárja be a felhasználói útmutatót a távvezérlő **+** gombjának segítségével. A főmenüben a **[Súgó]** kiválasztásával visszatérhet a felhasználói útmutatónak ugyanerre az oldalára.

## Interneten

Az interneten az útmutató kinyomtatható PDF-változatát is megtalálhatja. A legújabb információkat és részletes funkciómagyarázatokat tartalmazza, amelyek nem találhatók meg a képernyőn olvasható felhasználói kézikönyvben.

A PDF-et, további termékinformációt, beleértve a gyakran ismételt kérdéseket (GYIK), valamint a firmware-frissítéseket a [www.philips.com/support](http://www.philips.com/support) weboldalon találja.

# 2 A TV-készülék használata

# Áttekintés

Ez a rész áttekintést nyújt a TV-készülék gyakran használt kezelőszerveiről és funkcióiról.

# Oldalsó kezelőszervek és jelzőfények

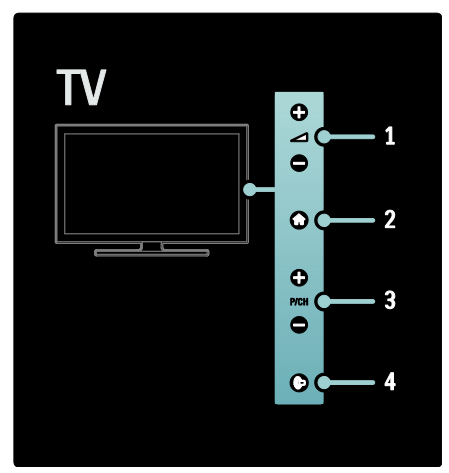

1. **-4** +/-: A hangerő növelése vagy csökkentése. A főmenüben ezeknek a gomboknak a segítségével vízszintesen mozoghat.

2. **<del>.</del>** A főmenü megnyitása. Újbóli megnyomásával műveletet indíthat a főmenüből.

3.P/CH +/-: Átkapcsolás a következő vagy az előző beprogramozott csatornára. A főmenüben ezeknek a gomboknak a segítségével függőlegesen mozoghat.

4.  $(Amblight)$ : Az Ambilight funkció beés kikapcsolása. Készenléti módban a Loungelight fény be- és kikapcsolása.

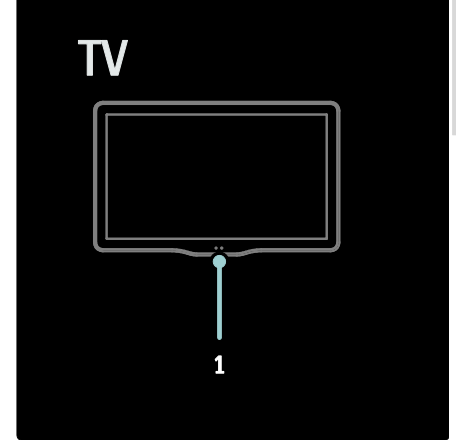

1. Környezeti érzékelő/a távvezérlő érzékelője.

# Távvezérlő

## <span id="page-15-0"></span>Áttekintés

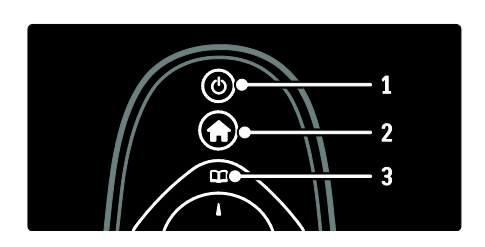

1. **b (Standby (Készenlét)**): Készenléti állapotba kapcsolja a TV-készüléket, ha az be van kapcsolva. Bekapcsolja a TV-készüléket, ha az készenléti állapotban van.

2. (Főoldal): A főmenü megnyitása. 3. [11] (Tallózás): Belépés a tallózás menübe a TV-csatornalista, az elektronikus műsorfüzet, illetve a teletext kiválasztásához.

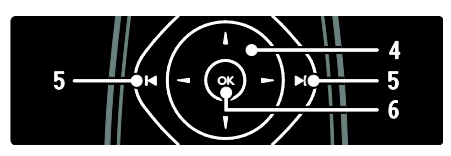

4. V (Navigációs gombok): Navigálás a menükben, és az elemek kiválasztása. 5. **Micháző/következő**): Váltás a csatornák között. Ezen kívül: ugrás a menüoldalak, műsorszámok, albumok vagy mappák között. 6.OK: Bevitel vagy választás jóváhagyása.

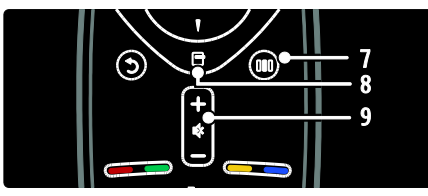

7. **III** (Parancssáv): Hozzáférés a Parancssáv menühöz.

8. <sup>d</sup> (Lehetőségek): Hozzáférés az aktuális művelet vagy választás beállításaihoz. 9.+/- (Hangerő) és  $\phi$  (Némítás): A hangerő

növelése vagy csökkentése; hang némítása vagy visszakapcsolása.

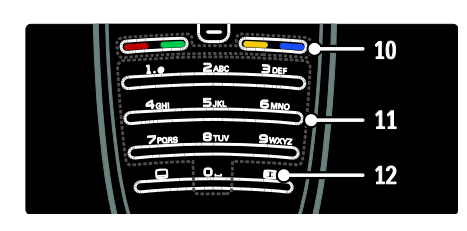

10. Színes gombok: Feladatok vagy

beállítások kiválasztása. MHEG-üzemmódban nem használható.

11.0-9 (Számgombok): Csatorna vagy beállítás kiválasztása.

12. (Képformátum): Képformátum kiválasztása.

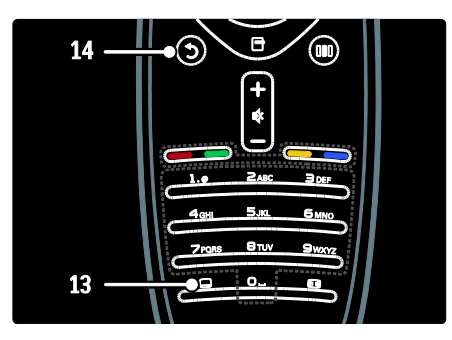

13. (Felirat): \*Feliratok engedélyezése vagy letiltása.

14.<sup>b</sup> (Vissza): \*Visszatérés az előző menüképernyőre. Tartsa lenyomva a TVnézéshez történő visszatéréshez. \*MHEG-üzemmódban nem használható.

## Elemek

Nyissa fel a távvezérlő hátoldalán található elemtartó fedelét, és tegye be az elemeket (AAA-LR03-1,5 V vagy CR2032-3V).

Ügyeljen, hogy az elemek polaritása (+ és jel) megfeleljen a tartó belsején lévő + és jelölésnek.

Ha a távvezérlőt huzamosabb ideig nem használja, vegye ki az elemeket. Az elemek selejtezésénél az előírt módon járjon el. Lásd: Bevezetés > Figyelem! > A használat befejezése (Olda[l 10\)](#page-10-0).

A különböző elemtartó rekeszek helyéről lásd az alábbiakat:

Távvezérlő AAA akkumulátorral (hosszában):

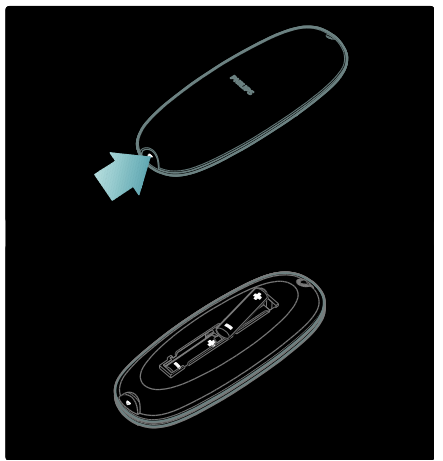

Távvezérlő AAA akkumulátorral (egymás mellett):

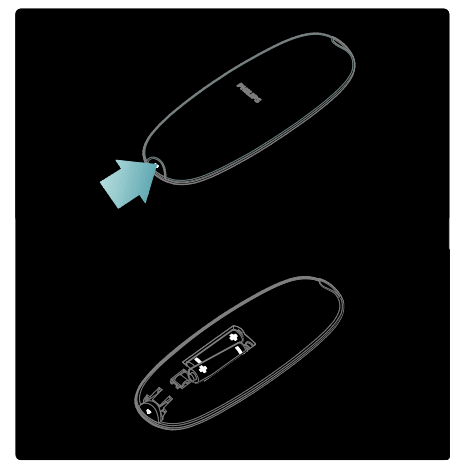

Távvezérlő gombelemmel:

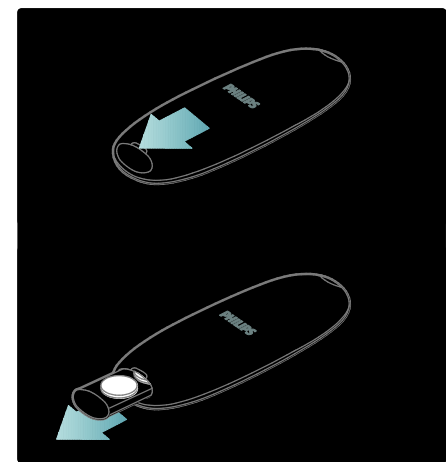

## Képernyős távvezérlés

Megjegyzés: Akkor elérhető, ha a csatlakoztatott készülék HDMI-CEC kompatibilis.

A képernyős távvezérlés (OSRC) könnyű hozzáférést biztosít a leggyakrabban használt funkciókhoz. A képernyőn megjelenő gombok a TV beállításától és a csatlakoztatott HDMI-CEC készülék funkcióitól függően különböznek.

#### Hozzáférés a képernyős távvezérléshez (OSRC)

1. A TV vagy valamely csatlakoztatott készülék nézése közben nyomja meg a 日 gombot.

2. Válassza ki a [Készülékválasztó gombok megtekintése] elemet, majd nyomja meg a OK gombot.

3. Használja a Navigációs gombok és az OK gombot a képernyőn megjelenő gomb kiválasztásához és használatához.

# Fő TV-menük

## Főoldal

A főmenü segítségével gyorsan elérhetők a csatlakoztatott eszközök, a kép- és hangbeállítások, valamint az egyéb hasznos funkciók.

1. Nyomja meg a  $\bigtriangleup$  gombot.

2. Válassza ki a főmenü valamelyik elemét, majd a menü eléréséhez nyomja meg az OK gombot.

- 3. A főmenüből való kilépéshez nyomja meg
- a  $\bigstar$  gombot vagy a  $\supset$  gombot.

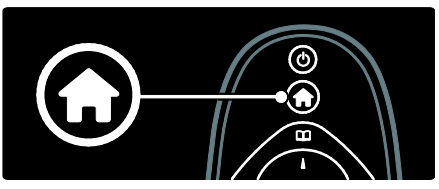

Egy művelet indításához a Navigációs gombok gombok segítségével válassza ki a megfelelő elemet, majd nyomja meg az OK gombot.

- [Súgó]Az Online felhasználói kézikönyv megnyitása.
- [TV-nézés] Visszakapcsolás az antenna jelforrásra, ha másik jelforrás van kiválasztva.
- [Tallózás az USB-n] Ha USBtárolóeszköz van csatlakoztatva, megjelenik a tartalomböngésző.
- [Tallózás a PC-n]A csatlakoztatott számítógépes hálózat tartalomböngészőjének megnyitása.
- [Tallózás a Net TV-n] A Net TV megnyitása.
- [Scenea] A Scenea háttérkép kiválasztása.
- [Készülékek hozzáadása]Új készülékek hozzáadása a főmenühöz.
- [Beállítás]A kép- és hangbeállítások, valamint a TV egyéb beállításainak meghatározására szolgáló menük megnyitása.

## Tallózás

A tallózás segítségével gyorsan elérhető a következő:

- Elektronikus programfüzet
- TV-csatornák listája
- Teletext

A tallózás menü eléréséhez TV-nézés közben nyomja meg a **II** gombot.

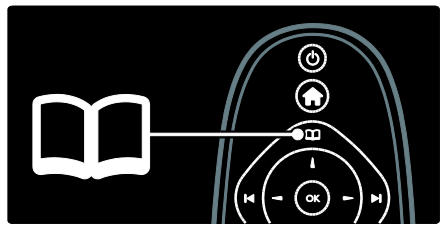

1. Elem kiválasztásához nyomja meg a Navigációs gombok gombot:

- [Műsorfüzet]: Az elektronikus műsorfüzet megjelenítése.
- [Csatornalista]: A TV-készülék csatornalistájának megjelenítése.
- **[Teletext]**: A teletext megjelenítése.

2. A kiválasztás megerősítéséhez nyomja meg az OK gombot.

## Parancssáv

A Parancssáv menü eléréséhez nyomja meg a III gombot, ahol számos gyakran használt beállítás található.

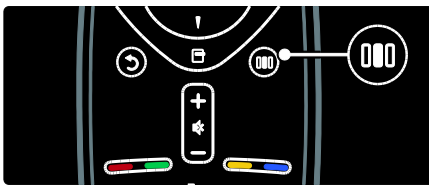

A Parancssáv menü segítségével könnyen elérhetők az alábbi lehetőségek:

- [Ambilight]: Az Ambilight be- és kikapcsolása.
- [Ambilight dynamic mód]: Az Ambilight válaszidejének beállítása.
- [Képformátum]: A kép formátumának módosítása.
- [Smart kép]: Gyakran használt képbeállítások.
- [Smart hang]: Gyakran használt hangbeállítások.
- [Hangsugárzók]: A TV hangszóróinak beállítása a Philips EasyLinkhez.
- [Képváltás]A kép pozíciójának módosítása.

## Csatornalista

A csatornalistán megjelennek a TVkészülékhez beállított TV-csatornák és rádióállomások.

1. TV-nézés közben nyomja meg a gombot.

2. Válassza ki a [Csatornalista] elemet, majd nyomja meg a OK gombot.

3. Válasszon csatornát, majd eléréséhez nyomja meg a OK gombot.

4. Nyomia meg a 5 gombot, ha csatornaváltás nélkül ki szeretne lépni a csatornalistából.

## <span id="page-18-0"></span>Készülékek hozzáadása

Eszköz csatlakoztatása után ez az eszköz hozzáadható a TV főmenüjéhez az egyszerűbb elérés érdekében.

A főmenüben válassza ki a **[Készülékek** hozzáadása] opciót, majd nyomja meg az OK gombot. A készülék főmenübe való felvételéhez kövesse a képernyőn megjelenő utasításokat.

A készülék főmenüből való eltávolításához válassza ki a kívánt elemet, nyomia meg a  $\blacksquare$ gombot, és válassza a [Készülék eltávolítása] lehetőséget. Nyomja meg a OK gombot.

## Beállítás

[Beállítás] a főmenüben lehetővé teszi a legtöbb TV-beállítás módosítását, beleértve:

- a kép- vagy hangbeállításokat
- A TV-csatornák beállítását vagy frissítését
- A TV-készülék szoftverének frissítését
- További speciális funkciók

1. A főmenüben válassza ki a [Beállítás] opciót, majd nyomja meg az OK gombot. 2. Válassza ki a megfelelő elemet a Navigációs gombok segítségével, majd nyomja meg az OK gombot:

- [Gyors kép- és hangbeállítás]: Segítséget nyújt a kép- és hangbeállítás lépéseihez.
- [TV-beállítások]: Speciális kép- és hangbeállítások.
- [Csatornák keresése]: Segítséget nyújt a csatornabeállítás lépéseihez.
- [Csatornabeállítások]: Speciális csatornabeállítások.
- [Csatl. hálózathoz]: A számítógépes hálózathoz való csatlakozás lépései
- [Hálózati beállítások]: Speciális hálózati beállítások.
- [Szoftverfrissítés]: Segítséget nyújt a televízió szoftverének frissítésében.
- [Szoftverbeállítások]: Speciális TVfrissítési beállítások.
- [Bemutatók megtekintése]: A televízió speciális funkcióinak bemutatása.

## Beállítások

A Beállítások menüben egyszerűen kezelhető beállítások állnak rendelkezésre a képernyő tartalmával kapcsolatosan.

1. Nyomja meg a  $\blacksquare$  gombot az elérhető beállítások megtekintéséhez.

2. A kilépéshez nyomja meg újra a  $\blacksquare$ gombot.

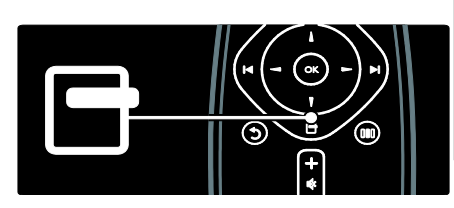

# Magyar

# TV-nézés

## A készülék be- és kikapcsolása vagy készenléti állapotba állítása

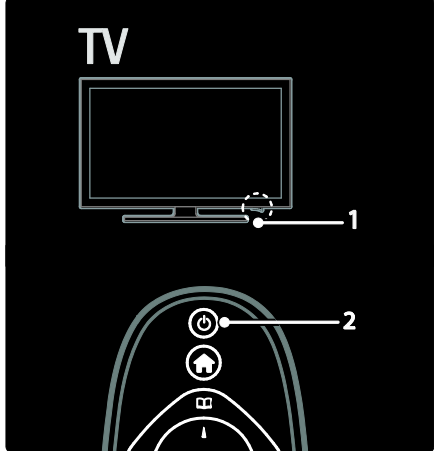

#### Bekapcsolás

- Ha az elülső jelzőfény nem világít, nyomja meg a készülék alsó részén található bekapcsológombot (1) | állásba.
- Ha az elülső jelzőfény pirosan világít, nyomja meg a távvezérlőn a U gombot (2). A televíziót készenléti üzemmódból is bekapcsolhatja a készülék oldalán található bármely gomb megnyomásával.

## Megjegyzés:

 A televízió bekapcsolt állapotában az elülső jelzőfény nem világít.

 A készüléknek az elinduláshoz időre van szüksége. Ezalatt a TV-készülék nem reagál a távvezérlőre és a készülék oldalán található gombokra. Ez nem utal hibára.

#### A készülék készenléti állapotba állítása

Nyomja meg a távvezérlő ü gombját. Az elülső jelzőfény színe pirosra változik.

#### A készülék kikapcsolása

Nyomja a televízió alsó részén lévő bekapcsológombot o állásba. A TV-készülék kikapcsol.

Bár a készülék készenléti állapotban nagyon kevés energiát fogyaszt, az energiafelhasználás folyamatos. Ha a TVkészüléket hosszabb ideig nem használja, kapcsolja ki az alján található bekapcsológomb segítségével.

Tipp: Ha nem találja a távvezérlőt, és készenléti üzemmódban levő TV-készülékét be kívánja kapcsolni, nyomja meg a TVkészülék oldalán található P/CH +/- gombot.

## Csatornaváltás

Nyomja meg a távvezérlőn a  $\blacksquare$ gombot vagy a TV-készülék oldalán a P/CH +/- gombot.

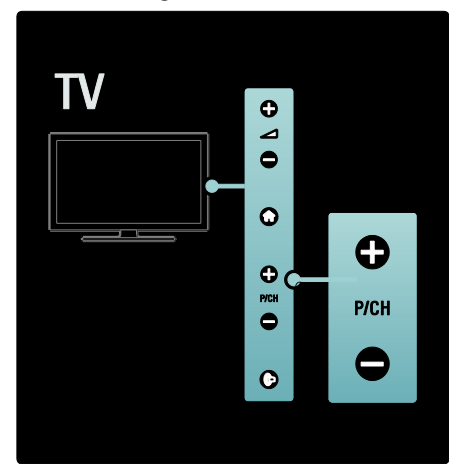

- A csatornalista használatához nyomja meg a  $\Box$  gombot, majd válassza a [Csatornalista] lehetőséget.
- Az előzőleg megtekintett csatornához a gomb megnyomásával térhet vissza.

 Írjon be egy csatornaszámot a Számgombok segítségével.

#### Csak analóg vagy digitális csatornák megtekintése

Csatornalista szűrése, hogy csak analóg vagy digitális csatornák váljanak elérhetővé. 1. A csatornalistában nyomja meg a  $\blacksquare$ gombot.

2. Válassza a **[Választási lista] > [Analóg]** vagy a *[Digitális]* lehetőséget, majd nyomja meg az OK gombot.

Választásától függően csak digitális vagy csak analóg csatornák válnak elérhetővé.

## Hangerő beállítása

#### A hangerő növelése vagy csökkentése

- Nyomja meg a távvezérlő +/- gombját.
- Nyomja meg a **-1+/-** gombot a készülék oldalán.

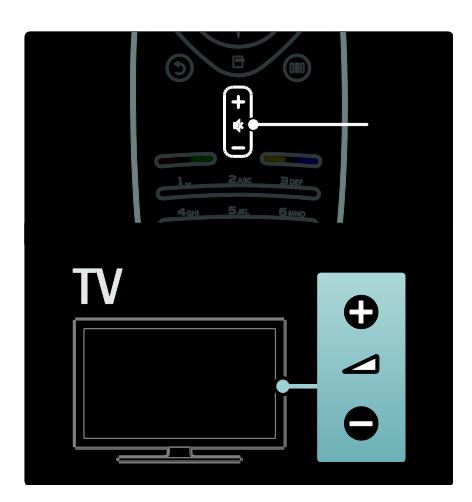

#### Hang elnémítása vagy visszaállítása

- A hang elnémításához nyomja meg a gombot.
- A hang visszaállításához nyomja meg ismét a  $\Psi$  gombot.

A fejhallgató hangerejét a [Hang] menü használatával állíthatja be. További tudnivalókért lásd: A TV beállítása > Kép- és hangbeállítások módosítása > További hangbeállítások (Oldal [38\)](#page-38-0).

## Előre meghatározott képbeállítások használata

A gyakran használt képbeállítások eléréséhez használja a *[Smart kép] Parancssáv menüt.* 1. TV-nézés közben nyomja meg a gombot.

2. Válassza a **[Smart kép]** lehetőséget, majd válasszon a következő beállítások közül:

- : A TV beállítása a **[Beállítás]** alatt a [Egyéni] és a [Kép] menüben megadott személyes beállításoknak megfelelően.
- [Élénk]: Gazdag és dinamikus beállítás, nappali használatra ideális.
- [Természetes]: Természetes hatású képbeállítás.
- [Mozi]: Filmnézéshez ideális beállítás.
- [Játék]: Játékokhoz ideális beállítás.
- [Energiatakarékos]: A legenergiatakarékosabb beállítás.
- [Szabványos]: A legtöbb környezethez és a legtöbb műsorhoz megfelelő képbeállítások. Gyári alapértelmezett beállítások.
- [Fénykép]: Képnézegetéshez ideális beállítások.
- [Egyéni]: Lehetővé teszi az egyéni képbeállítások személyre szabását és tárolását.

3. A kiválasztás megerősítéséhez nyomja meg az OK gombot.

4. A menüből való kilépéshez nyomja meg a **b** gombot.

## Előre meghatározott hangbeállítások használata

A gyakran használt hangbeállítások eléréséhez használja a [Smart hang] Parancssáv menüt.

1. TV-nézés közben nyomja meg a gombot.

2. Válassza a **[Smart hang]** lehetőséget, majd válasszon a következő beállítások közül:

: A TV beállítása a **[Beállítás]** alatt a [Egyéni] és a [Hang] menüben megadott személyes beállításoknak megfelelően.

- [Szabványos]: A legtöbb környezethez és a legtöbb műsorhoz megfelelő hangbeállítások.
- [Hírek]: Beszédhez, például hírek hallgatásához ideális hangbeállítások alkalmazása.
- [Film]: Filmnézéshez ideális hangbeállítások alkalmazása.
- [Játék]: látékokhoz ideális beállítás.
- [Színdarabok]: Drámai művekhez ideális hangbeállítások alkalmazása.
- [Sport]: Sportközvetítésekhez ideális hangbeállítások alkalmazása.

3. A kiválasztás megerősítéséhez nyomja meg az OK gombot.

4. A menüből való kilépéshez nyomja meg a the gombot.

## A képformátum módosítása

A megjelenített műsornak megfelelően megváltoztathatja a kép formátumát.

1. Nyomja meg a **11** gombot.

2. Válasszon ki egy képformátumot, majd az OK gombbal hagyja jóvá.

Megjegyzés: A képformátumok a Parancssáv menün III és a [Beállítás] menün keresztül is elérhetők.

Az alábbi képformátumok használhatók:

- [A képfelület autom. kitöltése]: A kép nagyítása, hogy az teljesen kitöltse a képernyőt (a feliratok láthatók maradnak). A legkisebb képtorzulás eléréséhez ajánlott (HD vagy számítógép esetében nem használható).
- [A kép autom. nagyítása]: A kép automatikus nagyítása, hogy az teljesen kitöltse a képernyőt. A legkisebb képtorzulás eléréséhez ajánlott (HD vagy számítógép esetében nem használható).
- [Super zoom]: Az oldalsó fekete sávok eltávolítása 4:3 képarányú adások esetében. HD vagy számítógép használata esetén nem ajánlott.
- [16:9 képformátum]: A hagyományos 4:3 formátum 16:9 képarányra történő átméretezése. HD vagy számítógép használata esetén nem ajánlott.
- [Széles képernyő]: A klasszikus 4:3 formátum 16:9 arányra történő nyújtása.
- [Nem méretezett]: A legnagyobb felbontást biztosítja számítógép esetén. Csak akkor érhető el, ha a [Kép] menüben a [Számítógépes üzemmód] aktív.

#### Megjegyzés:

 A képforrástól függően bizonyos képformátumok nem érhetők el, és azok a képernyőn nem jelennek meg.

## TV-nézés csatlakoztatott készülékről

## Új készülék hozzáadása

#### Megjegyzés:

- Csak akkor tudja nézni a csatlakoztatott készüléket, ha előzőleg hozzáadta a főmenühöz.
- A televízió HDMI ARC csatlakozójához csatlakoztatott HDMI ARC kompatibilis eszközök automatikusan hozzáadásra kerülnek a főmenühöz.

1. Csatlakoztassa és kapcsolja be a készüléket.

2. Nyomja meg a  $\bigoplus$  gombot. 3. Válassza ki a **[Készülékek hozzáadása]** 

elemet, majd nyomja meg az OK gombot. Kövesse a képernyőn megjelenő utasításokat.

## Csatlakoztatott eszköz megtekintése

- 1. Nyomja meg a  $\bigstar$  gombot.
- 2. Válassza ki főmenüből a kívánt készüléket.
- 3. A választás megerősítéséhez nyomja meg az OK gombot.

# Az Ambilight háttérvilágítás használata

## Az Ambilight bekapcsolása

<span id="page-22-0"></span>Megnyugtató vizuális élményt tesz lehetővé, és javítja az észlelt képminőséget. Az Ambilight tompa fényű környezetben érvényesül a legjobban.

#### Figyelem

Az infravörös távvezérlőből érkező jel zavarmentességének érdekében a készülékeket úgy helyezze el, hogy a háttérvilágításon kívül essenek.

1. Nyomja meg az III (Parancssáv) gombot. 2. Válassza ki a [Ambilight] elemet, majd nyomja meg a OK gombot.

3. Az Ambilight háttérvilágítás be- és kikapcsolásához válassza ki a [Be] / [Ki] lehetőségek egyikét.

A TV-n található n gomb megnyomásával szintén be- és kikapcsolhatja az Ambilight háttérvilágítást.

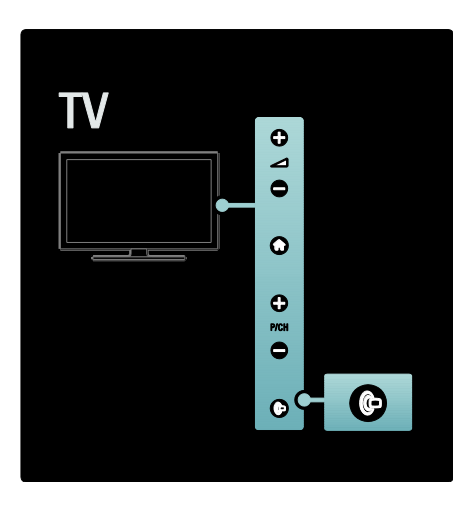

## Az Ambilight beállítása

<span id="page-22-1"></span>Az Ambilight háttérvilágítás menüjében további Ambilight beállítások kiválasztására van lehetőség.

TV-nézés közben válassza a  $\triangle$  > [Beállítás]

#### > [TV-beállítások] > [Ambilight]

lehetőségeket.

Válassza ki a módosítani kívánt beállítást:

- [Dinamikus]: Az Ambilight Pihentető vagy Dinamikus üzemmódjának beállítása. Csak akkor érhető el, ha az Ambilight [Szín] értéke [Dinamikus] helyzetben van.
- [Fényerő]: Az Ambilight fényerejének beállítása.
- [Szín]: Előre meghatározott szín kiválasztása.
- [Felhasználói szín]: Saját Ambilight szín beállítása. Ehhez az opcióhoz válassza a következő lépéseket: [Ambilight] > [Szín] > [Egyéni].
- [Felosztás]: A TV-készülék két oldalán megjelenő fények színszintje közötti különbség beállítása. Ha azt szeretné, hogy az Ambilight funkció színe dinamikus és egységes legyen, kapcsolja ki ezt a funkciót.
- [TV kikapcsolása]: Az Ambilight kikapcsolási módja, amikor a TVkészülék kikapcsolt állapotban van.
- [Lounge light]: Hangulatvilágítási mód kiválasztása. A beállítás akkor alkalmazható, ha a hangulatvilágítás készenléti üzemmódban be van kapcsolva.
- [Scenea lounge light]: A Scenea LoungeLight engedélyezése esetén annak be- és kikapcsolása.
- [Fal színe]: A fal színéhez illő szín kiválasztása. Az Ambilight a készülék mögötti fal színéhez igazodva korrigálja színeit.

## Az Ambilight válaszidejének beállítása

Az Ambilight válaszideje sebességének beállítása előtt végezze el a következő  $l$ épéseket:  $\triangleq$  [Beállítás] > [TV-beállítások] > [Ambilight] > [Szín] > [Dinamikus].

Azon sebesség beállítása, amelyen az Ambilight reagál a képernyőn megjelenő képekre.

1. Nyomja meg az III (Parancssáv) gombot. 2. Válassza ki a [Ambilight dynamic mód]

elemet, majd nyomja meg a OK gombot.

3. A csúszka mozgatásával állíthatja be az Ambilight érzékenységét.

4. A menüből való kilépéshez nyomja meg a to gombot.

5. A választás megerősítéséhez nyomja meg az OK gombot.

## A LoungeLight használata

Amikor a TV-készülék készenléti üzemmódban van, az Ambilight funkcióval Ambilight LoungeLight hatást (hangulatvilágítást) hozhat létre a szobában. A TV készenléti állapotában nyomja meg a TV oldalán található v gombot.

 Megjegyzés: Előfordulhat, hogy több mint 5 másodpercet is igénybe vesz a LoungeLight bekapcsolása.

A LoungeLight színvilágának megváltoztatásához lásd: A TV-készülék használata > Az Ambilight háttérvilágítás használata > Az Ambilight beállítása (Oldal [22\)](#page-22-1).

# <span id="page-23-0"></span>A Net TV használata

## Mit jelent a Net TV?

<span id="page-23-1"></span>A Koninklijke Philips Electronics N.V. nem vállal felelősséget a Net TV szolgáltatói által kínált tartalomért.

A Net TV az Ön TV-készülékéhez optimalizált internetes szolgáltatásokat és weboldalakat kínál. Népszerű webhelyeket kereshet fel, infotainment híreket érhet el, filmeket kölcsönözhet a videotékából, valamint megnézheti a tv-sorozatokat, amelyekről lemaradt.

#### A Net TV oldalai

Az Ön országának legnépszerűbb weboldalai megjelenésüket a televíziós használathoz igazították. Olvassa el az újságok főcímeit, nézze meg a legújabb slágerek videoklipjét vagy az időjárás jelentést.

#### Net TV műsorfüzet

Ha készüléke csatlakozik a Net TV szolgáltatáshoz, akkor a TV műsorfüzete az internet segítségével összegyűjti a hozzá tartozó adatokat.

#### Elmulasztott egy műsort?

Amennyiben a műsorsugárzó ezt a szolgáltatást kínálja, akkor utólag megtekintheti elmulasztott kedvenc műsorát. Akkor nézheti meg a műsort, amikor Önnek alkalmas.

#### Videoáruház

A Net TV-nek köszönhetően kedvenc filmjét kikölcsönözheti egy online videoáruházból.

#### Új szolgáltatások

Új szolgáltatások rendszeresen kerülnek hozzáadásra. Az új szolgáltatások felfedezéséhez látogasson el rendszeresen a Net TV oldalaira.

#### Megjegyzés:

- A Net TV szolgáltatások országonként változóak.
- A Net TV szolgáltatással elérheti az internetet, és akármelyik weboldalt megtekintheti. Ugyanakkor egyes weboldalak mérete nem TVképernyőre optimalizált, és bizonyos (például az egyes oldalak vagy videók megtekintéséhez szükséges) beépülő modulok a TV-készüléken nem érhetők el.
- A Net TV-n elérhető szolgáltatások száma változhat. A szolgáltatások funkciói is változhatnak. Ezek a változások automatikusan frissülnek. A legutóbbi hozzáadott vagy módosított szolgáltatást az "Új" kategóriában tekintheti meg.
- A Net TV egyszerre egy oldalt és teljes képernyős nézetben jelenít meg.
- Fájlok letöltésére és mentésére, vagy beépülő modulok telepítésére nincs lehetőség ezen a TV-n.

## Szükséges összetevők

A Net TV szolgáltatáshoz csatlakoztassa a TV készüléket egy szélessávú internetkapcsolattal rendelkező útválasztóhoz. További tudnivalókat a következő helyen talál: A TV beállítása > Hálózat beállítása (Oldal [43\)](#page-43-1).

A csatlakoztatást követően nyomja meg a gombot és a Net TV képernyőn történő beállításához válassza a [Tallózás a Net TVn] lehetőséget. További tudnivalókat a következő helyen talál: A TV-készülék használata > A Net TV használata > Első használat (Olda[l 24\)](#page-24-0).

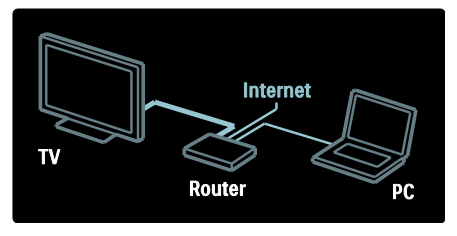

#### Első használat

#### A regisztráció előnyei

Ha regisztrál a Philipsnél, különleges előnyöket élvezhet és megkapja a termékadatok frissítéseit.

#### A szülői ellenőrzés funkció előnyei

A szülői ellenőrzés funkció segítségével szolgáltatásokat, illetve azok kategóriáit zárolhatja és oldhatja fel. Lehetősége van egyes, nem gyermekeknek való szolgáltatások zárolásának feloldására. Ezek a szolgáltatások kezdettől fogva zároltak.

#### A szülői ellenőrzés funkció tulajdonságai

- Csak a Net TV oldalain elérhető szolgáltatások zárolására van lehetőség. A hirdetések és az interneten található weboldalak nem zárolhatók.
- <span id="page-24-0"></span> A szolgáltatások zárolása országok szerint történik. A kategóriák zárolása viszont valamennyi országra kiterjed.

#### Első üzembe helyezés

- 1. Fogadja el a használat feltételeit.
- 2. Regisztráljon a Net TV szolgáltatásra.
- 3. Kapcsolja be a szülői ellenőrzés funkciót.

#### Hogyan regisztrálhat?

A regisztráláshoz egy e-mail cím és egy internetre csatlakozó számítógép szükséges. Ha az első üzembe helyezéskor kihagyja a regisztrálást, akkor a Net TV kezdőoldaláról később is regisztrálhat.

A regisztráció megkezdéséhez adja meg az email címét a TV-készülék képernyőjén. A képernyőn megjelenő billentyűzet megnyitásához a szövegmező kijelölése mellett nyomja meg az OK gombot. Adja meg egyenként a karaktereket. Válassza a [Register] (Regisztráció) lehetőséget, majd nyomja meg az OK gombot.

Nemsokára üzenetet kap, amely tájékoztatja, hogy a regisztrációs e-mail megérkezett a megadott e-mail címre. Nyissa meg az e-mait számítógépén, és kattintson a hivatkozásra a regisztrációs formula megnyitásához. A formula kitöltése után kattintson a gombra az elküldéshez.

A TV-készüléken válassza az OK parancsot, majd nyomja meg az OK gombot a Net TV kezdőoldalának megnyitásához.

#### 3. Kapcsolja be a szülői ellenőrzés funkciót.

A Net TV kezdőoldalának első megnyitásakor bekapcsolhatja a szülői ellenőrzés funkciót. A szülői ellenőrzés bekapcsolásakor meg kell adnia egy személyes kódot a zároláshoz/feloldáshoz.

Ez a 4 számjegyű kód szolgál majd a Net TV zárolására, illetve a zárolás feloldására. Használja a Számgombok adta lehetőséget a távvezérlőn. Megerősítésképpen írja be a kódot még egyszer.

#### Most már használhatja a Net TV-t.

## A Net TV böngészése

A Net TV kezdőlapja:

- 1. Nyomja meg a  $\bigstar$  gombot.
- 2. Válassza ki a [Tallózás a Net TV-n]

elemet, majd nyomja meg a OK gombot. A TV csatlakozik a Net TV-hez és megnyitja a kezdőlapot.

Ha ki szeretne lépni a Net TV-ből, nyomja meg a gombot, majd válasszon másik műveletet.

#### A kezdőoldal

A kezdőoldalon találhatók kedvenc szolgáltatásai és egyes ajánlott szolgáltatások. Erről az oldalról kezdheti a Net TV tallózását.

A kezdőoldalhoz való visszatéréshez nyomja meg a  $\Box$  (Tallózás) gombot.

#### Net TV szolgáltatás megnyitása

Válasszon egy Net TV szolgáltatást a Navigációs gombok segítségével. A kiválasztott szolgáltatás megnyitásához nyomja meg az OK gombot.

Egy zárt lakat jelzés mutatja, hogy a megnyitott oldal biztonságos.

Navigálás egy Net TV szolgáltatáson belül Ez a művelet szolgáltatásonként eltérő lehet. A szolgáltatás tallózásához a Navigációs gombok és az OK gombot használhatja. Egyes szolgáltatások ismertetik a rajtuk való tallózás módját.

Az előző oldalra való visszatéréshez nyomja meg a  $\bigcirc$  (Vissza) gombot.

#### Az összes szolgáltatás

Az Ön országában elérhető szolgáltatásokat a [Services] (Szolgáltatások) lehetőség kiválasztásával és az OK gomb megnyomásával tekintheti meg.

Ezen az oldalon megtekintheti az összes vagy a kategóriák szerint csoportosított szolgáltatásokat (pl. Hírek vagy Szórakoztatás). Ehhez válasszon ki egy kategóriát a bal oldali oszlopban és nyomja meg az OK gombot.

#### Lehetőségek

Nyomja meg az **□ (Lehetőségek**) gombot az alábbi lehetőségek kiválasztásához:

- Szolgáltatás zárolása
- Kedvenc megjelölése
- Korhatár beállításának kikapcsolása
- Távvezérlő megjelenítése
- Oldal frissítése
- Oldal nagyítása
- Biztonsági információk
- Net TV memória törlése

#### Szolgáltatás zárolása

Valamely Net TV szolgáltatás zárolásához válassza ki annak ikonját és nyomja meg az  $\blacksquare$ (Lehetőségek) gombot. Válassza a [Lock service] (Szolgáltatás zárolása) parancsot, majd nyomja meg az OK gombot. A szolgáltatás ikonja egy lakat jellel lesz ellátva.

Szolgáltatás zárolásának feloldásához adja meg 4 számjegyből álló kódját. Ha egyszer már feloldott egy zárolt szolgáltatást, akkor a zárat törölheti.

#### Kedvencek kijelölése

A szolgáltatás kedvencekhez adásához válassza ki a szolgáltatás ikonját, majd nyomja meg az **□ (Lehetőségek)** gombot. Válassza a [Mark favourite] (Kedvencek kijelölése) lehetőséget, majd nyomja meg az OK gombot.

Kedvencként legfeljebb 12 szolgáltatást jelölhet ki. A kedvencnek jelölt szolgáltatások a Net TV kezdőlapján láthatók.

A szolgáltatások között a kedvenceket csillag jelöli.

Csak a Net TV oldalain elérhető szolgáltatások jelölhetők kedvencnek. A hirdetések és az interneten található weboldalak nem jelölhetők meg.

#### Kedvencként való kijelölés megszüntetése

Ehhez a művelethez válassza ki a kedvenc szolgáltatás ikonját és nyomja meg az  $\blacksquare$ (Lehetőségek) és válassza a [Unmark favourite] (Kedvencként való kijelölés megszüntetése) lehetőséget.

#### Korhatár beállításának kikapcsolása

A szülői ellenőrzés kikapcsolásához nyomja meg az **□ (Lehetőségek)**, és válassza a [Disable parental control] (Korhatár beállításának kikapcsolása) elemet. Végül a letiltáshoz adja meg a 4 számjegyű kódot.

#### Távvezérlő megjelenítése

A Lejátszás , a Hátra- 44 és az Előreléptetés  $\blacktriangleright$  gombok előhívása a [Távvezérlő megtekintése] paranccsal lehetséges.

#### Nyomja meg a  $\blacksquare$  (Lehetőségek) gombot, és válassza a **[Távvezérlő**

megtekintése]lehetőséget. A képernyőn megjelenő gombok segítségével működtetheti a csatlakoztatott audio- vagy videolejátszó készüléket .

Válasszon ki egy gombot, és funkciója aktiválásához nyomja meg az OK gombot. A képernyőn megjelenő gombokat a (Vissza) gomb segítségével rejtheti el.

#### Oldal frissítése

Ha egy oldal betöltése valamilyen okból sikertelen volt, megpróbálhatja ismét betölteni. Nyomja meg az **H** (Lehetőségek) gombot és válassza az [Reload page] (Oldal frissítése) lehetőséget.

#### Oldal nagyítása

Egy honlap közelítéséhez vagy távolításához nyomja meg az  $\blacksquare$  (Lehetőségek) gombot, és válassza az **[Zoom page]** (Oldal nagyítása) elemet. A nagyítás mértékének megadásához használja a csúszkát.

Egy internetes oldalon a Navigációs gombok segítségével ugorhat kijelöléstől kijelölésig.

#### Biztonsági információk

Egy adott oldal biztonsági információinak megtekintéséhez nyomja meg az (Lehetőségek) gombot és válassza a [Security info] (Biztonsági információk) elemet.

#### Net TV memória törlése

Figyelmeztetés: ez a választás teljesen visszaállítja a Net TV-t a beállítása előtti állapotra.

A Net TV memóriájának teljes törléséhez (amely magában foglalja a Kedvencek beállításait, a Szülői felügyelet kódját, a jelszókat, a sütiket és az előzményeket) nyomja meg az **d** (Lehetőségek) gombot, és válassza a [Clear Net TV memory] (Net TV memória törlése) lehetőséget.

#### Másik országra vonatkozó Net TV szolgáltatások

A szolgáltatások országonként eltérőek lehetnek. Egy másik ország szolgáltatásaira való váltáshoz az oldal jobb alsó részében válassza az [Country : ...] (Ország) elemet, majd nyomja meg az OK gombot. Ezután válassza ki a kívánt országot, és nyomja meg ismét az OK gombot.

A Koninklijke Philips Electronics N.V. nem vállal felelősséget a tartalomszolgáltatóktól származó tartalomért és annak minőségéért.

#### Internetes honlapok

A Net TV segítségével elérheti az internetet. Így, TV-készülékén keresztül akármelyik weboldalt megtekintheti, de vegye figyelembe, hogy a nyílt interneten található honlapok többségének mérete nem TVképernyőre optimalizált, és bizonyos (például az egyes oldalak vagy videók megtekintéséhez szükséges) beépülő modulok a TV-készüléken nem érhetők el.

#### Internetes oldal megnyitása

Internetes oldalak eléréséhez válassza az [Internet] (Internet) elemet, és nyomja meg az OK gombot. A képernyőn megjelenő billentyűzet segítségével adja meg a kívánt webcímet. Válasszon ki egy karaktert, majd a képernyő tetején található címsorba való bevitelhez nyomja meg az OK gombot.

Ha beírta a címet, akkor az oldal betöltéséhez válassza az [Go] (Indítás) lehetőséget, és nyomja meg az OK gombot. A Navigációs gombok gombbal navigálhat a megnyitott internetes honlapon található hivatkozások között. A kijelölt hivatkozást az OK gombbal nyithatja meg.

#### Internetes előzmények

A Net TV minden Ön által meglátogatott oldalt automatikusan hozzáad az előzmények listájához. Ezután lehetősége van ezek megnyitására oly módon, hogy a listából kiválasztja az oldal ikonját és megnyomja az OK gombot. Az előzmények listájának görgetéséhez használja a Navigációs gombok.

#### A Net TV előzmények törlése

Amikor az előzmények listájában egy ikon ki van választva, lehetősége van az egész lista törlésére. Nyomja meg az **H** (Lehetőségek) gombot és válassza az [Clear history] (Előzmények törlése) parancsot.

## <span id="page-27-0"></span>Videoáruház

Ezzel a TV-készülékkel Önnek lehetősége van arra, hogy videót kölcsönözzön egy online videoáruházból.

1. Nyissa meg egy videoáruház honlapját. Elképzelhető, hogy regisztrálnia kell, vagy megadnia bejelentkezési adatait.

- 2. Válasszon videót.
- 3. Fizessen online.
- 4. Töltse le a videót.
- 5. Tekintse meg.

#### Szükséges összetevők

Videó kölcsönzéséhez és letöltéséhez a televíziónak nagysebességű internetkapcsolattal kell rendelkeznie. A hálózati csatlakozásról bővebben a következő részben olvashat: A TV beállítása > Hálózat beállítása (Oldal [43\)](#page-43-0).

Ezen kívül a TV SD-kártyanyílásához egy SDmemóriakártyára is szüksége lesz.

#### SD-kártya formázása

SD-memóriakártya videomemóriaként való formázásához helyezze a kártyát az SDkártyanyílásba. A készülék automatikusan megkezdi az SD-kártya formázását. Amennyiben a videojelek átviteléhez az írási sebesség nem elegendő, előfordulhat, hogy a TV-készülék elutasítja a kártyát. A formázást követően hagyja a kártyát az SD-nyílásban. Lásd: Csatlakoztatás a TV-készülékhez > SD-kártya behelyezése (Oldal [69\)](#page-69-0).

#### Videoáruház megtekintése

Egy adott videoáruház megtekintéséhez nyomja meg a **n** gombot, és válassza a **[Net** TV] > [Video stores] elemet, majd nyomja meg az OK gombot. A megjelenő lapon láthatók az Ön országában elérhető videoáruházak.

Ha valamelyiket meg szeretné tekinteni, válassza ki az ikonját és nyomja meg az OK gombot.

#### Videokölcsönzés

Videó kölcsönzéséhez válassza ki annak ikonját a videoáruház honlapján és nyomja meg az OK gombot. A kölcsönzési szolgáltatást általában 1 vagy 1-2 napra, vagy akár csak egy órára veheti igénybe. A videók kiválasztásának és kölcsönzésének módja videoáruházként eltérő.

#### Fizetés

A videoáruház kéri majd Öntől, hogy jelentkezzen be, illetve hogy hozzon létre egy új fiókot, ha ilyennel még nem rendelkezik. Elképzelhető, hogy a bejelentkezéshez szükség lesz az e-mail címére és egy személyes PIN kódra. Ha már bejelentkezett, akkor kiválaszthatja a fizetési módot, ami a legtöbb esetben bankkártyával vagy fizetési kóddal történik.

A fizetési feltételekről további tájékoztatást a videoáruház honlapján talál.

- Számkód (PIN) megadásához használja a távvezérlő Számgombok.
- E-mail cím megadásához válassza az oldalon található szövegmezőt, és nyomja meg az OK gombot. Válasszon egy karaktert a billentyűzeten, és a bevitelhez nyomja meg az OK gombot.

#### Videó letöltése

Ha a fizetés megtörtént, akkor a videomemóriára letöltheti a videót. Letöltés közben Ön továbbra is nézheti a normál tévéműsort. Ha a videó lejátszásra kész, akkor a készülék értesíti Önt.

Ha a letöltést leállítja, a kölcsönzési időszak végéig még akkor is letöltheti a videót.

#### Megtekintés

Egy már letöltött videó megtekintéséhez nyomja meg a **n** gombot, válassza a **[Net** TV] > [Video stores] lehetőséget, majd nyomja meg az OK gombot.

A bejelentkezési adatok segítségével lépjen be a videoáruházba, amelyikben a kölcsönzés történt, és válassza ki az adott videót a letöltöttek listájából. Válassza ki a videót és lejátszáshoz nyomja meg az OK gombot.

## Online TV

Egyes digitális műsorsugárzók biztosítják az Online TV szolgáltatás elérését. A Online TV-nek köszönhetően olyan adásokat is megtekinthet, amelyeket elmulasztott. Csatlakozzon a műsorsugárzó Online TV oldalához, hogy az elérhető műsorokról tájékozódjon.

#### Szükséges összetevők

Online TV szolgáltatáshoz való csatlakozáshoz a televíziónak nagysebességű internetkapcsolattal kell rendelkeznie. Lásd: A TV beállítása > Hálózat beállítása (Oldal [43\)](#page-43-0).

#### Online TV megnyitása a Net TV-ről

Ehhez a művelethez nyomja meg a gombot, válassza a [Tallózás a Net TV-n] lehetőséget, majd nyomja meg az OK gombot. A Net TV szolgáltatások között keresse meg annak a TV-csatornának az ikonját, amelyik a megtekinteni kívánt adást sugározza. Válassza ki a szolgáltatást és nyomja meg az OK gombot.

#### Az Online TV megnyitása egy csatornán

Ezt a műveletet közvetlenül a piros gomb megnyomásával végezheti el. Amennyiben a szolgáltatás elérhető, akkor a készülék megnyitja a műsorsugárzó oldalát.

Az Online TV szolgáltatások elérhetősége országonként változó.

# 3 A TV-készülék fejlett funkciói

# A teletext használata

## Oldal kiválasztása

1. Nyomia meg a **LL** gombot.

2. Válassza ki a [Teletext] elemet, majd nyomja meg a OK gombot.

3. Az oldal kiválasztásának lehetőségei:

- Oldalszám beírása a Számgombok segítségével.
- Az előző vagy a következő oldal megjelenítése a **AV** vagy a **de**l gomb segítségével.
- Színkódos elem választása a Színes gombok segítségével.

4. A teletextből való kilépéshez nyomja meg az **b** gombot.

## A teletext lehetőségeinek elérése

1. Teletext üzemmódban nyomja meg a  $\blacksquare$ gombot.

2. Válasszon egy lehetőséget:

- [Oldal kimerevítése] / [Oldal kimerevítésének megszüntetése]: Aktuális oldal kimerevítése, illetve a kimerevítés feloldása.
- [Felezett képernyő] / [Teljes képernyő]: Az osztott képernyős teletext engedélyezése vagy letiltása. Ennek használatakor az aktuális műsor a képernyő bal oldalán, a teletext pedig a jobb oldalon jelenik meg.
- [T.O.P. áttekintése]: A T.O.P. (Table Of Pages, oldaljegyzékes) teletextadások lehetővé teszik, hogy oldalszámok beírása nélkül egyik témáról a másikra ugorjon.
- [Nagyítás] / [Normál nézet]: A kényelmesebb olvashatóság érdekében a teletextoldalak kinagyíthatók. A kinagyított képernyőn való mozgáshoz nyomja meg a Navigációs gombok gombokat.
- [Kimutatás]: Az egyes oldalakon elrejtett információknak (pl. rejtvények, találós kérdések megoldásának) megjelenítésére vagy elrejtésére szolgál.
- [Aloldal-forgatás]: Ha vannak elérhető aloldalak, az aloldalakat automatikusan léptetheti.
- [Nyelv]: Átváltás másik nyelvcsoportba, hogy a szöveg helyesen jelenjen meg, ha az adott nyelv eltérő karakterkészletet használ.

3. A beállítási menüből való kilépéshez nyomja meg a  $\blacksquare$  gombot.

## A teletext nyelvének kiválasztása

Egyes digitális TV-szolgáltatók több nyelven kínálják teletextes szolgáltatásaikat. Megadhat elsődleges és másodlagos nyelvet.

1. Nyomja meg a  $\bigtriangleup$  gombot. 2. Válassza a [Beállítás] > [Csatornabeállítások] vagy a [Műholdbeállítások] > [Nyelvek] > [Elsődleges teletext] vagy [Másodlagos teletext] lehetőséget.

3. Válassza ki a kívánt nyelveket a teletexthez, majd nyomja meg az OK gombot.

## Aloldalak kiválasztása

Egy-egy Teletext oldalszám alatt sokszor több aloldal is található. Az aloldalak a főoldal száma melletti sávon jelennek meg.

Ha elérhetők valamely teletext oldalon, az aloldalak kiválasztásához nyomja meg a vagy a **p** gombot.

## Keresés a teletextben

1. Teletext üzemmódban az első szó vagy szám kijelöléséhez nyomja meg az OK gombot.

2. A Navigációs gombok segítségével ugorjon a keresett szóra vagy számra.

3. A keresés elindításához nyomja meg az OK gombot.

4. A keresés befejezéséhez tartsa lenyomva a

gombot, amíg az összes szó vagy szám kijelölése eltűnik.

## Digitális teletext használata

Számos TV-szolgáltató további digitális szöveges vagy interaktív szolgáltatásokat nyújt (pl. BBC1) az általuk sugárzott digitális TVcsatornákon.

Digital teletext üzemmódban:

- A Navigációs gombok segítségével válassza vagy jelölje ki az elemeket.
- A Színes gombok segítségével válassza ki a megfelelő lehetőséget, majd nyomja meg az OK gombot a jóváhagyáshoz vagy aktiváláshoz.

Megjegyzés: A digitális szöveges szolgáltatások nem használhatók, amikor az adott csatorna feliratokat is közvetít és a [Felirat] funkció be van kapcsolva. Lásd: A TV-készülék speciális funkciói > A feliratozás használata (Oldal [32\)](#page-32-1).

## A Teletext 2.5 használata

A Teletext 2.5 több színt és jobb képminőséget biztosít, mint a hagyományos teletext. Ha egy csatorna Teletext 2.5 formátumban sugároz, a készülék alapértelmezés szerint átvált erre a formátumra.

#### A Teletext 2.5 be- vagy kikapcsolása

1. Nyomia meg a  $\biguparrow$  gombot. 2. Válassza a [Beállítás] > [TV-beállítások] > [Preferenciák] > [Teletext 2.5] > [Be] vagy a **[Ki]** lehetőséget, majd nyomia meg az **OK** gombot.

## Kedvenc csatornák

#### Csatornák hozzáadása vagy eltávolítása

1. Nyomja meg a **LL** gombot. 2. Válassza ki a [Csatornák listája:] elemet,

majd nyomja meg a OK gombot.

3. Nyomja meg a  $\blacksquare$  gombot.

4. Válassza a *[Kijelölés kedvencként]* vagy a [Kedvencként való kijelölés megszüntetése] lehetőséget, majd nyomja meg az OK gombot.

A csatornatáblázatban egy csillag jelenik meg; ez azt jelzi, hogy a csatorna felkerült a kedvencek listájára. A kedvenclistáról történő eltávolításkor a csillag eltűnik.

## Kedvenclista kiválasztása

Megtekintheti a kedvenceket tartalmazó csatornalistát, illetve megtekintheti az összes csatornát, ha éppen a kedvencek listája látható.

1. A csatornalistában nyomja meg a  $\blacksquare$ gombot.

Válassza a [Választási lista] > [Kedvenc programok] lehetőséget a csatornák kedvenclistában történő megjelenítéséhez; vagy a [Mind] lehetőséget az összes csatorna megjelenítéséhez.

3. A választás megerősítéséhez nyomja meg az OK gombot.

# Az elektronikus műsorfüzet használata

## Áttekintés

<span id="page-30-0"></span>Az elektronikus műsorfüzet (EPG) a digitális csatornák esetében a képernyőn megjeleníthető műsorkalauz. A műsorfüzet a következőket teszi lehetővé:

- Megtekintheti az éppen sugárzott digitális műsorok listáját
- Megtekintheti a soron következő műsorokat.
- Műfajok szerint rendezheti a műsorokat.
- Emlékeztetőket állíthat be, amelyek figyelmeztetik az adott műsorok kezdetére.
- Létrehozhatja a kedvenc EPGcsatornáinak listáját

Megjegyzés: Az elektronikus műsorfüzet (EPG) nem érhető el minden országban.

## Az elektronikus műsorfüzet bekapcsolása

1. Nyomja meg a  $\Pi$  gombot. 2. Válassza ki a **[Műsorfüzet]** elemet, majd nyomja meg a OK gombot.

## Az elektronikus műsorfüzet (EPG) beállításai

Az emlékeztetők beállításához és törléséhez, a nap váltásához és a műsorfüzet egyéb hasznos lehetőségeinek eléréséhez használja a műsorfüzet beállításainak menüjét. A műsorsugárzótól függően ezek a lehetőségek csak 7–8 napig állnak rendelkezésre.

1. EPG módban nyomja meg az  $\blacksquare$  gombot. 2. A következő beállításokat a Navigációs gombok és a OK gomb megnyomásával választhatja ki és végezheti el:

- [Emlékeztető beállítása]: Műsoremlékeztető beállítása.
- [Emlékeztető törlése]: Műsoremlékeztetők törlése.
- [Nap megváltoztatása]: EPG nap beállítása. Válassza a [Ma], [Következő nap] vagy [Előző nap] lehetőséget.
- [További információk]: Műsoradatok megtekintése.
- [Keresés műfaj szerint]: TV-műsorok keresése műfaj alapján.
- [Emlékeztetők időrendje]: Műsoremlékeztetők listájának megjelenítése.
- [Műsorfüzet frissítése]: A legfrissebb műsorinformáció frissítése.

# Időzítők és zárak használata

## Elalváskapcsoló

<span id="page-31-1"></span>Az időzített kikapcsoló egy előre meghatározott idő elteltével a TV-készüléket készenléti módba állítja. A TV-készüléket korábban is kikapcsolhatja, vagy a visszaszámlálás alatt törölheti a beállított időt. 1. Nyomia meg a  $\bigstar$  gombot.

2. Válassza a [Beállítás] > [TV-beállítások] > [Preferenciák] > [Időzített kikapcsoló] lehetőséget.

3. A Navigációs gombok segítségével állítsa be az elalváskapcsolót. Az időzített kikapcsolás öt perces lépésekben akár 180 percre is állítható. Az időzítést nulla percre állítva kapcsolhatia ki.

4. Az időzített kikapcsoló aktiválásához nyomja meg az OK gombot. A TV-készülék a meghatározott idő letelte után készenléti módba vált.

## <span id="page-31-0"></span>Gyerekzár

Ha meg szeretné akadályozni, hogy gyermekei televíziót nézzenek, zárolhatja a készüléket, illetve a korhatáros műsorokat.

#### A gyerekzár kódjának beállítása vagy módosítása

1. Nyomia meg a  $\bigstar$  gombot.

2. Válassza a következőket: [Beállítás] >

[Csatornabeállítások] > [Gyermekzár].

3. Válassza a [Kódbeállítás] vagy [Kód módosításal beállítást.

4. A Számgombok segítségével állítsa be a kódot.

**Tipp** Ha elfeleitette a kódot, írja be a "8888" számokat a meglévő kódok felülírásához.

#### Csatornák zárolása vagy feloldása

1. A Gyerekzár menüben válassza a [Csatorna zárolása] lehetőséget.

2. A Számgombok segítségével adja meg a gyerekzár kódját. Megjelenik a *[Csatorna* zárolása] menü.

3. Válassza ki a zárolni vagy feloldani kívánt csatornákat.

## Szülői besorolás

Számos digitális adást sugárzó szolgáltató korhatárjelzéssel látja el a műsorait. A TVkészülék beállítható úgy, hogy csak a gyermekei korának megfelelő korhatárjelzésű műsorokat jelenítse meg.

1. Nyomja meg a  $\bigstar$  gombot. 2. Válassza a  $\overline{\text{B}}$ eállítás $\overline{\text{B}}$  > [Csatornabeállítások] vagy a [Műholdbeállítások] > [Gyermekzár] > [Szülői minősítés] lehetőséget. Megjelenik a gyermekzár kódját bekérő üzenet.

3. A Számgombok segítségével adja meg a gyermekzár kódját.

4. Válassza ki a kívánt korhatárt, majd nyomja meg az OK gombot. A beállított értéknél magasabb korhatárral rendelkező programok letiltásra kerülnek.

A gyerekzár kódokkal kapcsolatos tudnivalókért lásd: A TV-készülék fejlett funkciói > Időzítők és zárak használata > Gyerekzár (Oldal [31\)](#page-31-0).

# A feliratozás használata

## Analóg csatornák esetében

<span id="page-32-1"></span>1. Váltson egy analóg csatornára.

2. Nyomja meg a **LL** gombot, majd válassza a [Teletext] lehetőséget, és nyomja meg az OK gombot.

3. Adja meg a felirat három számjegyből álló oldalszámát (általában 888).

4. A teletextből való kilépéshez nyomja meg a **b** gombot. Ha elérhető, megjelenik a felirat.

## Digitális csatornák esetében

MHEG-csatornák esetén nem támogatott.

1. Nyomja meg a  $\Box$  gombot.

2. A megjelenő menüből válassza a [Ki], a

[Be] vagy a [Felirat némitáskor] lehetőséget, majd nyomja meg az OK gombot.

#### Megjegyzés: Ha a [Felirat némitáskor]

lehetőséget választja, a képernyőn csak akkor jelenik meg felirat, ha a hangot elnémítja a  $\blacklozenge$ gomb segítségével.

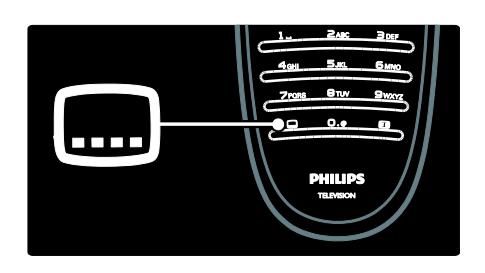

## Felirat nyelve

Ez a funkció csak kiválasztott digitális csatornákon támogatott.

1. TV-nézés közben nyomja meg a  $\blacksquare$ gombot.

2. Válassza a [Feliratozás nyelve] lehetőséget.

3. A listából válassza ki a felirat kívánt nyelvét, majd nyomja meg az OK gombot.

Megjegyzés: A nyelvbeállításokkal kapcsolatos további tudnivalókról A TV beállítása > A nyelvi beállítások módosítása > A hang, a felirat és a teletext nyelve (Oldal [42](#page-42-0)) lehetőség alatt olvashat.

## <span id="page-32-0"></span>Multimédia elérése

## Tallózás az USB-n

Lehetősége van fényképek megtekintésére, illetve zene és videó lejátszására USBtárolóeszközről.

Figyelmeztetés: A Philips nem vállal felelősséget az USB-tárolóeszköz kompatibilitásával, valamint az azon tárolt adatok sérülésével vagy elveszítésével kapcsolatban.

Az USB-tallózót az alábbi módokon érheti el:

- Tévénézés közben csatlakoztassa az USB-eszközt a TV oldalán található USB-porthoz.
- Nyomja meg a **n** gombot. Válassza az [Tallózás az USB-n] lehetőséget, majd nyomja meg az OK gombot.

# Magyar

#### Diavetítés megtekintése

Nyomja meg a Navigációs gombok egy kép kiválasztásához, majd nyomja meg az OK gombot.

- A lejátszás szüneteltetéséhez vagy megállításához nyomja meg újból az OK gombot.
- Az előző vagy a következő fájlra történő ugráshoz nyomja meg a l vagy az lel gombot.
- Nyomja meg a **b** gombot a tartalomböngészőből való kilépéshez.

Az alábbi beállítások eléréséhez, illetve azokból való kilépéshez nyomja meg a **□** gombot:

- [Infó megmutatása]: Fájladatok megjelenítése.
- [Leállítás]: A diavetítés megállítása.
- [Elforgat]: Fájl elforgatása.
- [Ismétlés]: A diavetítés megismétlése.
- [Leját. egyszer]: Fájl egyszeri lejátszása.
- [Kevert sorr. ki] / [Kevert sorr. be]: A diavetítésben a képek véletlen sorrendű megjelenítésének engedélyezése vagy letiltása.
- [Diabemutató lejátszási sebessége]: A diavetítés képei megjelenítési idejének beállítása.
- [Diabemutatónál használt átmenet]: A képek közötti átmenet beállítása.
- [Beállítás Scenea-ként]: A kiválasztott kép háttérképként való beállítása a TVkészüléken.

#### Zene hallgatása

A Navigációs gombok segítségével válasszon ki zeneszámot, majd nyomja meg az OK gombot.

- Egy zeneszám hátra- vagy előreléptetéséhez használja a  $\blacktriangleleft$  / $\blacktriangleright$ gombot.
- Nyomja meg a b gombot a tartalomböngészőből való kilépéshez.

Az alábbi beállítások eléréséhez, illetve azokból való kilépéshez nyomja meg a  $\blacksquare$ gombot:

[Leállítás]: A hanglejátszás megállítása.

- [Ismétlés]: A zeneszám vagy album ismételt lejátszása.
- [Leját. egyszer]: Fájl egyszeri lejátszása.
- [Kevert sorr. be] / [Kevert sorr. ki]: A dalok véletlen sorrendű lejátszásának be-, illetve kikapcsolása.

#### Nézze meg a videót

Nyomja meg a Navigációs gombok a videofájl kiválasztásához, majd nyomja meg az OK gombot.

- Fájl hátra- vagy előreléptetéséhez használia a vagy a **v** gombot.
- Nyomja meg a **b** gombot a tartalomböngészőből való kilépéshez.

Videolejátszás közben az alábbi beállítások eléréséhez nyomja meg a  $\blacksquare$  gombot:

- [Leállítás]: A lejátszás megállítása..
- [Ismétlés]: Videó ismétlése.
- [Kevert sorr. be] / [Kevert sorr. ki]: A videók véletlen sorrendű lejátszásának be-, illetve kikapcsolása.

## Tallózás a számítógépen

Fényképek megtekintése vagy zene és videofelvételek lejátszása a TV-készüléken számítógépről vagy egyéb tárolóeszközről az otthoni hálózaton. A számítógépes hálózaton való tallózáshoz előbb hozza létre a hálózati kapcsolatot, lásd: A TV beállítása > Hálózat beállítása (Olda[l 43\)](#page-43-1).

Ha a hálózat nincsen beállítva a **[Tallózás a** PC-n] opcióba való első belépéskor, a megkezdődik hálózat telepítése. Kövesse a képernyőn megjelenő utasításokat.

#### A számítógépes hálózat elérése

A főmenüben válassza ki a **[Tallózás a PC-n]** opciót, majd nyomja meg az OK gombot.

Ha a számítógép és az útválasztó is be van kapcsolva, a TV képernyőjén megjelenik a számítógépen található multimédiaszerver tartalma. Ha a képernyőn meg van nyitva a számítógépen található tartalmak listája, válassza ki a lejátszani kívánt fájlt, majd nyomja meg az OK gombot.

A rendszer elkezdi a zeneszám, a diabemutató vagy a videofelvétel lejátszását.

#### Diavetítés megtekintése

Nyomja meg a Navigációs gombok egy kép kiválasztásához, majd nyomja meg az OK gombot.

- A lejátszás szüneteltetéséhez vagy megállításához nyomja meg újból az OK gombot.
- Az előző vagy a következő fájlra történő ugráshoz nyomja meg a  $\blacksquare$  vagy az **I** gombot.
- Nyomja meg a 5 gombot a tartalomböngészőből való kilépéshez.

Az alábbi beállítások eléréséhez, illetve azokból való kilépéshez nyomja meg a **□** gombot:

- [Infó megmutatása]: Fájladatok megjelenítése.
- [Leállítás]: A diavetítés megállítása.
- [Elforgat]: Fájl elforgatása.
- **[Ismétlés]**: A diavetítés megismétlése.
- [Leját. egyszer]: Fájl egyszeri lejátszása.
- [Kevert sorr. ki] / [Kevert sorr. be]: A diavetítésben a képek véletlen sorrendű megjelenítésének engedélyezése vagy letiltása.
- [Diabemutató lejátszási sebessége]: A diavetítés képei megjelenítési idejének beállítása.
- [Diabemutatónál használt átmenet]: A képek közötti átmenet beállítása.
- [Beállítás Scenea-ként]: A kiválasztott kép háttérképként való beállítása a TVkészüléken.

#### Zene hallgatása

A Navigációs gombok segítségével válasszon ki zeneszámot, majd nyomja meg az OK gombot.

- Egy zeneszám hátra- vagy előreléptetéséhez használja a  $\blacktriangleleft$  / gombot.
- Nyomja meg a 5 gombot a tartalomböngészőből való kilépéshez.

Az alábbi beállítások eléréséhez, illetve azokból való kilépéshez nyomja meg a □ gombot:

- [Leállítás]: A hanglejátszás megállítása.
- [Ismétlés]: A zeneszám vagy album ismételt lejátszása.
- [Leját. egyszer]: Fájl egyszeri lejátszása.
- [Kevert sorr. be] / [Kevert sorr. ki]: A dalok véletlen sorrendű lejátszásának be-, illetve kikapcsolása.

#### Nézze meg a videót

Nyomja meg a Navigációs gombok a videofájl kiválasztásához, majd nyomja meg az OK gombot.

- Fájl hátra- vagy előreléptetéséhez használja a vagy a pembot.
- Nyomja meg a 5 gombot a tartalomböngészőből való kilépéshez.

Videolejátszás közben az alábbi beállítások eléréséhez nyomja meg a **H** gombot:

- [Leállítás]: A lejátszás megállítása..
- [Ismétlés]: Videó ismétlése.
- [Kevert sorr. be] / [Kevert sorr. ki]: A videók véletlen sorrendű lejátszásának be-, illetve kikapcsolása.

## Digitális rádió hallgatása

Ha lakhelyén fogható digitális adás, akkor a digitális rádiócsatornákat a készülék a telepítés során automatikusan beállítja.

1. TV-nézés közben nyomja meg a gombot.

2. Válassza ki a **[Csatornák listája:]** elemet, majd nyomja meg a OK gombot.

3. A csatornalistában nyomja meg a  $\blacksquare$ gombot.

4. Válassza a [Választási lista] > [Rádió] lehetőséget, majd nyomja meg az OK gombot.

5. Válasszon egy rádiócsatornát, majd nyomja meg az OK gombot.

# A Scenea funkció használata

## A Scenea funkció aktiválása

A Scenea funkcióval háttérképként állíthat be egy képet a TV-készülékén. Győződjön meg róla, hogy TV-készülékre az [Otthon] üzemmódra van állítva.

1. Nyomia meg a  $\biguparrow$  gombot. 2. Válassza ki a [Scenea] elemet, majd nyomja meg az OK gombot. Az alapértelmezett vagy előre betöltött kép kerül megjelenítésre.

Megjegyzés: Ha az elalváskapcsoló ki van kapcsolva, a háttérkép 120 percre kerül megjelenítésre. Egyéb esetben az elalváskapcsoló aktív állapotának időtartama alatt kerül megjelenítésre. Az elalváskapcsolóra vonatkozó további tudnivalókért lásd: A TV-készülék fejlett funkciói > Időzítők és zárak használata > Elalváskapcsoló (Olda[l 31\)](#page-31-1).

#### Kép beállítása Scenea-ként

Megjegyzés: A kép fájlmérete nem lehet nagyobb 1 MB-nál.

1. Csatlakoztassa az USB-tárolóeszközt a TVkészülékhez.

2. Nyomia meg a  $\bigstar$  gombot.

3. Válassza ki a [Tallózás az USB-n] elemet, majd nyomja meg az OK gombot.

4. Válasszon ki egy képet, majd nyomja meg  $a \mathbf{B}$  gombot.

5. Válassza ki a [Beállítás Scenea-ként] lehetőséget, majd nyomja meg az OK gombot.

6. Válassza ki a *[Igen]* lehetőséget, majd nyomja meg a OK gombot.

7. A Scenea funkcióból való kilépéshez nyomjon meg bármilyen gombot.

## Univerzális hozzáférés

## Univerzális hozzáférés engedélyezése

Ha a digitális TV-szolgáltatók támogatják, ez a TV-készülék speciális hangsávokat és feliratokat is biztosít a csökkent hallóképességűeknek, valamint speciális hangsávokat a csökkent látóképességűeknek.

Ezen funkciók eléréséhez be kell kapcsolnia az univerzális hozzáférés lehetőséget az [Preferenciák] menüben.

1. Nyomia meg a  $\biguparrow$  gombot. 2. Válassza a [Beállítás] > [TV-beállítások] > [Preferenciák] > [Univerzális hozzáférés] > lehetőséget, majd nyomja meg az [Be] gombot.OK

#### Hallássérültek

Egyes digitális csatornák speciális hangsávokat és feliratokat is biztosítanak a csökkent hallóképességűeknek.

#### A csökkent hallóképességűeknek készült hang és felirat bekapcsolásához (ha elérhető)

1. TV-nézés közben nyomja meg a □ gombot.

2. Nyomja meg a piros gombot a [Hallássérült] lehetőség kiválasztásához.

3. A csökkent hallóképességűek számára készült hangsáv és a feliratozás bekapcsolásához nyomja meg a zöld gombot, kikapcsolásához pedig nyomja meg a piros gombot.

4. A menüből való kilépéshez nyomja meg a **D** gombot.

Tipp: Ha ellenőrizni kívánja, hogy elérhető-e hangsáv a csökkent hallóképességűek számára, nyomja meg a  $\blacksquare$  gombot, és válassza a [Aud. nyelv] lehetőséget. A fül ikonnal jelzett hangsáv a csökkent hallóképességűek támogatását jelöli.

## Látássérült

Egyes digitális csatornák speciális hangsávokat biztosítanak a csökkent hallóképességűek számára. A normál hanghoz kommentárok fűződnek.

#### A csökkent hallóképességűek számára készült hang bekapcsolása (ha elérhető)

1. TV-nézés közben nyomia meg a  $\blacksquare$ gombot.

2. A kiválasztáshoz nyomja meg a zöld gombot [Csökkent látóképesságűeknek]. 3. A kiválasztáshoz használja a következő gombokat:
- Piros [Ki]: Csökkent látóképességűek számára készült hang kikapcsolása.
- Sárga [Fejhallgató]: Csökkent látóképességűek számára készült hang csak a fejhallgatón keresztül.
- Zöld [Hangsugárzók]: Csökkent látóképességűek számára készült hang csak a hangsugárzón keresztül.
- Kék [Hangsugárzók + fejhallgató]: Csökkent látóképességűek számára készült hang csak a hangsugárzón és a fejhallgatón keresztül.

4. A kilépéshez nyomja meg a <sup>+</sup> gombot.

Megjegyzés: A zöld és a sárga gomb nem használható, ha az EasyLink távvezérlő engedélyezve van. További információért lásd: Csatlakoztatás a TV-készülékhez > A Philips EasyLink használata > EasyLink funkciók (Oldal [65\)](#page-65-0).

Tipp: Ha ellenőrizni kívánja, hogy elérhető-e hangsáv a csökkent látóképességűek számára, nyomja meg a  $\blacksquare$  gombot, és válassza a [Aud. nyelv] lehetőséget. A szem ikonnal jelzett hangsáv a csökkent látóképességűek támogatását jelöli.

#### Hangerő beállítása csökkent látóképességűek számára

1. A [Univerzális hozzáférés] menüben, nyomia meg a sárga gombot a **[Kevert**] hangerő] lehetőség kiválasztásához. 2. Nyomja meg a Navigációs gombok gombot a csúszka fölfelé, illetve lefelé történő mozgatásához, majd nyomja meg az OK gombot.

3. A menüből való kilépéshez nyomja meg a to gombot.

#### Hangvisszajelzés a csökkent látóképességűek számára

Ez a funkció lehetővé teszi a hangvisszajelzést a távvezérlő vagy a TV-készülék gombjainak megnyomásakor.

1. Az [Univerzális hozzáférés] menüben a kék gomb segítségével válassza ki a [Billentyűhang] lehetőséget

.2. Nyomja meg a zöld gombot a hangvisszajelzés bekapcsolásához, kikapcsolásához pedig nyomja meg a piros gombot.

3. A menüből való kilépéshez nyomja meg a **b** gombot.

# Magyar

# 4 A TV beállítása

# Kép- és hangbeállítások módosítása

## Beállítások asszisztens

A Beállítások asszisztens segítségével megadhatja a kép- és hangbeállításokat.

1. TV-nézés közben nyomja meg a **n** gombot.

2. Válassza a [Beállítás] > [Gyors kép- és] hangbeállítás] lehetőséget, majd nyomja meg az OK gombot.

3. Válassza ki a *[Indítás]* elemet, majd nyomja meg az OK gombot.

Kövesse a képernyőn megjelenő utasításokat a kívánt beállítások kiválasztásához.

## Kép-előbeállítások

A gyakran használt képbeállítások eléréséhez használja a [Smart kép] Parancssáv menüt.

1. TV-nézés közben nyomja meg a gombot.

2. Válassza a *[Smart kép]* lehetőséget, majd válasszon a következő beállítások közül:

- : A TV beállítása a **[Beállítás]** alatt a [Egyéni] és a [Kép] menüben megadott személyes beállításoknak megfelelően.
- [Élénk]: Gazdag és dinamikus beállítás, nappali használatra ideális.
- [Természetes]: Természetes hatású képbeállítás.
- [Mozi]: Filmnézéshez ideális beállítás.
- [Játék]: Játékokhoz ideális beállítás.
- [Energiatakarékos]: A legenergiatakarékosabb beállítás.
- [Szabványos]: A legtöbb környezethez és a legtöbb műsorhoz megfelelő képbeállítások. Gyári alapértelmezett beállítások.
- [Fénykép]: Képnézegetéshez ideális beállítások.
- [Egyéni]: Lehetővé teszi az egyéni képbeállítások személyre szabását és tárolását.

3. A kiválasztás megerősítéséhez nyomja meg az OK gombot.

4. A menüből való kilépéshez nyomja meg a to gombot.

## További képbeállítások

1. Nyomja meg a  $\bigstar$  gombot.

2. Válassza a  $\overline{Be}$ állítás $\overline{B}$  >  $\overline{TV}$ -beállítások $\overline{B}$  > [Kép] lehetőséget, majd nyomja meg az OK gombot.

3. Válassza ki a módosítani kívánt beállítást:

- [Smart kép]: Előre meghatározott képbeállítások elérése.
- [Visszaállítás]: Gyári alapértelmezett beállítások visszaállítása.
- [Kontraszt]: A világos területek intenzitásának módosítása a sötét területek változatlanul hagyása mellett.
- [Fényerő]: A sötét területek intenzitásának és részletgazdagságának módosítása.
- [Szín]: A szín telítettségének módosítása.
- [Színárnyalat]: Az NTSC kódolású TVadások színbeli eltéréseinek kiegyenlítése.
- [Képélesség]: A képrészletek élességének módosítása.
- [Zavarelnyomás]: A képzaj szűrése és csökkentése.
- [Színárnyalat]: Egy kép színegyensúlyának módosítása.
- [Felhasználói árnyalat]: Felhasználói árnyalatbeállítások.
- [Pixel Plus HD]: Hozzáférés a speciális beállításokhoz, beleértve a következőket: [100 Hz Clear LCD], [Dinamikus kontr.], [Dinamikus háttérvilágítás], [MPEG zavar elnyomása], [Színjavítás], [HD Natural Motion], [Gamma].
- [Számítógépes üzemmód]: A képbeállítások módosításának engedélyezése, ha a TV-hez HDMIkapcsolaton keresztül számítógépet csatlakoztat. Ha engedélyezve van, akkor a számítógép képének lehető legrészletesebb megjelenítéséhez válassza a [Képformátum] > [Nem méretezett] lehetőséget.
- [Optikai érzékelő]: A beállítások dinamikus módosítása a fényviszonyoknak megfelelően.
- [Felhasználói árnyalat]: Felhasználói árnyalatbeállítások.
- [Pixel Precise HD]: Hozzáférés a speciális beállításokhoz, beleértve a következőket: [HD Natural Motion],[100 Hz Clear LCD],[Javított élesség],[Dinamikus kontr.],[Dinamikus háttérvilágítás],[MPEG zavar elnyomása],[Színjavítás],[Gamma].
- [Számítógépes üzemmód]: Alapértelmezett állapotban be van kapcsolva, ha a főmenüben a [Számítógép] lehetőséget választja. Ha engedélyezve van, akkor a számítógép képének lehető legrészletesebb megjelenítéséhez válassza a [Képformátum] > [Nem méretezett] lehetőséget. Ha számítógép csatlakozik a készülékhez HDMI- vagy VGAcsatlakozón keresztül, ez a lehetőség alapértelmezett állapotban be van kapcsolva.
- [Optikai érzékelő]: Lehetővé teszi a képernyőkijelző fényviszonyokhoz történő dinamikus alkalmazkodását.
- [Képformátum]: A kép formátumának módosítása.
- [Képernyőszélek]: A kép méretének módosítása.
- [Képváltás]A kép pozíciójának módosítása. Nem áll rendelkezésre, ha a kiválasztott képformátum [A kép autom. nagyítása] vagy [Széles képernyő].

## Hang-előbeállítások

A gyakran használt hangbeállítások eléréséhez használja a **[Smart hang]** Parancssáv menüt.

1. TV-nézés közben nyomja meg a gombot.

2. Válassza a *[Smart hang]* lehetőséget, majd válasszon a következő beállítások közül:

- : A TV beállítása a **[Beállítás]** alatt a [Egyéni] és a [Hang] menüben megadott személyes beállításoknak megfelelően.
- [Szabványos]: A legtöbb környezethez és a legtöbb műsorhoz megfelelő hangbeállítások.
- [Hírek]: Beszédhez, például hírek hallgatásához ideális hangbeállítások alkalmazása.
- [Film]: Filmnézéshez ideális hangbeállítások alkalmazása.
- [Játék]: látékokhoz ideális beállítás.
- [Színdarabok]: Drámai művekhez ideális hangbeállítások alkalmazása.
- [Sport]: Sportközvetítésekhez ideális hangbeállítások alkalmazása.

3. A kiválasztás megerősítéséhez nyomja meg az OK gombot.

4. A menüből való kilépéshez nyomja meg a to gombot.

## További hangbeállítások

1. Nyomja meg a  $\bigstar$  gombot.

2. Válassza a [Beállítás] > [TV-beállítások] > [Hang] lehetőséget, majd nyomja meg az OK gombot.

3. Válassza ki a módosítani kívánt beállítást:

- [Smart hang]: Az előre meghatározott hangbeállítások elérése.
- [Visszaállítás]: Gyári alapértelmezett beállítások visszaállítása.
- [Mély]: A mély hangok szabályozása.
- [Magas]: A magas hangok szabályozása.
- [Surround]: Térhatású hangzás engedélyezése.
- [Fejhallg. hangerő]: A fejhallgató hangerejének szabályozása.
- [Automata hangerőszab.]: A hirtelen hangerőváltozások csökkentése, például csatornaváltás esetén.
- [Balansz]: A bal és a jobb oldali hangszóró hangerejének egyensúlya állítható be a hallgató elhelyezkedésének megfelelően.

## Gyári beállítások visszaállítása

A TV-készülék gyári beállításainak visszaállítása visszaállítja az alapértelmezett kép- és hangbeállításokat.

A csatornabeállítások változatlanok maradnak.

1. TV-nézés közben nyomja meg a  $\uparrow$ gombot.

2. Válassza a [Beállítás] > [TV-beállítások] > [Gyári beállítások] lehetőséget, majd nyomja meg az OK gombot.

A TV-készülék beállításai visszaállnak a gyári alapértékekre.

## TV-bemutató indítása

TV-bemutató indítása a TV-készülék funkcióira vonatkozó további tudnivalókért. Megjegyzés: A TV-bemutató MHEGcsatornák esetén nem támogatott.

1. TV-nézés közben nyomja meg a **n** gombot.

2. Válassza a [Beállítás] > [Bemutatók megtekintése] lehetőséget, majd nyomja meg az OK gombot.

3. Válassza ki a kívánt bemutatót, majd nyomja meg az OK gombot.

4. Nyomja meg a **b** gombot a bemutatóból történő kilépéshez.

# Csatornabeállítások módosítása

## Csatornák átrendezése

Előfordulhat, hogy hangolás után igényeinek megfelelően átrendezné a csatornalistát.

1. TV-nézés közben nyomja meg a gombot.

2. Válassza ki a **[Csatornalista]** elemet, majd nyomja meg a OK gombot.

3. A csatornalistában nyomja meg a  $\blacksquare$ gombot.

4. Válassza ki a *[Újrarendez*] lehetőséget, majd nyomja meg az OK gombot.

5. Válassza ki és helyezze át a kívánt csatornát, majd nyomja meg az OK gombot. 6. Csatorna kívánt helyre helyezéséhez válassza az [Behelyezés], áthelyezéséhez a [Csere], az áthelyezés visszavonásához pedig a [Mégse] lehetőséget.

7. Aktiváláshoz nyomja meg az OK gombot.

## Csatornák átnevezése

Előfordulhat, hogy hangolás után igényeinek megfelelően átnevezné a csatornákat.

1. TV-nézés közben nyomja meg a gombot.

2. Válassza ki a **[Csatornalista]** elemet, majd nyomja meg a OK gombot.

3. A csatornalistában nyomja meg a  $\blacksquare$ gombot.

4. Válassza ki a **[Átnevezés]** lehetőséget, majd nyomja meg az OK gombot.

5. A név szerkesztéséhez a megjelenő beviteli képernyőn nyomja meg a Navigációs gombok vagy a Számgombok valamelyikét, majd nyomja meg az OK gombot.

6. A művelet befejezése után a Navigációs gombok segítségével válassza a [Kész] lehetőséget.

- A bevitel törléséhez válassza a [Töröl] lehetőséget.
- Az elvetéshez válassza a [Mégse] lehetőséget.

7. A kiválasztás megerősítéséhez nyomja meg az OK gombot.

8. A kilépéshez nyomja meg a 5 gombot.

## Csatornák elrejtése vagy megjelenítése

#### Csatornák elrejtése

A jogosulatlan hozzáférés megakadályozása érdekében a csatornalista csatornái elrejthetők.

1. TV-nézés közben nyomja meg a gombot.

2. Válassza ki a *[Csatornalista]* elemet, majd nyomja meg a OK gombot.

3. Válassza ki az elrejteni kívánt csatornát a csatornalistából, majd nyomja meg a gombot.

4. Válassza ki a [Csatorna elrejtése] lehetőséget, majd nyomja meg az OK gombot.

A csatorna elrejtése megtörtént.

#### Csatornák megjelenítése

1. TV-nézés közben nyomja meg a gombot.

2. Válassza ki a [Csatornalista] elemet, majd nyomja meg a OK gombot.

3. A csatornalistában nyomja meg a  $\blacksquare$ gombot.

4. Válassza az [Rejtett csatornák

megjelenítése] lehetőséget, majd nyomja meg az OK gombot. A rejtett csatornák megjelennek a csatornalistában, de a rájuk vonatkozó adatok rejtve maradnak.

5. Válassza ki a megjeleníteni kívánt csatornát, majd nyomja meg a  $\Box$  gombot.

6. Válassza ki a [Csatorna megjelenítése] lehetőséget, majd nyomja meg a OK gombot.

További csatornák megjelenítéséhez ismételje meg az 5–6. lépést.

## Csatornalista frissítése

Amikor először kapcsolta be a TVkészüléket, a rendszer elvégezte a csatornák teljes hangolását.

Digitális csatornák esetén beállíthatja, hogy a készülék automatikusan felvegyen és eltávolítson csatornákat. A csatornák frissítését manuálisan is elvégezheti.

#### Automatikus frissítés

Ha azt szeretné, hogy a készülék automatikusan frissítse a TV-csatornákat, hagyja a készüléket készenléti üzemmódban. Naponta egyszer a készülék frissíti a korábban megtalált csatornákat, és tárolja az új csatornákat. Az üres csatornák eltűnnek a csatornalistából.

Csatornafrissítés esetén a készülék bekapcsolása után üzenet jelenik meg. Ha nem szeretné, hogy ilyen üzenet megjelenjen:

1. Nyomja meg a  $\bigstar$  gombot.

2. Válassza a **[Beállítás]** >

[Csatornabeállítások] > [Csatorna beállítása] > [Induló üzenet] > lehetőséget, majd nyomja meg az [Ki] gombot.OK

 Az automatikus frissítések letiltásához: Válassza a [Csatorna beállítása] menü [Automatikus csatornafrissítés] > [Ki] pontját.

## Manuális frissítés

A manuális frissítés segítségével bármikor frissítheti csatornáit.

1. A **[Csatorna beállítása]** menüben válassza ki az [Automatikus beállítás] lehetőséget, majd nyomja meg az OK gombot.

2. Indítsa el a frissítést és válassza ki a [Csatornák frissítése] lehetőséget. A frissítés igénybe vehet néhány percet.

## Egyéb opciók

## Hang nyelvének kiválasztása

Ha egy csatornán az adást két vagy több nyelven sugározzák, akkor kiválaszthatja a kívánt nyelvi beállítást.

1. TV-nézés közben nyomja meg a  $\blacksquare$ gombot.

- [Aud. nyelv]: Válassza ki a hangsáv nyelvét a digitális csatornákhoz.
- [Kétnyelvű I-II]: Válassza ki a hangsáv nyelvét az analóg csatornákhoz.

#### Válasszon videofolyamot (csak DVBS csatornák esetén)

Ha rendelkezésre áll, akkor egy csatorna több videofolyamát is megtekintheti. (a műsorsugárzótól függően)

1. TV-nézés közben nyomja meg a  $\blacksquare$ gombot.

2. A lehetőségeket a **[Videoválasztó]** kiválasztásával tekintheti meg.

# A csatornák beállítása

## Automatikus telepítés

Amikor először kapcsolta be a TVkészüléket, a rendszer elvégezte a csatornák teljes hangolását. A teljes hangolást újból elvégezheti a nyelv, az ország és az összes elérhető csatorna beállításához.

Megjegyzés: Ha a rendszer kód megadását kéri, íria be: 8888.

- 1. Nyomja meg a  $\bigoplus$  gombot.
- 2. Válassza a [Beállítás] > [Csatornák

keresése] lehetőséget, majd nyomja meg az OK gombot.

3. A csatornahangolás befejezéséhez kövesse a képernyőn megjelenő utasításokat.

4. Ennek végeztével válassza a **[Befejezés]** befejezés lehetőséget, majd nyomja meg az OK gombot.

Tipp: A csatornalista megtekintéséhez nyomja meg a  $\Box$  gombot.

## Megjegyzések

- A hangolás során ne módosítsa a [Beállítások] adatait, hacsak digitális szolgáltatója nem utasította speciális adatok bevitelére.
- Ha a készülék digitális TV-csatornákat talál, a beállított csatornák listáján üres csatornaszámok is megjelenhetnek. Ezeket a csatornákat átnevezheti, átrendezheti, törölheti, valamint újra behangolhatja.

## A DVB-C és DVB-T csatornák elérése

Ha DVB-C és DVB-T csatornákat is beállított, akkor valamelyik hálózat csatornáinak nézéséhez át kell váltani a megfelelő hálózatra.

1. TV-nézés közben nyomja meg a <del>n</del> gombot.

2. Válassza a **[Beállítás]** > [Csatornabeállítások] lehetőséget. 3. Válassza a **[Csatorna beállítása]** > [Antenna/Kábel] lehetőséget.

4. Válasszon a következő beállítások közül:

- [Antenna (DVB-T)]: Free-to-air antenna vagy digitális DVB-T csatornák elérése
- [Kábel]: Kábeles vagy digitális DVB-C csatornák elérése.
- 3. A kiválasztás megerősítéséhez nyomja meg az OK gombot.

4. A menüből való kilépéshez nyomja meg a to gombot.

A TV a kiválasztott csatornalistára kapcsol.

## Analóg csatornák telepítése

Ebben a fejezetben megtudhatja, hogyan keresheti meg és tárolhatja kézzel a rendelkezésre álló analóg TV-csatornákat.

1. lépés: A rendszer kiválasztása Megjegyzés: Ha a rendszerbeállítások megfelelőek, hagyja ki ezt a lépést. Ha a rendszer kód megadását kéri, írja be: 8888.

1. TV-nézés közben nyomja meg a <del>n</del> gombot.

2. Válassza a [Beállítás] >

[Csatornabeállítások] > [Csatorna beállítása] > [Analóg: kézi installálás] > lehetőséget, majd nyomja meg az [Rendszer] gombot.OK

3. Válassza ki az országának vagy térségének megfelelő rendszert, majd nyomja meg az OK gombot.

#### 2. lépés: Új TV-csatornák keresése és tárolása

1. A [Analóg: kézi installálás] menüben válassza az [Csatorna keresése] lehetőséget, majd nyomja meg az OK gombot.

- 2. A következő gombokat használhatja:
- Navigációs gombok vagy Számgombok – a csatornafrekvencia kézi beállítása.
- A Navigációs gombok segítségével válassza a [Keresés] lehetőséget. Az OK gomb megnyomásával megkeresheti a következő elérhető csatornát.

3. A megfelelő frekvencia beírása után válassza a **[Kész]** lehetőséget, majd nyomja meg az OK gombot.

4. Válassza az [Aktuális csatornát ment] lehetőséget a finomhangolt csatorna tárolására a jelenlegi csatornaszám alatt, vagy válassza a [Menteni új csatornaként] lehetőséget az új csatornaszámként tároláshoz.

## Digitális csatornák telepítése

A vétel javítása érdekében érdemes lehet áthelyezni az antennát. Ehhez ismerni kell a keresett frekvencia értékét. A legjobb eredmény elérése érdekében forduljon a szolgáltatóhoz vagy szakértőhöz.

Megjegyzés: Ha a rendszer kód megadását kéri, írja be: 8888.

1. Nyomja meg a  $\bigtriangleup$  gombot. 2. Válassza a [Beállítás] > [Csatornabeállítások] > [Csatorna beállítása] > [Teszt-vétel dig. üzemm.] > lehetőséget, majd nyomja meg az [Keresés] gombot.OK

3. A Számgombok gomb megnyomásával állíthatia be a csatornafrekvenciát. 4. Válassza ki a [Keresés] lehetőséget, majd nyomja meg az OK gombot.

5. A megfelelő csatorna megtalálása után válassza a **[Tárolás]** lehetőséget, majd nyomja meg az OK gombot. A kilépéshez nyomja meg a **b** gombot.

## Megjegyzések

 Ha gyenge a vétel, helyezze át az antennát és ismételje meg a műveletet.

 Ha a csatorna vétele DVB-C-n keresztül történik, elérhetővé válik a [Jelsebesség üzemmód] és a [Jelsebesség] beállítás. A [Jelsebesség üzemmód] esetén válassza az [Automatikus] lehetőséget, hacsak a kábelszolgáltató meg nem határozta a jelsebesség értékét.

## Analóg csatornák finomhangolása

Ha gyenge az analóg csatorna vételi jele, megpróbálkozhat a TV-csatorna finomhangolásával.

Megjegyzés: Ha a rendszer kód megadását kéri, írja be: 8888.

1. Nyomja meg a  $\bigstar$  gombot.

2. Válassza a > [Beállítás] >

[Csatornabeállítások] > [Csatorna beállítása] > [Analóg: kézi installálás] lehetőséget, majd nyomja meg az [Finomhangolás] gombot.OK

3. A csatorna finomhangolásához nyomja meg a  $\blacksquare$  vagy a  $\nabla$  gombot.

4. A megfelelő frekvencia kiválasztása után válassza a [Kész] lehetőséget, majd nyomja meg az OK gombot.

5. Válassza az [Aktuális csatornát ment] lehetőséget a finomhangolt csatorna tárolására a jelenlegi csatornaszám alatt, vagy válassza a [Menteni új csatornaként] lehetőséget új csatornaszám alatti tároláshoz.

# A nyelvi beállítások módosítása

## A hang, a felirat és a teletext nyelve

A digitális TV-csatornák az egyes programokhoz többféle hangsávot, feliratot és teletext nyelvet is sugározhatnak. Állítsa be a kívánt nyelveket, ha a műsort több nyelven sugározzák.

1. Nyomja meg a  $\bigstar$  gombot.

2. Válassza a [Beállítás] >

[Csatornabeállítások] vagy a

[Műholdbeállítások] > [Nyelv] lehetőséget. 3. Válasszon a következő beállítások közül, majd nyomja meg az OK gombot:

- [Elsődleges hang] / [Másodlagos hang]: A digitális csatornák hangja rendelkezésre álló nyelvének kiválasztása.
- [Elsődleges felirat] / [Másodlagos felirat]: A digitális csatornák felirata rendelkezésre álló nyelvének kiválasztása.
- [Elsődleges teletext] / [Másodlagos teletext]: A digitális csatornák rendelkezésre álló teletextjének kiválasztása.
- [Hallássérült]: A halláskárosultaknak szóló felirat engedélyezése vagy letiltása.
- [Csökk. látóképess.] (Csak az Egyesült Királyság területén): eszköz kiválasztása a hangkimenethez.
- [Hangerőszab. látáskárosultaknak.] (Csak az Egyesült Királyság területén): a csökkent látóképességűek számára készült hang beállítása.
- [Preferált audioformátum]: Az általános audioformátumhoz (MPEG) válassza a [Szabványos] elemet. A speciális audioformátumhoz (AAC, EAC-3 vagy AC-3, ha van ilyen) válassza a [Javított] elemet.
- [Mono/Sztereo]: Sztereó sugárzás esetén válassza a [Mono] vagy a [Sztereó] lehetőséget.
- 4. A kilépéshez nyomja meg a 5 gombot.

Tipp: Ugyanebben a menüben másodlagos nyelvet is beállíthat. Ezt a nyelvet akkor használhatja, ha az elsődleges nyelv nem érhető el.

## <span id="page-43-1"></span>A menü nyelve

1. TV-nézés közben nyomja meg a gombot.

#### 2. Válassza a [Beállítás] > [TV-beállítások] > [Preferenciák] > [A menü nyelve] lehetőséget.

3. A listából válassza ki a kívánt menünyelvet, majd nyomja meg az OK gombot.

# <span id="page-43-0"></span>Hálózat beállítása

## Előnyök

## PC hálózat

Ha a TV-készülék számítógépes hálózathoz csatlakozik, megtekintheti a számítógépen vagy a hálózaton levő egyéb tárolóeszközön található fényképeket, zenét hallgathat vagy filmeket nézhet.

A hálózat telepítését követően válassza ki a főmenü [Tallózás a PC-n] elemét a számítógépes tartalmak megtekintéséhez.

## Net TV

Ha a TV-készülék internethez kapcsolódó hálózathoz van csatlakoztatva, a készüléket csatlakoztathatja a Net TV-hez. A Net TV kezdőoldalán TV-készülékéhez megfelelő filmeket, képeket, zeneszámokat, tájékoztatószórakoztató anyagokat, játékokat stb. talál.

Ha beállította a hálózatot, válassza a [Tallózás a Net TV-n] lehetőséget a Főmenüben a Net TV kezdőoldal megnyitásához.

## Szükséges összetevők FIGYELMEZTETÉS!

Ez a TV-készülék csak abban az esetben felel meg az EMC direktívának, ha árnyékolt Cat5 Ethernet kábelt használ.

Azt ajánljuk, hogy a TV és az útválasztó csatlakoztatásához 3 méternél rövidebb ethernet-kábelt használjon.

Ha a TV-készüléket számítógépes hálózathoz vagy az internethez szeretné csatlakoztatni, a számítógépes hálózathoz útválasztóra van szüksége. Az útválasztón kapcsolja be a DHCP-t. Csatlakoztassa az útválasztót a TVkészülékhez hálózati (Ethernet) kábellel. A Net TV szolgáltatáshoz csatlakoztassa a TV készüléket egy szélessávú internetkapcsolattal rendelkező útválasztóhoz.

A TV számítógépes hálózathoz vezeték nélkül is csatlakoztatható, opcionális vezeték nélküli USB-adapterrel. A vásárláshoz egyeztessen a helyi viszonteladóval.

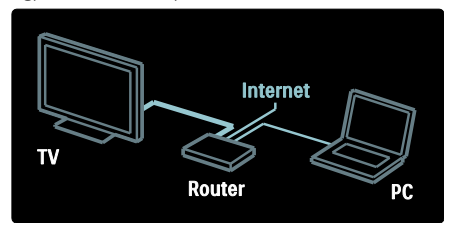

A számítógépes hálózati funkció DLNA 1.5 tanúsítvánnyal rendelkezik. A számítógépen Microsoft Windows XP vagy Vista, Intel Mac OSX, illetve Linux operációs rendszert használhat.

Ha a TV-készüléken számítógépes tartalmat szeretne megosztani, a számítógépre új médiaszerver-szoftvert kell telepítenie. Windows Media Player 11 vagy hasonló.

A médiaszerver-szoftvert be kell állítani a fájlok megosztására a TV-készülékkel.

A támogatott médiaszerver-szoftverek listáját lásd: Műszaki adatok > Multimédia (Oldal [75\)](#page-75-0).

Megjegyzés: Abban az esetben, ha külső elektromos rendellenesség (pl. elektrosztatikus kisülés) következtében a készülék nem képes DLNA módban helyreállni, szükség van a felhasználó segítségére.

## Vezetékes hálózat beállítása

Csatlakoztassa az útválasztót a TVkészülékhez hálózati kábel segítségével, majd a hálózat beállítása előtt kapcsolja be az útválasztót.

Vezetékes hálózat telepítésének megkezdéséhez zárja be a felhasználói útmutatót, majd nyomja meg a következő gombokat:  $\triangle$  > [Beállítás] > [Csatl. hálózathoz], végül pedig az OK gombot.

A vezetékes hálózat telepítéséhez kövesse a képernyőn megjelenő utasításokat.

A TV-készülék állandóan hálózati csatlakozást keres.

Ha kéri a rendszer, fogadja el a végfelhasználói licencszerződést. A legújabb végfelhasználói licencszerződést a [www.philips.com](http://www.philips.com/) weboldalon találhatja meg.

## Wi-Fi Ready

#### A számítógép képének megjelenítése: Bevezetés

Ez a TV Wi-Fi Ready\*. A vezeték nélküli USB-adapter PTA01 kiegészítőjének segítségével (külön kapható) a TV-készüléket vezeték nélkül csatlakoztathatja a hálózathoz. Az ingyenes Wi-Fi MediaConnect szoftverrel meg tudja jeleníteni (ki tudja vetíteni) a számítógép képernyőjét a TV-készüléken. A számítógépen lejátszható videók, zene és prezentációk jeleníthetők meg.

\*Csak egyes típusok esetében áll rendelkezésre.

## Szükséges összetevők

A Wi-Fi MediaConnect használatához csatlakoztatnia kell TV-jét az otthoni hálózathoz. Ehhez vezeték nélküli útválasztóra van szükség.

A hálózati csatlakozásról bővebben a következő részben olvashat: Súgó > A TV beállítása > Hálózat beállítása (Oldal  $43$ ).

#### A számítógép képének megjelenítése: A Wi-Fi MediaConnect telepítése

1. Keresse meg a PTA01 adapterhez kapott Wi-Fi MediaConnect CD-ROM-ot.

2. Helyezze a CD-ROM-ot a számítógépbe.

3. A számítógép elindítja az

internetböngészőt és megnyitja a Wi-Fi MediaConnect letöltési oldalt

#### [\(www.wifimediaconnect.philips.com\)](http://www.wifimediaconnect.philips.com/).

A weboldalon ellenőrizheti a szükséges PCrendszerkövetelményeket.

4. Adja meg a CD-ROM csomagolására nyomtatott kódot.

5 Az ingyenes Wi-Fi MediaConnect szoftver letöltéséhez kattintson a "Letöltés most" parancsra.

6. Ha letöltötte, indítsa el a "Wi-Fi MediaConnect\_setup.exe" fájlt.

7. Kövesse a képernyőn megjelenő utasításokat.

#### A számítógép képének megjelenítése: A TV elnevezése

Ha egynél több TV csatlakozik otthoni hálózatához, különböztesse meg őket eltérő nevekkel.

1. Nyomia meg a regombot, majd válassza a [Beállítás] > [Hálózati beállítások] > [TVhálózat nevel lehetőséget.

2. AOK gomb megnyomásával nyissa meg a képernyőn megjelenő billentyűzetet.

3. Írja be a TV nevét a képernyőn megjelenő billentyűzeten, majd nyomja meg a OK gombot.

#### A számítógép képének megjelenítése: Súgó

A Wi-Fi MediaConnect szoftver súgójának megtekintéséhez jobb egérgombbal kattintson a számítógép tálcáján található programikonra, és válassza ki a Súgó lehetőséget.

#### Sajátosságok

- Átvihet nagy felbontású (HD) vagy normál felbontású (SD) videofelvételeket, a számítógép feldolgozási kapacitása függvényében.
- Kereskedelmi forgalomban kapható egyes DVD/Blu-ray lemezek tartalma jogvédelmi okok miatt esetleg nem jeleníthető meg a TV-n.
- A TV-készülék bizonyos késedelemmel jeleníti meg a számítógépen tárolt médiafájlokat.
- A Wi-Fi MediaConnect kizárólag számítógépek számára elérhető.

#### A számítógép képének megjelenítése: Rendszerkövetelmények

Minimális

- Windows XP, Vista, Windows 7 (kizárólag PC)
- Intel Pentium Core 2 Duo, 1,8 GHz
- 512 MB RAM
- 200 MB szabad merevlemez-terület
- Wi-Fi 802.11g
- Internetcsatlakozás

## A számítógép képének megjelenítése: Rendszerkövetelmények

#### Ajánlott

- Windows XP, Vista, Windows 7 (kizárólag PC)
- Intel Pentium Core 2 Duo, 2,1 GHz
- 1 GB RAM
- 200 MB szabad merevlemez-terület
- Wi-Fi 802.11n
- Internetcsatlakozás

## Hálózati beállítások

Az útválasztóhoz való csatlakozáshoz a TVkészülék hálózati beállításai szabványosak és automatikusak. Ezzel biztosítható, hogy bármilyen elérhető hálózathoz könnyen csatlakozhasson a készülék.

Amennyiben probléma merülne fel a hálózati kapcsolódáskor, megadhat otthoni hálózatának megfelelő beállításokat. Ha nem tudja, mit kell tennie, kérjen segítséget olyan személytől, aki ismeri a hálózati beállításokat.

A speciális hálózati beállítások megadásához nyomia meg a következő gombokat:  $\triangle$  > [Beállítás] > [Hálózati beállítások], majd az OK gombot.

A PC médiaszerver beállításaival (Oldal [45\)](#page-45-0) kapcsolatos további tudnivaló érdekében tekintse meg jelen felhasználó kézikönyv PDF-es verzióját az interneten, a következő címen: [www.philips.com/support.](http://www.philips.com/support)

## <span id="page-45-0"></span>A PC médiaszerver beállításai TVersity v.0.9.10.3 (Microsoft Windows)

## A médiamegosztás engedélyezése

Microsoft Windows rendszerben indítsa el a TVersity alkalmazást.Kattintson a Settings (Beállítások) fülre, majd a Start Sharing (Megosztás indítása) gombra.

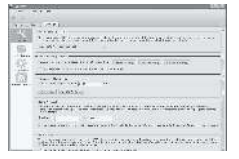

Egy felbukkanó ablak tájékoztatja arról, hogy a médiaszerver szolgáltatás el lett indítva. Kattintson a OK gombra.

#### Mappák beállítása a médiamegosztáshoz

A TVersity alkalmazásban kattintson a Sharing (Megosztás) lapra.

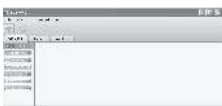

Kattintson a zöld plusz ikonra, és válassza az Add folder (Mappa hozzáadása) lehetőséget.

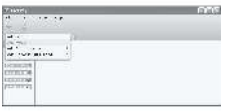

Az Add media (Média hozzáadása) felugró ablakban kattintson a Browse (Tallózás) gombra.

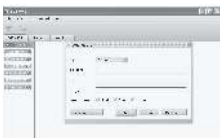

A Browse for Folder (Mappa keresése) ablakban jelölje ki azt a zenét, fényképet vagy videót tartalmazó mappát, amit szeretne megosztani, majd kattintson az OK gombra. Twonky Media v4.4.2 Macintosh OS X rendszerben

#### A médiamegosztás engedélyezése

Mac OS X rendszerben indítsa el a Twonky Media alkalmazást.Megjelenik a Twonky Media ablaka.

A Basic Setup (Alapvető beállítások) mezőben kattintson a Clients/Security (Ügyfelek/biztonság) lehetőségre.Megjelenik a Clients/Security (Ügyfelek/biztonság) beállításait tartalmazó ablak.

Kattintson az Enable sharing for new clients automatically (Megosztás automatikus engedélyezése az új ügyfelek számára), majd a Save Changes (Módosítások mentése) lehetőségre. Az alkalmazás ekkor engedélyezi a médiamegosztást.

#### Mappák hozzáadása a médiamegosztáshoz

A Basic Setup (Alapvető beállítások) mezőben kattintson Sharing (Megosztás) lehetőségre.Megjelenik a Sharing (Megosztás) beállításait tartalmazó ablak

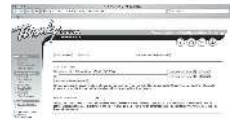

Kattintson a **Browse** (Tallózás) lehetőségre, és adja hozzá a kívánt mappát. További mappák hozzáadásához kattintson az Add new content directory (Új mappa hozzáadása) lehetőségre.

Ha az összes kívánt mappát hozzáadta, kattintson a Save changes (Módosítások mentése), majd a Rescan content directories (Mappák újraellenőrzése) lehetőségre.A médiafájlok ekkor elérhetővé válnak a TV-készülékről.

Megjegyzés: Az útmutatás Microsoft Windows XP és Vista rendszer esetén is használható.

#### A médiamegosztás engedélyezése

A Microsoft Windows rendszerben indítsa el a Windows Media Player 11 alkalmazást. Megjelenik a Windows Media Player.

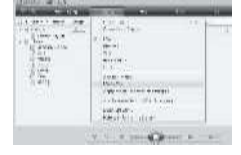

Magyar

A Media Sharing (Médiafájlok megosztása) ablakban jelölje be a Share my Media (Saját média megosztása) elem melletti négyzetet, majd kattintson az OK lehetőségre.

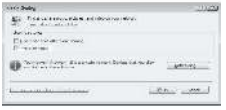

Ha nem található hálózati kapcsolat, és nem tudja bejelölni ezt a négyzetet, kattintson a Networking (Hálózat) gombra a Network and Sharing Center (Hálózati és megosztási központ) ablak megnyitásához,...

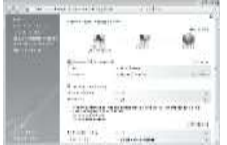

Állítsa a Network discovery (Hálózat felderítése) lehetőséget Be értékre. Állítsa a File sharing (Fájlmegosztás) lehetőséget Be értékre.

A Windows Media Player programban menjen vissza a Media Sharing (Médiafájlok megosztása) ablakhoz, és jelölje be a Share My Media (Saját média megosztása) elem melletti négyzetet. Kattintson a OK gombra.

Ha a TV az útválasztón keresztül csatlakoztatva van a számítógéphez, és mindegyik készülék be van kapcsolva, a Media Sharing (Médiafájlok megosztása) ablak felismeri a TV-t, mint Unknown Device (Ismeretlen eszköz). Jelölje ki a készüléket, majd kattintson az Allow (Engedélyezés) lehetőségre.

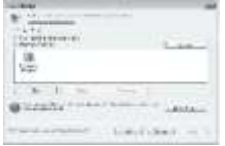

A médiamegosztás beállításainak módosításához nyissa meg a Settings (Beállítások) ablakot. Ha a készülék ikonján (TV) látható egy zöld pipa, kattintson a OK lehetőségre.

## Mappák beállítása a megosztáshoz

A Windows Media Player programban válassza ki a menüből a Library (Műsortár), majd az Add to Library (Hozzáadás a műsortárhoz) lehetőséget.

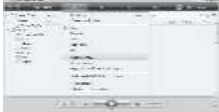

Az Add to Library (Hozzáadás a műsortárhoz) ablakban válassza a My folders and those of others that I can access (Saját mappák és mások mappái, amelyek hozzáférhetők) lehetőséget, majd kattintson az Advanced Options (Speciális beállítások) gombra.

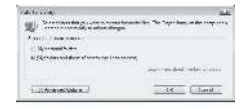

Ha az Advanced Options (Speciális beállítások) ablak meg van nyitva, adja hozzá a megosztani kívánt további mappákat a listához, majd kattintson az Add (Hozzáadás)

lehetőségre.

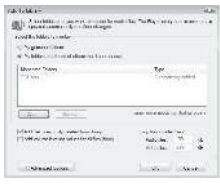

Az Add Folder (Mappa hozzáadása) ablakban jelölje ki azt a zenét, fényképet vagy videót tartalmazó mappát, amit szeretne megosztani más készülékekkel, majd kattintson az OK gombra.

Az Add To Library (Hozzáadás a könyvtárhoz) ablakban megjelenik az újonnan hozzáadott mappa.Hozzáadhat több megosztani kívánt mappát.A OK gombra kattintva adhatja hozzá a fájlokat a könyvtárhoz.

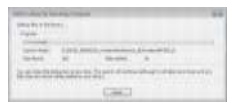

Most már élvezheti zenéit, fényképeit és videóit televízióján.

## Egyéb beállítások módosítása

## Energiatakarékos beállítások

1. TV-nézés közben nyomja meg a zöld gombot.

2. Válasszon a következő beállítások közül, majd nyomja meg a OK gombot:

- [Energiatak.]: Az energiafogyasztást csökkentő képbeállítások alkalmazása.
- [Képernyő némítása]: A TV-képernyő kikapcsolása. A képernyő kikapcsolásával energiát takaríthat meg, ha csak a TV hangját szeretné hallani.
- [Optikai érzékelő]: Energiamegtakarítási célból a beépített környezetifény-érzékelő csökkenti a TVképernyő fényerejét, ha a környezeti fény mennyisége csökken.

## Hangszinkronizálás

Kapcsolja be a digitális hangszinkronizálást a TV-készülék képének a csatlakoztatott házimozirendszer hangjához történő szinkronizálásához.

1. TV-nézés közben nyomia meg a gombot.

2. Válassza a [Beállítás] > [TV-beállítások] > [Preferenciák] > [Audiokimenet

késleltetés] > lehetőséget, majd nyomja meg az [Be] gombot.OK

## A TV órája

A TV-készülék képernyőjén megjeleníthet egy órát. Az óra a TV-szolgáltató által továbbított pontos időt jeleníti meg.

## A TV órájának megjelenítése

1. TV-nézés közben nyomja meg a **□** gombot.

2. Válassza ki a **[Állapot]** elemet, majd nyomja meg a OK gombot.

Az óra a képernyő bal alsó sarkában jelenik meg.

#### Az óra üzemmódjának módosítása

Alapértelmezés szerint az óra üzemmódja [Automatikus]: a TV-készülék órája a koordinált világidőhöz (UTC) igazodik. Ha a TV-készülék nem képes UTC-adás fogadására, az óra üzemmódját állítsa [Kézi] értékre. [Országfüggő] világidő (UTC) alkalmazása és a [Nyári időszámítás] beállításának lehetősége.

1. TV-nézés közben nyomia meg a gombot.

2. Válassza a [Beállítás] > [TV-beállítások] > [Preferenciák] > [Óra] > [Automatikus órabeállítás üzemmód] lehetőséget. 3. Válassza az **[Automatikus], [Kézi]** vagy az [Országfüggő] lehetőséget, majd nyomja meg az **OK** gombot.

#### A nyári időszámítás engedélyezése és kikapcsolása

Ha az óra üzemmódja [Országfüggő], az időzónának megfelelően engedélyezze vagy tiltsa le a nyári időszámítást.

1. Az **[Óra]** menüben válassza a **[Nyári** időszámítás] > [Nyári időszámítás szerinti idő] vagy a [Standard idő] lehetőséget, majd nyomja meg az OK gombot. Megtörténik a nyári időszámítás engedélyezése vagy letiltása.

## Az óra kézi beállítása

Ha az óra **[Kézi]** üzemmódban van, akkor állítsa be manuálisan a dátumot és az időt.

1. Az **[Óra]** menüben válassza a **[Dátum]** vagy az [Idő] lehetőséget, majd nyomja meg az OK gombot.

2. A kiválasztást a Navigációs gombok segítségével végezheti el. Ezután válassza a [Kész] elemet.

## A TV-készülék helye

<span id="page-48-0"></span>A TV-készülék helyének megfelelő TVbeállítások széles skálája áll rendelkezésre.

## Bolt vagy Otthon üzemmód

Ha a TV-készülék helyeként a [Shop] van kiválasztva, a beállítások csak részben módosíthatók. Ha a TV-készülék helyét [Otthon] módba állítja, az összes beállítás elérhetővé válik.

1. TV-nézés közben nyomia meg a gombot.

2. Válassza a [Beállítás] > [TV-beállítások] > [Preferenciák] > [Hely] > [Otthon] vagy a [Shop] lehetőséget, majd nyomja meg az OK gombot.

3. Kapcsolja be ismét a készüléket.

#### Állvány vagy falra szerelhető tartó

A TV-készülék helyének megfelelő speciális TV-beállítások állnak rendelkezésre.

1. Az [Preferenciák] menüben válassza a [TV elhelyezése] > [TV-állványon] vagy a [Falra szer.] lehetőséget, majd nyomja meg az OK gombot.

## A szoftver frissítése

## TV-szoftver

1. Nyomja meg a  $\bigtriangleup$  gombot.

2. Válassza a **[Beállítás]** >

[Szoftverbeállítások] > [Információ az aktuális szoftverről] lehetőséget, majd nyomja meg az OK gombot.

Megjelenik az aktuális szoftver verziószáma.

A szoftvert az alábbi lehetőségekkel frissítheti:

- a. frissítés digitális szolgáltatáson keresztül.
- b. frissítés USB-n keresztül.
- c. frissítés az interneten keresztül.

További tudnivalókat a következő oldalakon talál.

A TV-készülék képes digitális szolgáltatáson keresztül (ha ez elérhető)

szoftverfrissítéseket fogadni.

Elérhető frissítés esetén megjelenik a szoftver frissítésére felszólító üzenet. Az üzenet megjelenésekor kifejezetten ajánlatos frissíteni a szoftvert.

A művelet végrehajtása előtt győződjön meg a következőkről:

- Legyen elég ideje a teljes frissítési művelet befejezéséhez.
- Rendelkezzen elegendő, legalább 256 MB tárolási területtel az USB flash meghajtón.
- Álljon rendelkezésére egy USB-porttal és internet-hozzáféréssel rendelkező számítógép.
- 1. Nyomja meg a  $\bigtriangleup$  gombot.

2. Válassza a [Beállítás] > [Szoftverfrissítés] lehetőséget, majd nyomja meg az OK gombot. Elindul a frissítési segéd. A frissítés befejezéséhez kövesse a képernyőn megjelenő utasításokat.

Megjegyzés: Ha a frissítési fájlt már letöltötte USB flash meghajtóra, akkor csatlakoztassa a TV-készülékhez. Válassza a következőket: [Beállítás] > [Szoftverbeállítások] > [Helyi frissítések].

Ha a TV-készülék internethez kapcsolódó útválasztóhoz van csatlakoztatva, a TV szoftverét közvetlenül az internetről frissítheti. Szélessávú internetkapcsolatra van szükség.

1. Nyomja meg a  $\triangle$  > [Beállítás] > [Frissítés] most] gombokat, majd az OK gombot.

2. Válassza az *[Internet]* lehetőséget, majd nyomja meg az OK gombot. Kövesse a képernyőn megjelenő utasításokat.

Ha befejeződött a frissítés, a TV-készülék ki-, majd automatikusan visszakapcsol. Várja meg, amíg a televízió magától bekapcsol. Ne használja a TV-készülék Bekapcsológomb gombját.

Ha a TV-készülék az internethez kapcsolódik, a TV-készülék bekapcsolódása után üzenet jelenik meg a képernyőn, amely az új szoftver elérhetőségéről tájékoztat.

## Képernyőn megjelenő Súgó

A képernyőn megjelenő Súgó frissítése előtt készítse elő a következőket:

- Üres USB flash meghajtó. Az USB flash meghajtónak FAT vagy DOS formázásúnak kell lennie.
- Ne használjon USB merevlemezmeghajtót.
- Internetkapcsolattal rendelkező számítógép.
- A ZIP fájlformátumot támogató archiváló segédprogram (például WinZip (Microsoft Windows esetén) vagy Stufflt (Macintosh esetén)).

A Súgó frissítése előtt ellenőrizze a TV-re telepített jelenlegi verziót. Ha a TV-re telepített Súgó verziója régebbi, mint a [www.philips.com/support](http://www.philips.com/support) oldalon elérhető, töltse le és telepítse a legfrissebb Súgó fájlt.

1. Nyomja meg a  $\bigstar$  gombot. 2. Válassza ki a *[Súgó]* elemet, majd nyomja meg a OK gombot.

Megjelenik a Súgó a képernyőn.

3. Válassza ki a Műszaki adatok > Méretek lehetőséget. Navigáljon az utolsó oldalra, és jegyezze fel a verzió számát.

 Megjegyzés: A verzió száma 12 jegyű szám, amelynek utolsó két számjegye jelöli a TV-re telepített Súgó verzióját. Ha például a TV verziószáma 3139 137 03583, akkor a 3 a jelenleg telepített Súgó verzióját jelöli.

1. Helyezze be az üres USB flash meghajtót a számítógép USB-aljzatába.

2. Számítógépén hozzon létre egy Frissítések nevű mappát az USB flash meghajtó gyökérkönyvtárában.

3. Böngészőjében navigáljon a [www.philips.com/support](http://www.philips.com/support) oldalra.

4. A Philips terméktámogatási oldalán keresse meg a terméket, majd a TV-hez tartozó Súgó fájlt. A Súgó fájl (\*.upg fájl) \*.zip állományban van tömörítve.

5. Ha a Philips terméktámogatási oldalán lévő Súgó fájl későbbi verzió, mint a TVkészülékére telepített fájl, akkor kattintással töltse le a fájlt az USB flash meghajtóra. 6. Az archiváló segédprogram használatával csomagolja ki a \*.zip fájlt az USB flash meghajtón létrehozott Frissítések mappába.

7. Az \*.upg kiterjesztésű Súgó fájl ki van csomagolva.

8. Húzza ki az USB flash meghajtót a számítógépből.

- Frissítés közben ne kapcsolja ki a TV-t és ne húzza ki az USB flash meghajtót.
- Ha a frissítés során áramszünet lép fel, ne vegye ki az USB flash meghajtót a TV-készülékből. A TV-készülék folytatja a frissítést, amint helyreáll az áramszolgáltatás.

 Ha a frissítés közben bármilyen hiba történik, ismételje meg a műveletet. Ha a hiba ismét fellép, forduljon a Philips vevőszolgálathoz.

1. Kapcsolja be a TV-készüléket.

2. Csatlakoztassa az \*.upg kiterjesztésű Súgó fájlt tartalmazó USB flash meghajtót a TV USB-csatlakozójához. Szüntesse meg a többi USB-eszköz csatlakoztatását a TV-hez.

3. Nyomja meg a  $\bigstar$  gombot.

4. Válassza a [Beállítás] > [Szoftverbeállítások] > [Helyi frissítések]

lehetőséget. A frissítések képernyője megjelenik.

5. Válassza ki a \*.upg Súgó fájlt, majd nyomja meg a következő gombot: OK.

A frissítés állapotát jelző üzenet jelenik meg. Kövesse a képernyőn megjelenő utasításokat a TV frissítésének befejezéséhez és a TV újraindításához.

# A TV újrahangolása

A televízió újrahangolása során a kép- és hangbeállítások, valamint a csatornák újrahangolása is megtörténik.

1. Nyomja meg a  $\bigstar$  gombot.

2. Válassza a [Beállítás] > [TV-beállítások] > [TV újrahangolása] lehetőséget, majd nyomja meg az OK gombot. 3. Kövesse a képernyőn megjelenő

utasításokat.

# 5 Csatlakoztatás a TV-készülékhez

# Első csatlakozások

## Tápellátás

Győződjön meg róla, hogy a fali aljzatnál a hálózati kábel mindig hozzáférhető. A hálózati kábel eltávolításakor soha ne a kábelt, hanem a csatlakozódugót fogja. Bár ez a TV-készülék rendkívül keveset fogyaszt készenléti üzemmódban, a TVkészülék alján található kapcsológomb segítségével kapcsolja ki a készüléket, ha hosszabb ideig nem használja.

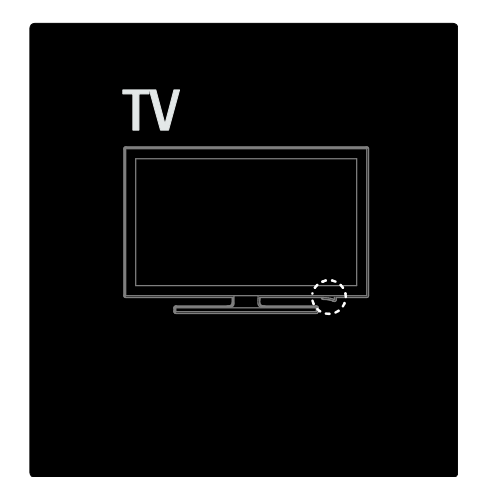

## Antenna

Keresse meg a TV-készülék hátoldalán található antennacsatlakozót. Illessze stabilan az antenna kábelét az antennacsatlakozóba. Megjegyzés: DVB-S sugárzások fogadásához illessze az antenna kábelét a TV-készülék oldalán található SAT (DVB-S) csatlakozóba. Ez csak bizonyos típusok esetében áll rendelkezésre.

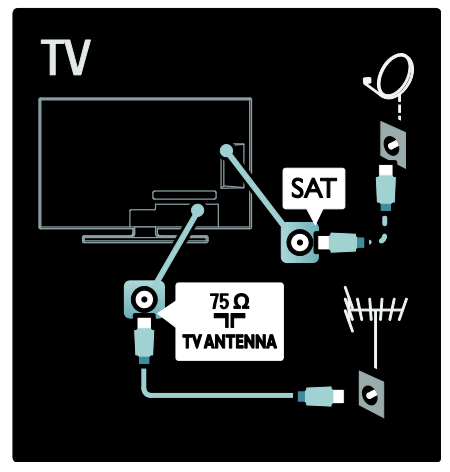

# Kábelek

## Áttekintés

Mielőtt a TV-készülékhez valamilyen eszközt csatlakoztat, ellenőrizze, hogy milyen csatlakozók vannak az eszközön. Az eszközt a TV-készülékhez az elérhető legjobb minőséget biztosító csatlakozással csatlakoztassa. Megfelelő minőségű kábellel biztosítható a jó minőségű kép- és hangátvitel.

Az útmutatóban bemutatott csatlakoztatási módok csak javaslatként szolgálnak. Egyéb megoldás is lehetséges.

Tipp: Ha készülékének kizárólag kompozit/RCA csatlakozói vannak, használjon SCART-cinch adaptert a készüléknek a TV-készülék SCART csatlakozójához történő csatlakoztatásához.

#### Készülékek hozzáadása

Ha csatlakoztatott egy készüléket a TV-hez, mindig vegye fel az adott készüléket a főmenüben. Ha szerepel a készülék a főmenüben, egyszerűen átkapcsolhat erre a készülékre.

Új készülék hozzáadásához nyomja meg a  $\bigstar$ gombot, majd válassza a **[Készülékek** hozzáadása] lehetőséget. Kövesse a képernyőn megjelenő utasításokat.

## **HDMI**

A HDMI-csatlakozóval érhető el a legjobb kép- és hangminőség.

- A video- és az audiojeleket egyetlen HDMI-vezeték továbbítja. Nagyfelbontású (HD) TV-jelekhez és az EasyLink engedélyezéséhez használjon HDMI-csatlakoztatást.
- A televízió HDMI ARC csatlakozója biztosítja a HDMI ARC funkciót. Ez lehetővé teszi, hogy a TV-készülék hangját HDMI ARC-kompatibilis eszközön hallgassa.
- Ne használjon 5 méternél hosszabb HDMI-vezetéket!

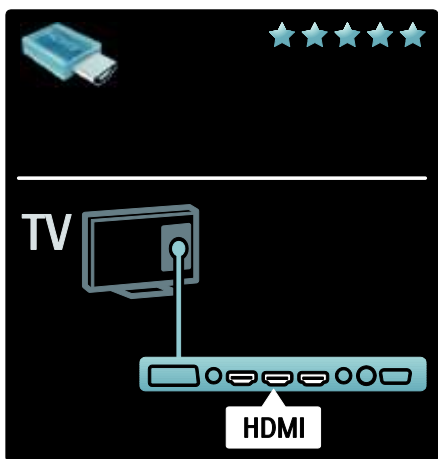

## Y Ph Pr

Hangátvitelhez használja az YPbPr komponens videocsatlakozót és az Audio L/R kábelt.

Illessze az YPbPr-csatlakozó színeit a kábelcsatlakozó színeihez. Az YPbPr képes a nagyfelbontású (HD) TV-jelek kezelésére.

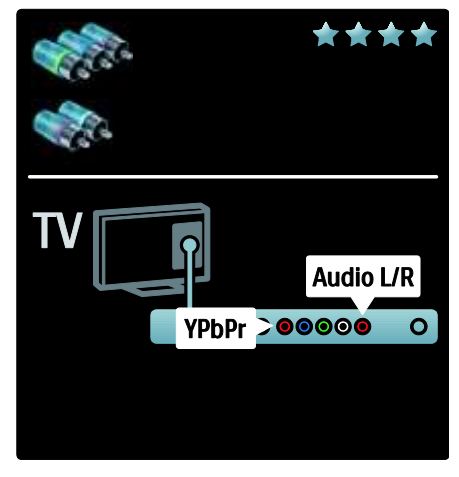

## SCART

A SCART-kábel kombinálja az audio- és videojeleket. A SCART-csatlakozók képesek kezelni az RGB videojeleket, azonban a nagyfelbontású (HD) TV-jeleket nem tudják továbbítani.

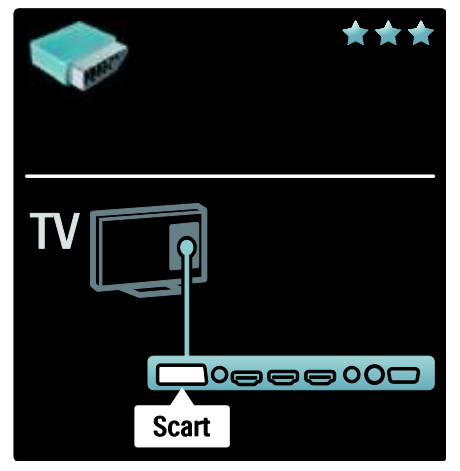

# Magyar

# TV-csatlakozók áttekintése

## Hátlap

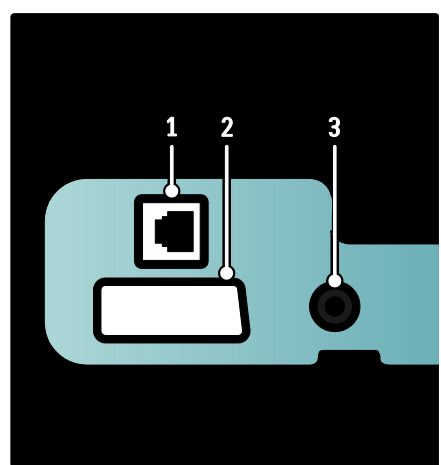

1. NETWORK: Adatbemenet hálózatból. 2. EXT 2 (SCART): Analóg audio- és videobemenet analóg vagy digitális készülékek – pl. DVD-lejátszó vagy játékkonzol – által küldött jelek fogadásához. 3. SERV. U: Csak szervizszakemberek által történő használatra.

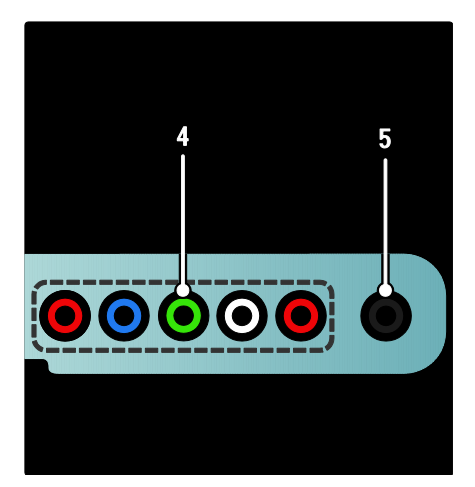

4.EXT 3 Component (Y Pb Pr) : Analóg audio- és videobemenet analóg vagy digitális készülékek – pl. DVD-lejátszó vagy játékkonzol – által küldött jelek fogadásához. 5. **1:** Sztereó audiokimenet fejhallgatóhoz vagy fülhallgatóhoz.

## Alsó oldal

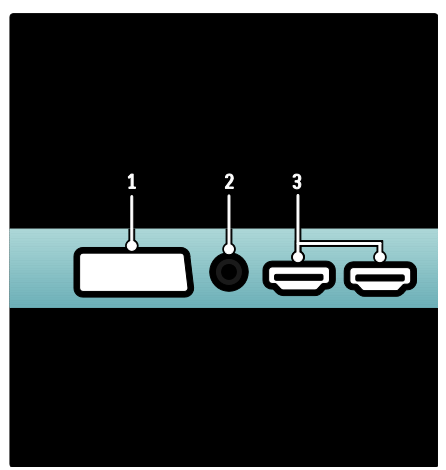

1. EXT 1 (SCART): Analóg audio- és videobemenet analóg vagy digitális készülékek – pl. DVD-lejátszó vagy játékkonzol – által küldött jelek fogadásához. 2. DIGITAL AUDIO OUT: Digitális audiokimenet házimozirendszerekhez és egyéb digitális audiorendszerekhez. 3.HDMI: Digitális audio- és videobemenet nagy felbontású digitális készülékek – pl. Bluray lejátszó – által küldött jelek fogadásához.

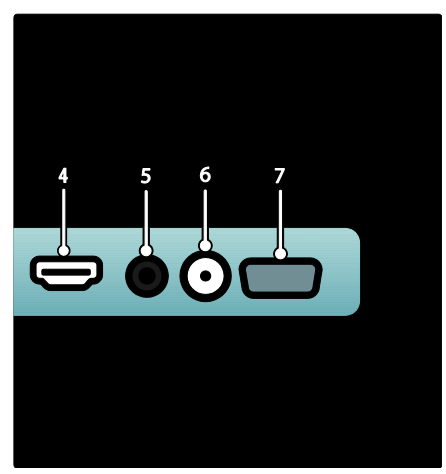

4.HDMI ARC: A hagyományos HDMI funkció mellett a készülék rendelkezik HDMI ARC-kompatibilis eszközhöz (pl. házimozirendszerhez) való digitális audiokimenettel.

5.AUDIO IN: Audiobemenet számítógép által küldött jel fogadásához.

6. ANTENNA: Jelbemenet antenna, kábel vagy műholdvevő egység jeleinek fogadásához.

7. VGA: Videobemenet számítógép által küldött jel fogadásához.

## Oldalsó

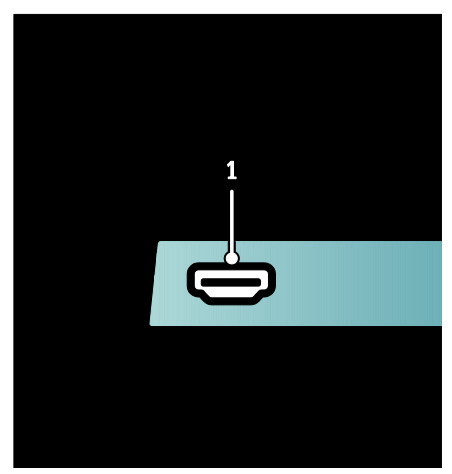

1.HDMI: Digitális audio- és videobemenet nagyfelbontású digitális készülékek – pl. Bluray lejátszó – által küldött jelek fogadásához.

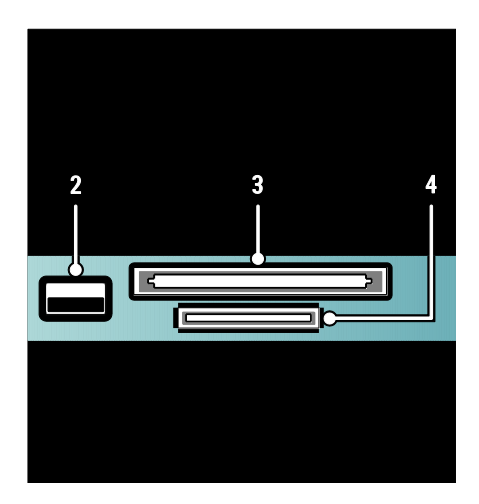

2. USB: Adatbemenet USBtárolóeszközökről. 3.CI (közös interfész): Nyílás a feltételes hozzáférési modul (CAM) számára. 4. SD CARD: Nyílás az SD memóriakártya számára

# Eszközök csatlakoztatása

## Blu-ray lemezjátszó

HDMI-kábel segítségével a Blu-ray lemez lejátszót a HDMI-bemenethez csatlakoztassa, amely a TVkészülék alsó részén található.

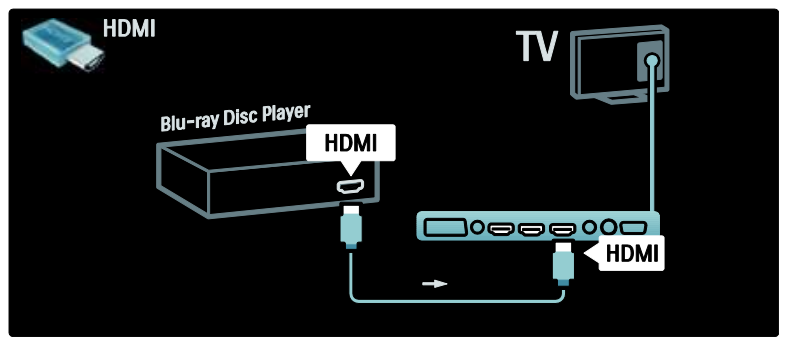

## DVD-lejátszó

Használjon HDMI-kábelt, ha DVD-lejátszót kíván HDMI-bemenethez csatlakoztatni, amely a TVkészülék alsó részén található.

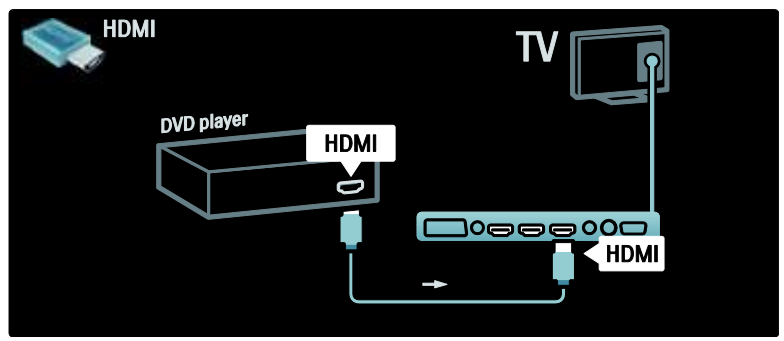

## DVD-felvevő

Ha az antennát a DVD-lejátszóhoz és a TV-hez kívánja csatlakoztatni, használjon két antennakábelt.

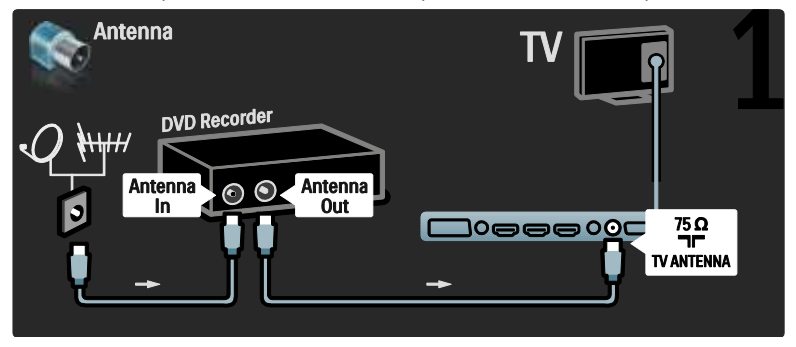

Végül SCART-kábel segítségével csatlakoztassa a DVD-felvevőt a SCART-bemenethez, amely a TVkészülék hátoldalán található.

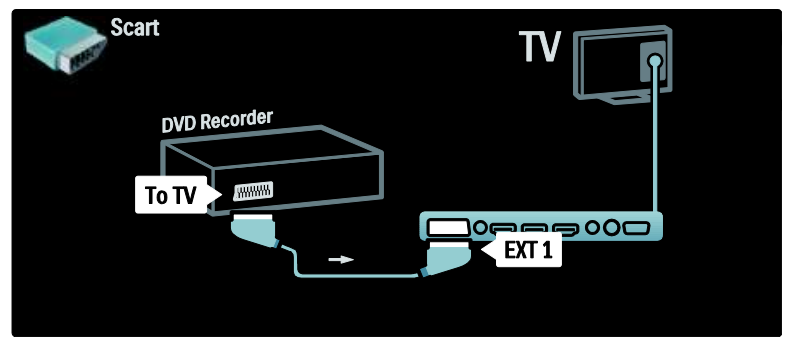

## Házimozirendszer

Először is HDMI-kábellel csatlakoztathatja az eszközt a TV-készülékhez.

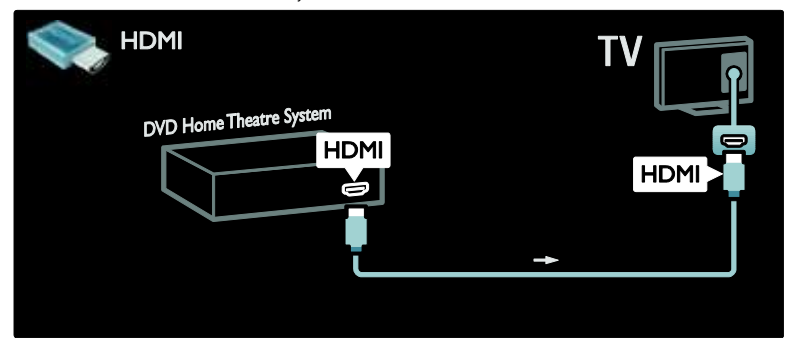

Ezután egy digitális audió cinch kábel segítségével hajtsa végre a csatlakoztatást.

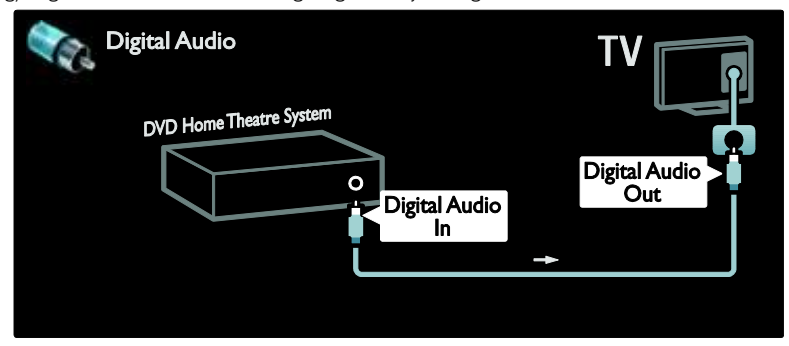

#### Audio- és videotartalom szinkronizálása (sync)

Ha a hang és a képernyőn látható kép nincs szinkronban, a legtöbb DVD-

házimozirendszer esetén késleltetést állíthat be, hogy a hang szinkronba kerüljön a képpel.

#### EasyLink

Házimozirendszerről történő lejátszás közben a TV hangszóróinak automatikus némításához engedélyezze az EasyLink funkciót. További információért lásd: Csatlakoztatás a TV-készülékhez > A Philips EasyLink használata > A TV-hangszórók beállítása (Oldal [67\)](#page-67-0).

## Dig. vevőkészülék/műhold

Ha az antennát a DVD-lejátszóhoz és a TV-hez kívánja csatlakoztatni, használjon 2 antennakábelt.

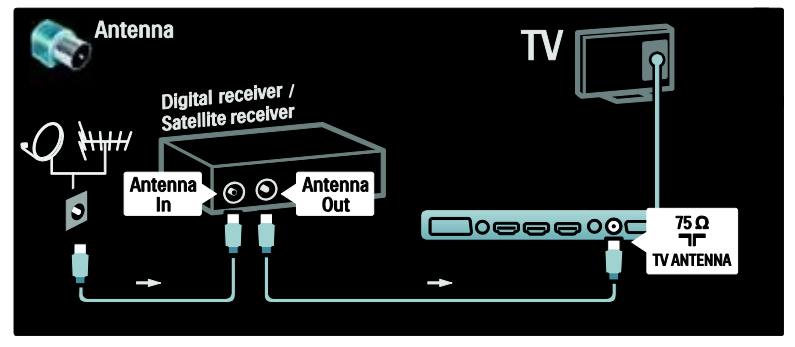

Végül, egy SCART-kábel segítségével csatlakoztassa a vevőt, amely a TV-készülék hátoldalán található

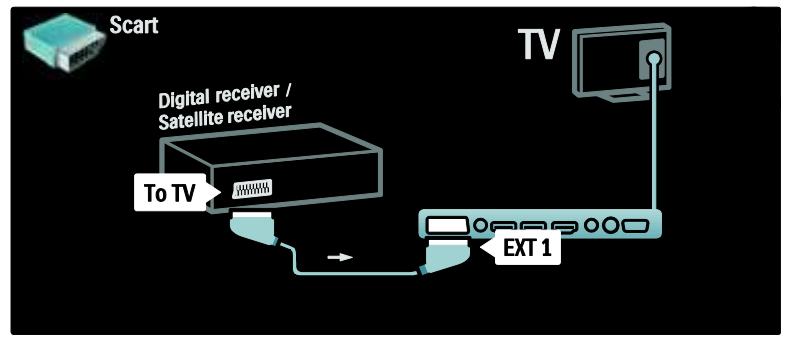

## Dig. vevőkészülék és DVD-R

Ha a digitális vevőt a DVD-lejátszóhoz és a TV-hez kívánja csatlakoztatni, használjon 3 antennakábelt.

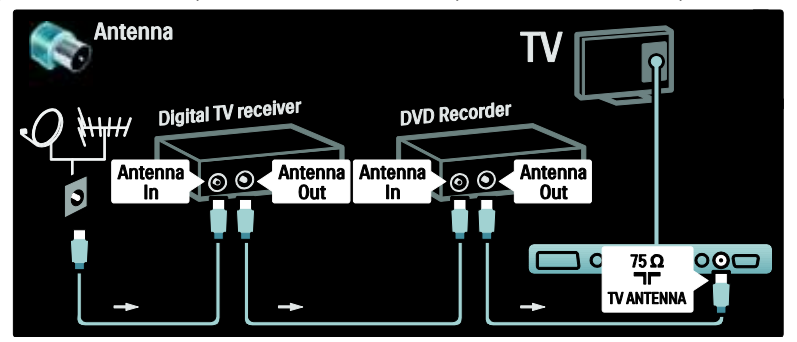

Egy SCART-kábel segítségével csatlakoztassa a digitális vevőt a TV-készülékhez.

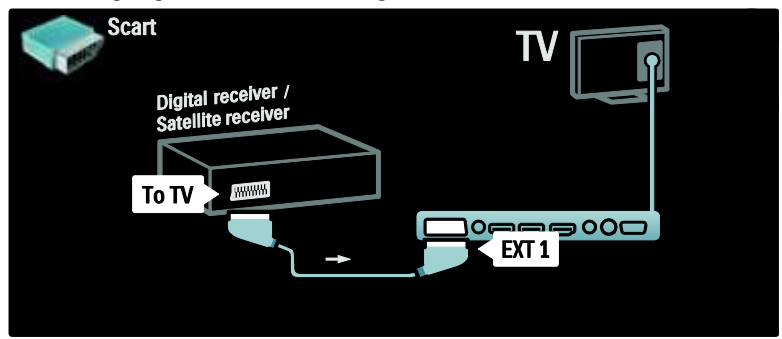

2 SCART-kábel segítségével csatlakoztassa a 2 készüléket és a TV-készüléket.

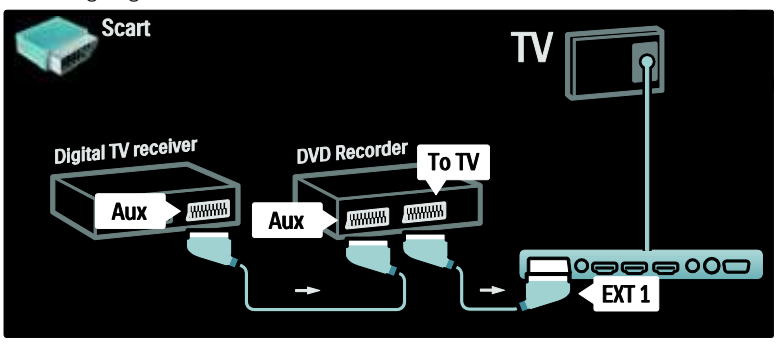

## Dig. vevőkészülék, DVD-R és házimozirendszer

Az eszközök és a TV-készülék összekapcsolásához használjon 3 antennakábelt

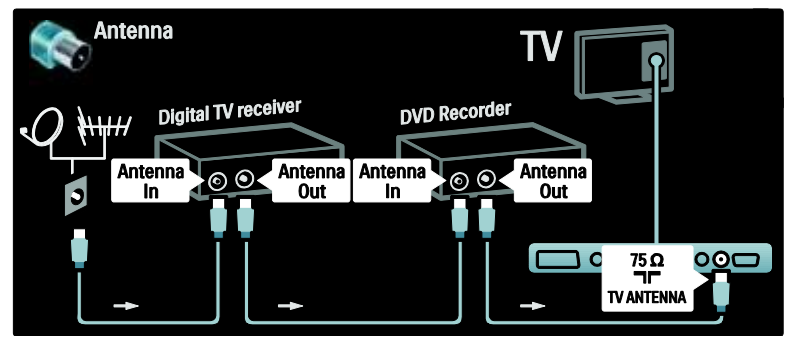

Ezután 2 Scart-kábel segítségével csatlakoztassa a digitális vevőt a DVD-felvevőhöz és a DVDfelvevőt a TV-készülékhez.

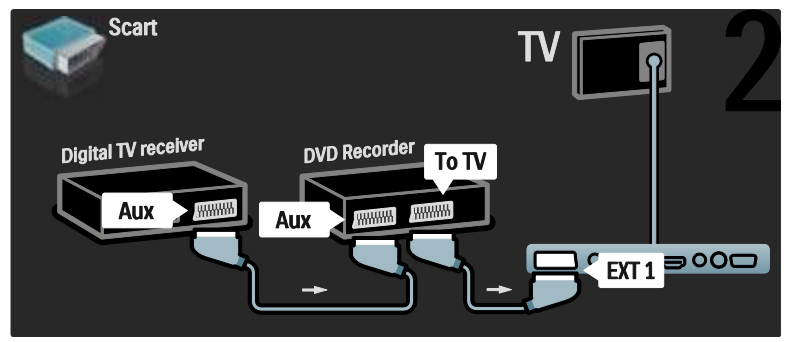

Ezután HDMI-kábel segítségével csatlakoztassa a házimozirendszert a TV-készülékhez.

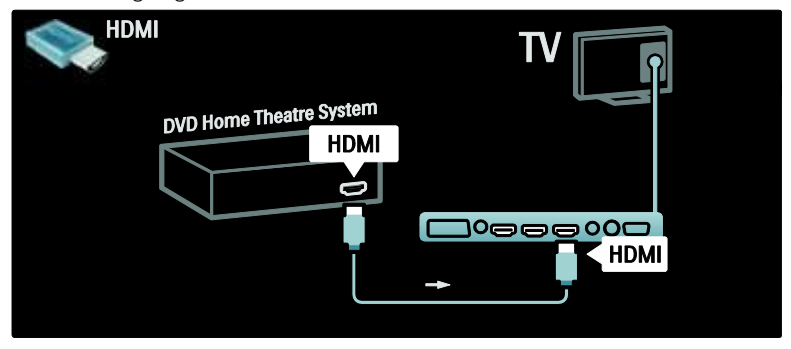

Végül digitális audió cinch kábel segítségével csatlakoztassa a házimozirendszert a TV-készülékhez.

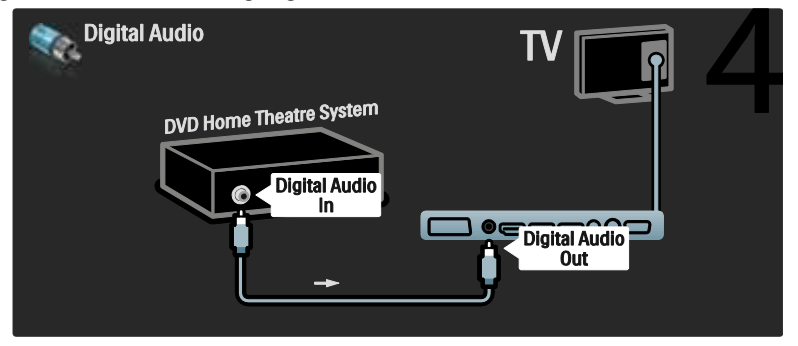

## Dig. HD vevőkészülék

A HD digitális vevőkészülék és a TV-készülék összekapcsolásához használjon két antennakábelt.

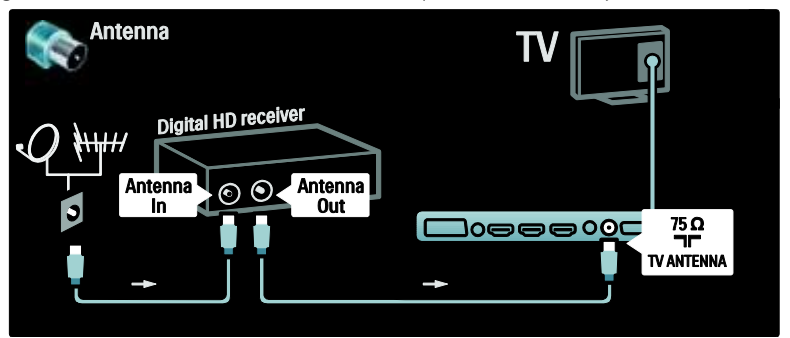

Használjon HDMI-kábelt a HD digitális vevőkészülék és a TV-készülék összekapcsolásához.

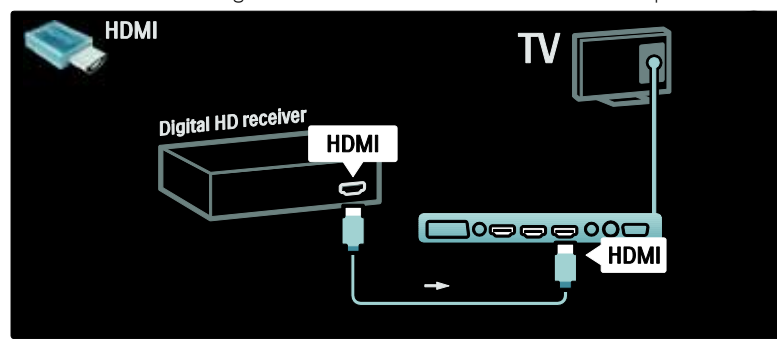

## További eszközök csatlakoztatása

## Játékkonzol

Ha játékkonzolt kíván csatlakoztatni, a legkönnyebben használható csatlakozót a TV-készülék oldalán találja. Különben szükség esetén több csatlakozó a TV-készülék hátoldalán található.

## Játék üzemmód bekapcsolása

A kép elcsúszásának megakadályozása céljából állítsa a TV-készüléket [láték] üzemmódba.

1. Nyomia meg a **III** gombot.

2. Válassza a **[Smart kép] > [láték]** lehetőséget, majd nyomja meg az OK gombot.

3. A menüből való kilépéshez nyomja meg a **b** gombot.

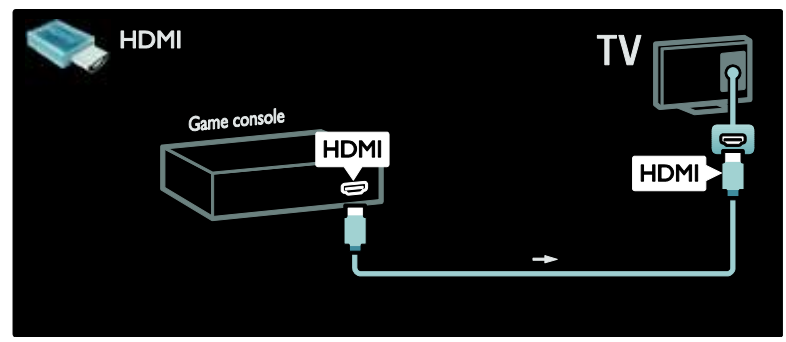

Ha játékkonzolt kíván csatlakoztatni, a legkönnyebben használható csatlakozót a TV-készülék oldalán találja.

Ha nem tudja használni az oldalsó csatlakozót, a játékkonzol csatlakoztatásához használja a HDMIvagy az EXT2- (YPbPr és Audio L/R) csatlakozót, amely a TV-készülék hátoldalán található. (Egyes modelleken az EXT2 EXT3 csatlakozóként szerepel.)

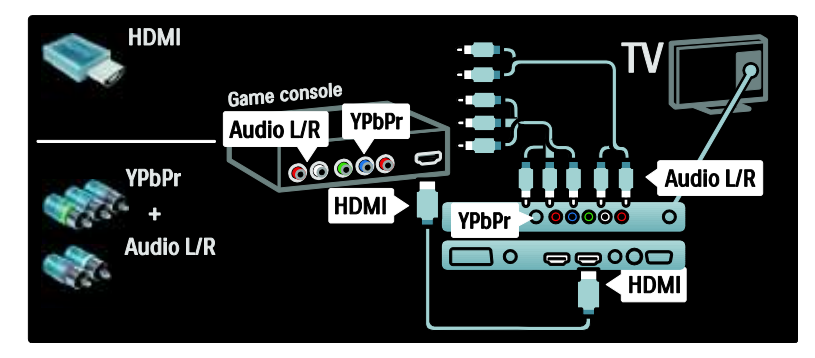

## Dig. fényképezőgép

A digitális fényképezőgépen tárolt képek megtekintéséhez csatlakoztassa a fényképezőgépet a TV-készülék oldalán található USB-csatlakozóhoz. Kapcsolja be a digitális fényképezőgépet. Ha a fényképezőgépen tárolt fényképek nem jelennek meg automatikusan, előfordulhat, hogy a fényképezőgépet a PTP-protokollal történő adatátvitelre kell beállítani. További tanácsokat a fényképezőgép felhasználói kézikönyvében talál.

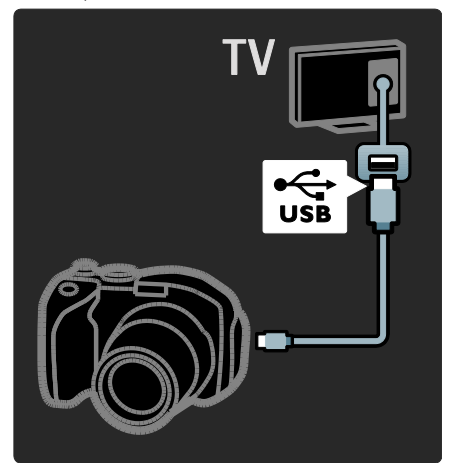

## Dig. videokamera

Ha kamkordert kíván csatlakoztatni, a legkönnyebben használható csatlakozót a TV-készülék oldalán találja.

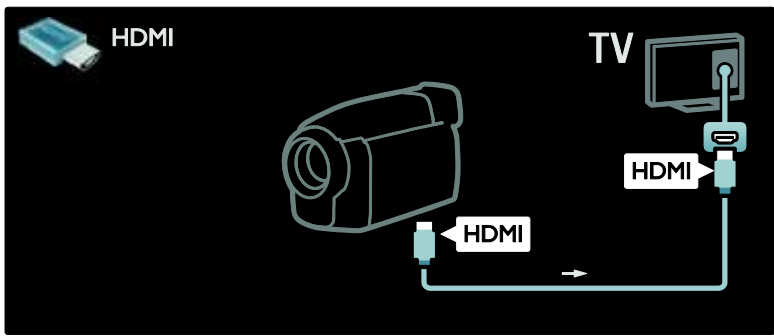

Ellenkező HDMI- vagy komponens video- és audiokábellel (YPbPr és Audio L/R) csatlakoztassa a videokamerát a TV hátuljához.

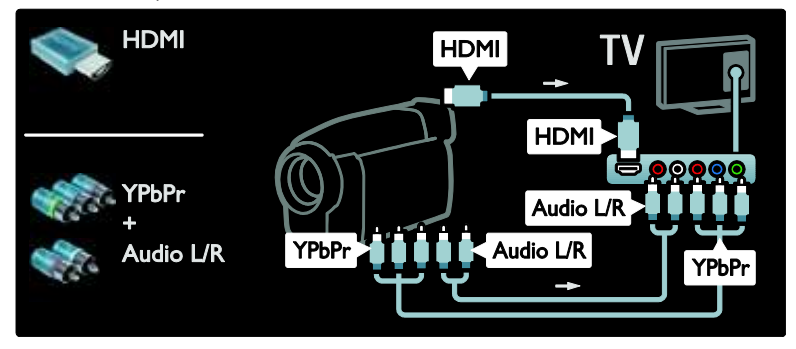

## Csatornadekóder

SCART digitális dekóder használata előtt válassza ki a dekódolni kívánt csatornát, majd rendelje hozzá a dekódert a SCART csatlakozóhoz.

1. Nyomja meg a  $\bigstar$  gombot. 2. Válassza a **[Beállítás]** > [Csatornabeállítások] > [Dekóder] > [Csatorna] lehetőséget.

3. Állítsa be a dekódolni kívánt csatornát. 4. Válassza az [Állapot] lehetőséget, majd adja meg a dekóder helyét.

5. Nyomja meg az OK gombot.

## számítógép

Csatlakoztassa a számítógépet az alábbi kábelek valamelyikével: HDMI-kábel

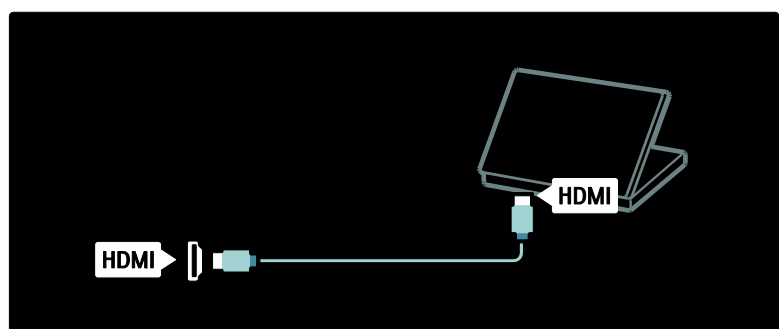

DVI-HDMI kábel

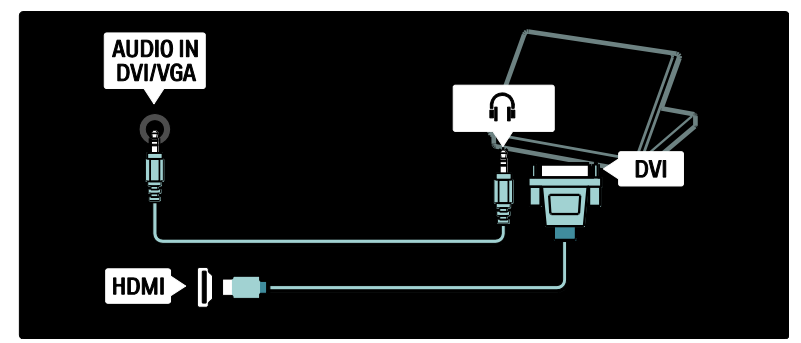

HDMI-kábel és HDMI-DVI adapter

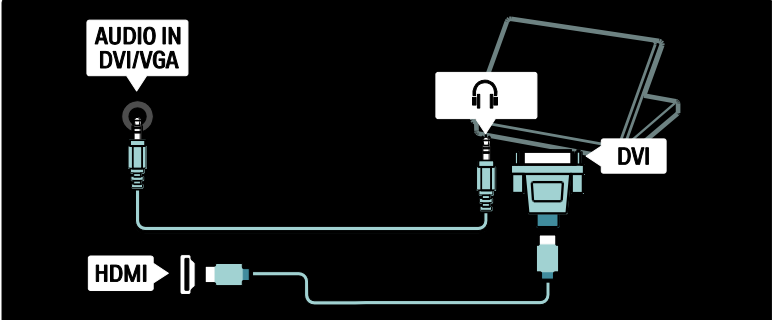

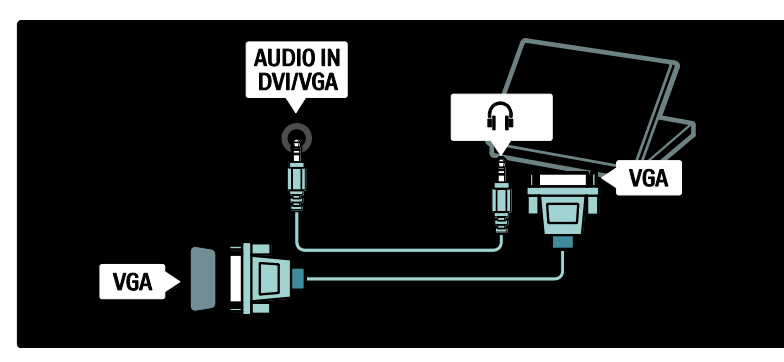

# A Philips Easylink funkció használata

## EasyLink funkció be- és kikapcsolása

A Philips EasyLink funkcióinak segítségével vezérelheti a HDMI-n keresztül csatlakoztatott eszközöket. Ehhez szükséges az EasyLink funkció megfelelő beállítása, valamint hogy a csatlakoztatott eszközök támogassák a HDMI-CEC szabványt.

Megjegyzés: Más márkák esetén a HDMI-CEC funkció más neveken ismert. Például: Anynet (Samsung), Aquos Link (Sharp) vagy BRAVIA Sync (Sony). Nem minden márka kompatibilis teljes mértékben a Philips EasyLinkkel.

Az EasyLink funkció be- és kikapcsolása Megjegyzés: Ne engedélyezze a Philips EasyLink funkciót, ha nem kívánja használni.

1. Nyomja meg a **n** gombot. 2. Válassza a [Beállítás] > [TV-beállítások] > [EasyLink] > [Be] vagy a [Ki] lehetőséget, majd nyomja meg az OK gombot.

## <span id="page-65-0"></span>EasyLink funkciók

Ha a Philips EasyLink funkció be van kapcsolva, az alábbi funkciók érhetők el:

#### Lejátszás egy gombnyomásra

HDMI-CEC-kompatibilis eszközről történő tartalom lejátszása esetén a készülék készenléti állapotból a megfelelő forrásra kapcsol.

#### Készenléti üzemmód egy gombnyomásra

TV-készüléke HDMI-CEC-kompatibilis eszközhöz csatlakoztatása esetén a TV távvezérlőjén lévő b gomb megnyomásával mind a televízió, mind pedig a csatlakoztatott HDMI-eszközök készenléti üzemmódba kapcsolnak.

#### Rendszerhang vezérlése

Ha a TV-készüléket például HDMI-CECkompatibilis házimozirendszerhez (HTS) csatlakoztatja, akkor a TV hangszórói automatikusan elnémulnak, és a hang lejátszása a házimozirendszeren keresztül történik.

A rendszerhang vezérlésével és a TV hangszóróival kapcsolatos egyéb beállításokhoz lásd: Csatlakoztatás a TVkészülékhez > A Philips EasyLink használata > TV-hangszórók (Oldal [67\)](#page-67-0).

#### EasyLink távvezérlő

Az EasyLink távvezérlőnek köszönhetően a TV-készülék távvezérlőjének segítségével működtethet HDMI-CEC-kompatibilis eszközöket.

Az EasyLink távvezérlő engedélyezéséhez lásd: Csatlakoztatás a TV-készülékhez > A Philips EasyLink használata > Az EasyLink távvezérlő be- és kikapcsolása (Oldal [66\)](#page-66-0).

#### Pixel Plus kapcsolat

Elképzelhető, hogy a csatlakoztatott Philips EasyLink eszközök a saját képminőségfeldolgozó funkciójukat alkalmazzák, mielőtt a kép a TV-készülékre továbbításra kerülne. Ez megzavarhatja a TV-készülék képminőségfeldolgozó funkcióját. A csatlakoztatott Philips EasyLink eszközök saját képminőségfeldolgozó funkciójuk alkalmazásának letiltásához engedélyezze a Pixel Plus kapcsolatot.

#### A Pixel Plus kapcsolat engedélyezése

1. Nyomia meg a  $\bigstar$  gombot.

2. Válassza a [Beállítás] > [TV-beállítások] > [EasyLink] > [Pixel Plus kapcsolat] > [Be] lehetőséget.

3. Aktiváláshoz nyomja meg az OK gombot.

#### Automatikus felirat-elcsúsztatás

Az automatikus felirat-elcsúsztatásnak köszönhetően a TV képernyőjének képén jeleníthetők meg a Philips EasyLink kompatibilis házimozirendszerek feliratai. A kép így az egész TV-képernyőt betölti, ezért nincs szükség külön feliratsáv létrehozására a képernyő alján.

#### Az automatikus felirat-elcsúsztatás engedélyezése

1. Nyomja meg a  $\bigtriangleup$  gombot. 2. Válassza a [Beállítás] > [TV-beállítások] > [EasyLink] > [Automatikus felirat elcsúsztatás] lehetőséget. 3. Válassza a [Be] parancsot, majd aktiváláshoz nyomja meg az OK gombot.

#### Csak hang üzemmód

Ez az üzemmód lehetővé teszi hang lejátszását csatlakoztatott Philips EasyLink eszközről a TV hangszóróin keresztül, mialatt a televízió készenléti üzemmódban van.

A hang csatlakoztatott Philips EasyLink eszközről való fogadásához nyomja meg a gombot.

Ha rendelkezésre áll, akkor a Csak hang üzemmód engedélyezve van. Engedélyezéséhez fogadja el a TV képernyőjén megjelenő kérdést.

 A hanglejátszást a TV távvezérlőjével vezérelheti.

## Az EasyLink távvezérlő be- és kikapcsolása

<span id="page-66-0"></span>Figyelmeztetés: Speciális beállítás.

Ellenőrizze, hogy minden csatlakoztatott HDMI-CEC-kompatibilis eszköz támogatja-e ezt a beállítást. Azok az eszközök, amelyek nem támogatják ezt a beállítást, nem lesznek vezérelhetők a TV-készülék távvezérlőjével.

- 1. Nyomja meg a  $\bigstar$  gombot.
- 2. Válassza a [Beállítás] > [TV-beállítások]

> [EasyLink] > [EasyLink távvezérlő] > [Be] vagy a **[Ki]** lehetőséget.

3. Aktiváláshoz nyomja meg az OK gombot.

#### Megjegyzés:

- Ha nem tud kilépni a csatlakoztatott készülék menüjéből, nyomja meg a gombot.
- A televízió vezérléséhez való visszatéréshez nyomja meg a gombot, majd válassza a [TV-nézés] elemet.
- Másik eszköz vezérléséhez nyomja meg a **f** gombot, és válassza ki az eszközt a főmenüből.
- A TV távvezérlőjével használható EasyLink gombokról a következő helyen olvashat összefoglalót: Csatlakoztatás a TV-készülékhez > A Philips EasyLink használata > EasyLink gombok (Oldal [66\)](#page-66-1).

## EasyLink-gombok

<span id="page-66-1"></span>HDMI-CEC-kompatibilis eszközök vezérlése a TV távvezérlő következő gombjaival.

- OK: A lejátszás indítása, szüneteltetése és folytatása a csatlakoztatott készüléken. Továbbá a kiválasztás aktiválása és a készülék menüjének megnyitása.
- I⊲ (Előző) / I (Következő): Keresés visszafelé és előre a csatlakoztatott készüléken.
- Számgombok: Ha az EasyLink engedélyezett, cím, fejezet vagy zeneszám kiválasztása.
- □ (Lehetőségek): A csatlakoztatott eszköz menüjének megjelenítése. A lenyomásakor a TV-menü jelenik meg.
- (Standby (Készenlét)): Készenléti üzemmód egy gombnyomásra funkció engedélyezése. Ezzel a gombbal a TVkészülék és a csatlakoztatott eszköz is készenléti üzemmódba kapcsolható.

További EasyLink-gombok érhetők el a képernyős távvezérlés (OSRC) segítségével. Hozzáférés a képernyős távvezérléshez (OSRC)

1. Valamely csatlakoztatott készülék nézése közben nyomja meg a  $\Box$  gombot. 2. Válassza ki a [Távvezérlő megtekintése] elemet, majd nyomja meg a OK gombot.

3. Használja a Navigációs gombok és az OK gombot a képernyőn megjelenő gomb kiválasztásához és használatához. 4. A kilépéshez nyomja meg a 5 gombot.

## A TV-hangszórók beállítása

<span id="page-67-0"></span>TV-készülék HDMI-CEC-kompatibilis készülékhez, például házimozirendszerhez való csatlakoztatása esetén videojelek átviteléhez általában HDMI-kábel, az audiojelek átviteléhez pedig digitális audiokábel használatos. A televízió audiojeleinek továbbításához lehetőség van egyedül a HDMI-kábel használatára, feltéve, hogy mind a TV-készülék, mind pedig a csatlakoztatott eszköz HDMI ARCkompatibilis (lásd: Csatlakoztatás a TVkészülékhez > A Philips EasyLink használata> HDMI ARC használata (Oldal 67)).

## A TV-hangszórók beállítása

1. Nyomja meg a  $\bigstar$  gombot. 2. Válassza a [Beállítás] > [TV-beállítások] >

[EasyLink] > [TV hangszórók] lehetőséget.

3. Válasszon a következő beállítások közül, majd nyomja meg a OK gombot:

- [Ki]: A TV-hangszórók kikapcsolása.
- [Be]: A TV-hangszórók bekapcsolása.
- [EasyLink]: A TV audiojeleit továbbra is a TV-hangszórók sugározzák. A TV hangját állítsa a csatlakoztatott HDMI-CEC audioeszközre a beállítás menün keresztül.
- [EasyLink indítása]: A TV hangszóróinak automatikus kikapcsolása és a TV hangjának továbbítása a csatlakoztatott HDMI-CEC audioeszközre.

#### A TV hangjának bekapcsolása a beállítás menüben

A TV hangjának bekapcsolásához nyissa meg a beállítás menüt a [EasyLink] vagy [EasyLink indítása] lehetőség kiválasztása mellett.

1. TV-nézés közben nyomja meg a gombot.

.<br>2. Válassza ki a **[Hangsugárzók]** elemet, majd nyomja meg a OK gombot.

3. Válasszon a következő lehetőségek közül, majd nyomja meg a OK gombot:

- [TV]: Alapértelmezés szerint be van kapcsolva. A TV hangjának sugárzása a TV-hangszórókon, ameddig a csatlakoztatott HDMI-CEC audioeszköz rendszerhang-vezérlésre nem vált. A TV hangja ezután a csatlakoztatott eszközön keresztül kerül sugárzásra.
- [Erősítő]: Hang sugárzása a csatlakoztatott HDMI-CEC eszközön keresztül. Ha a rendszerhang mód nem engedélyezett az eszközön, akkor a hang sugárzása továbbra is a TVhangszórókon keresztül történik, mint a [EasyLink] lehetőség kiválasztása esetén. A [EasyLink indítása] engedélyezése esetén a televízió kéri, hogy a csatlakoztatott eszköz rendszerhang módra váltson.

## HDMI ARC használata

A HDMI 1 csatlakozó HDMI Audio Return Channel (ARC)-kompatibilis. A HDMI házimozi-rendszer digitális audiokimenetéhez használja.

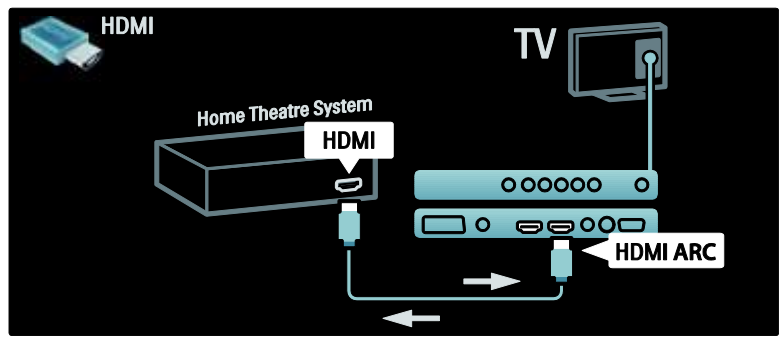

A HDMI ARC lehetővé teszi a Philips EasyLink segítségével a TV hangjának közvetlenül a csatlakoztatott eszköz általi sugárzását külön digitális audiokábel használata nélkül.

Győződjön meg arról, hogy az eszköz HDMI-CEC és ARC kompatibilis, valamint hogy a TV-készülék a HDMI ARC csatlakozóknál HDMI-kábellel van csatlakoztatva az eszközhöz.

#### HDMI ARC be- és kikapcsolása

Megjegyzés: A HDMI ARC engedélyezésével az eszköz automatikusan hozzáadásra kerül a főmenühöz.

- 1. Nyomja meg a  $\biguparrow$  gombot.
- 2. Válassza a [Beállítás] > [TV-beállítások]
- $>$  [EasyLink]  $>$  [HDMI 1 ARC]  $>$  [Be]
- vagy a **[Ki]** lehetőséget.
- 3. Aktiváláshoz nyomja meg az OK gombot.

# Kamera használata

## Helyezzen be és aktiváljon egy CAM-modult

 Figyelmeztetés: Mindenképpen kövesse az alábbiakban leírt utasításokat. A CAM-modul nem megfelelő behelyezése a CAM-modult és a TV-készüléket egyaránt károsíthatja.

#### Megjegyzés:

- A TV-készülék támogatja a CI és a CI+ rendszereket. A CI+ segítségével a szolgáltatók kiváló minőségű, ugyanakkor magas szintű másolásvédelemmel ellátott HDformátumú digitális műsorokat sugározhatnak.
- Tekintse meg a szolgáltatótól származó dokumentációt, amely bemutatja a kártya behelyezésének módját a Feltételes hozzáférési modulba.

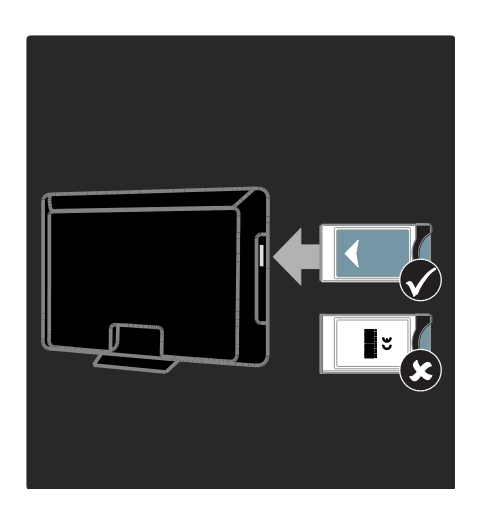

2. A CAM-modulra nyomtatott utasításokat követve helyezze be a CAM-modult a TVkészülék oldalán található Közös interfészbe. 3. Tolja be a CAM-modult, ameddig lehet, és várjon az aktiválásra. Ez a folyamat több percet is igénybe vehet. Használat közben ne távolítsa el a nyílásból a CAM-modult, mert a digitális szolgáltatások megszakadnak.

## CAM-szolgáltatások elérése

1. A CAM-modul behelyezése és aktiválása után nyomja meg a  $\blacksquare$  gombot. 2. Válassza ki a [Közös interfész] elemet, majd nyomja meg a OK gombot. 3. Válassza ki a CAM-szolgáltatót, majd nyomja meg az OK gombot.

#### CAM-szolgáltatás nézése

Ha behelyezte a CAM-modult, és az előfizetési díjat is kifizette, a TV-készülék segítségével megtekintheti a digitális TVszolgáltató műsorait. Az alkalmazások, a funkciók, maga a tartalom és a képernyőn megjelenő üzenetek a CAM-szolgáltatótól függően változnak.

# Helyezze be az SD-kártyát

## A memória mérete

Kölcsönzött videók letöltéséhez a Net TVről helyezzen be SD-memóriakártyát a TVkészülék SD-kártyanyílásába. A formázást követően hagyja a kártyát a nyílásban.

#### SD-memória mérete

Üres SD-memóriakártyát használjon. Az SDkártyának legalább 4 GB tárolási kapacitással kell rendelkeznie. Nagyfelbontású videókhoz minimum 8 GB kapacitású SD-kártyát használjon.

Figyelmeztetés: Tartsa be a Csatlakoztatás a TV-készülékhez > SD-kártya behelyezése

 $>$  Behelyezés és formázás (Oldal [69\)](#page-69-0) részben felsorolt utasításokat. Az SD-kártya a helytelen behelyezés következtében tönkremehet. Az SD-kártyán tárolt minden tartalom törlésre kerül a kölcsönzött videók letöltése előtt.

Megjegyzés: A TV normál SD-kártyanyílással rendelkezik és az SD-kártya csak a Videoboltban használható.

## <span id="page-69-0"></span>Behelyezés és formázás

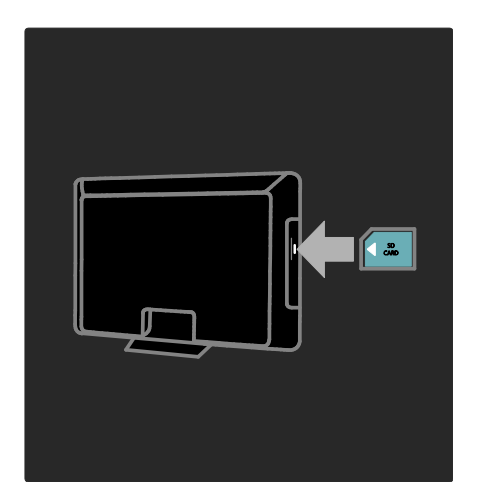

1. Kapcsolja be a TV-készüléket.

2. Az SD-memóriakártya behelyezése előtt távolítsa el a feltételes hozzáférési modult (CAM) a televízióról.

3. Helyezzen be egy üres SD

memóriakártyát, úgy, hogy az annak elülső részén látható címke az SD-kártyanyílásból kifelé nézzen. A TV-készülék automatikusan megkezdi a formázást.

4. Hagyja az SD-kártyát a kártyanyílásban.

# 6 Hibaelhárítás

# Kapcsolatfelvétel

Ha nem tudja megoldani a problémát, olvassa el az erre a TV-készülékre vonatkozó GYIK (Gyakran ismételt kérdések) összeállítást a [www.philips.com/support](http://www.philips.com/support) weboldalon.

Ha a problémára ott sem talál megoldást, lépjen kapcsolatba a jelen útmutatóban az Ön országára vonatkozóan megadott Philips ügyfélszolgálattal.

Mielőtt felhívná a Philips ügyfélszolgálatát, jegyezze fel a TV-készülék típusát és gyártási számát. Ezeket a TV-készülék hátulján, illetve a csomagoláson találja.

Figyelmeztetés: Ne kísérelje meg a TVkészülék házilagos javítását. Az komoly személyi sérülést és/vagy a TV-készülék helyrehozhatatlan károsodását okozhatja, továbbá érvényteleníti a garanciát.

# Általános problémák a TVkészülékkel

## A TV-készülék nem kapcsolódik be:

- Húzza ki a hálózati kábelt a csatlakozóaljzatból. Várjon egy percet, majd dugja vissza a kábelt.
- Győződjön meg arról, hogy a hálózati kábel megfelelően csatlakozik.
- Ellenőrizze, hogy a TV hátulján/alján található **bekapcsológomb** be van kapcsolva.

#### A TV-készülék bekapcsolt állapotban sem reagál a távvezérlőn vagy a készülék oldalán található gombok megnyomására.

A készüléknek az elinduláshoz időre van szüksége. Ezalatt a TV-készülék nem reagál a távvezérlőre és a készülék oldalán található gombokra. Ez nem utal hibára.

## A TV-készülék készenléti jelzőfénye pirosan villog:

Húzza ki a hálózati kábelt a csatlakozóaljzatból. A hálózati kábel ismételt csatlakoztatása előtt várjon, amíg a TVkészülék lehűl. Ha a villogás ismét látható, lépjen kapcsolatba a Philips vevőszolgálattal.

# Elfelejtette a gyerekzár feloldókódját:

Adja meg a "8888" kódot.

A TV menüje nem a megfelelő nyelvre van beállítva:

Állítsa be a TV menüjének kívánt nyelvét. További információért lásd: A TV beállítása > A nyelvi beállítások módosítása > Menü nyelve (lásd "[A menü nyelve](#page-43-1)" oldal [43\)](#page-43-1).

#### A TV-készülék be-/ki- vagy készenléti üzemmódba kapcsolásakor nyikorgó hang hallható a TV-készülék házából:

Nincs teendő. A nyikorgó hangot a TVkészülék lehűlése és felmelegedése során bekövetkező normál tágulása vagy összehúzódása okozza. Ez nincsen hatással a teljesítményre.

#### A TV készenléti állapotában megjelenik az indítóképernyő, majd a készülék visszatér készenléti állapotba:

Ez nem utal hibára. Az indítóképernyő akkor jelenik meg, ha kihúzza a tápkábelt, majd ismét csatlakoztatja.

A televíziót készenléti üzemmódból a távvezérlő <sup>d</sup>i illetve a készülék oldalán lévő bármely gombbal kapcsolhatja be.

# TV-csatornákkal kapcsolatos problémák

#### Korábban beállított csatornák nem jelennek meg a csatornalistában:

Ellenőrizze, hogy a megfelelő csatornalistát választotta-e ki.

#### Az üzembe helyezés során a TV-készülék nem talált digitális csatornákat:

Ellenőrizze, hogy a TV-készülék támogatja-e az országában érvényes DVB-T vagy DVB-C vagy DVB-S szabványt. Az országok listája a TV-készülék hátoldalán található.

# Képpel kapcsolatos problémák

#### A TV be van kapcsolva, de nincs kép, vagy torzul a kép:

- Ellenőrizze, hogy az antenna megfelelően van-e csatlakoztatva a TVkészülékhez.
- Ellenőrizze, hogy a megfelelő készülék van-e kiválasztva a TV forrásául.
- Ellenőrizze, hogy a külső készülék vagy forrás megfelelően van-e csatlakoztatva.

#### Van hang, de nincs kép:

Ellenőrizze, hogy a képbeállítások megfelelően vannak-e megadva.

#### Gyenge minőségű a TV-adás vétele valamelyik antennacsatlakozás esetében:

- Ellenőrizze, hogy az antenna megfelelően van-e csatlakoztatva a TVkészülékhez.
- A hangszórók, a földeletlen audioberendezések, a fénycsövek, a magas épületek és egyéb nagy tárgyak befolyásolhatják a vétel minőségét. Ha lehetséges, a vételi minőség javítása érdekében forgassa el az antennát, és helyezze távolabbra a TV közelében lévő készülékeket.
- Ha a vétel csak egy csatorna esetében gyenge minőségű, akkor végezze el az adott csatorna finomhangolását.

#### Gyenge a csatlakoztatott készülékekről származó kép minősége:

- Ellenőrizze, hogy a készülékek megfelelően csatlakoznak-e.
- Ellenőrizze, hogy a képbeállítások megfelelően vannak-e megadva.

#### A TV-készülék nem tárolta a képbeállításokat:

Ellenőrizze, hogy a TV-készülék helyének beállítása Otthon-e. Ez az üzemmód nagy rugalmasságot biztosít a beállítások módosításához és mentéséhez.

#### A képméret nem felel meg a képernyő méretének, túl nagy vagy túl kicsi:

Próbálkozzon meg egy másik képformátum használatával.

#### A kép elhelyezkedése nem megfelelő:

Előfordulhat, hogy bizonyos készülékekről érkező képek nem megfelelően helyezkednek el a képernyőn. Ellenőrizze a készülék jelkimenetét.

#### A megjelenített csatornák képe kódolt:

Elképzelhető, hogy a tartalom eléréséhez feltételes hozzáférési modul (CAM) használata szükséges. Ezzel kapcsolatban forduljon a szolgáltatóhoz.

#### A TV képernyőjén egy e-címke szalagcím jelenik meg az információkkal:

A TV-készülék [Shop] üzemmódban van. Az e-címke eltávolításához állítsa a TV-t [Otthon] módba, majd kapcsolja be ismét. További tudnivalókért lásd: A TV beállítása > Egyéb beállítások módosítása > A TV-készülék helye (Oldal [48\)](#page-48-0).

#### A számítógép által továbbított kép nem stabil a TV képernyőjén:

- Győződjön meg arról, hogy a számítógép támogatott felbontású és frissítési frekvenciájú jelet küld a TVkészülékre.
- Állítsa a TV képformátumát nem méretezett beállításúra.

## Hanggal kapcsolatos problémák

#### Van kép, de nincs hang a TV-készüléken:

Ha a TV-készülék nem érzékel hangjelet, akkor automatikusan kikapcsolja a hangkimenetet – ez nem hibajelenség.

- Ellenőrizze, hogy minden kábel megfelelően van-e csatlakoztatva.
- Ellenőrizze, hogy nincs-e 0-ra állítva a hangerő.
- Ellenőrizze, hogy nincs-e elnémítva a hang.
- Ellenőrizze, hogy a TV-készülék hangsugárzói bekapcsolt állapotban legyenek a hangbeállítások menüjében.
- Ellenőrizze, hogy a TV-készülék hangkimenete csatlakoztatva van-e a HDMI CEC funkcióval rendelkező/EasyLink-kompatibilis házimozirendszer hangbemenetéhez. A házimozirendszer hangszórójából hangot kell hallania.

#### Van kép, de a hangminőség gyenge:

Ellenőrizze, hogy a hangbeállítások megfelelően vannak-e megadva.

#### Van kép, de a hang csak az egyik hangsugárzóból hallható:

Ellenőrizze, hogy a hangegyensúly középre van-e állítva.

# HDMI-csatlakozással kapcsolatos problémák

#### Problémák léptek fel a HDMI-készülékekkel kapcsolatban:

- Vegye figyelembe, hogy a HDCPtámogatás (Nagy sávszélességű digitálistartalom-védelem) késleltetheti a HDMI-készülékről származó tartalom megjelenítését a TV-készüléken.
- Ha a TV nem ismeri fel a HDMIkészüléket, és nem látható kép, kapcsolja a forrást az egyik készülékről a másikra, majd vissza.
- Ha időnként akadozó hangot tapasztal, ellenőrizze, hogy megfelelőek-e a HDMI-készülék kimeneti beállításai.
- Ha HDMI–DVI adaptert vagy HDMI– DVI kábelt használ, ellenőrizze, hogy a kiegészítő hangkábel csatlakoztatva vane az AUDIO L/R vagy az AUDIO IN (csak mini-jack) csatlakozóhoz.

#### Az EasyLink funkciók nem használhatók:

Ellenőrizze, hogy a HDMI-eszközök kompatibilisek-e a HDMI-CEC szabvánnyal. Az EasyLink funkciók csak a HDMI-CEC szabvánnyal kompatibilis eszközökkel működnek.

Ha a TV-készülékhez HDMI CDCkompatibilis audioeszköz van csatlakoztatva, akkor a TV-készüléken a hang némítása, növelése vagy csökkentése során nem látható a némítás vagy a hangerő-szabályozás ikonja.

Ez nem utal hibára, ha a TV-készülékhez HDMI CEC-kompatibilis eszköz van csatlakoztatva.

# USB-csatlakoztatással kapcsolatos problémák

#### Nem jelenik meg az USB-eszköz tartalma:

- Ellenőrizze, hogy az USB tárolóeszköz "Háttértár osztály" megfelelőségre legyen állítva, a tárolóeszköz dokumentációjában leírtaknak megfelelően.
- Ellenőrizze, hogy az USB-tárolóeszköz kompatibilis-e a TV-készülékkel.
- Ellenőrizze, hogy a TV-készülék támogatja-e a hang- és képfájlformátumokat.

#### A hang- vagy képfájlok lejátszása, illetve megjelenítése nem zökkenőmentes:

Az USB-tárolóeszköz határt szabhat a TVkészülék adatátviteli sebességének, amely gyenge minőségű lejátszáshoz vezethet.

# Hálózati csatlakoztatással kapcsolatos problémák

### (Csak bizonyos típusok esetében alkalmazható.)

#### Nem működik a Net TV

Ha az útválasztóval való kapcsolat megfelelően van beállítva, ellenőrizze, hogy az útválasztó csatlakozik-e az internethez.

#### A számítógép tallózása, illetve a Net TV elérése lassú.

Az átviteli sebességgel és a jelminőségre vonatkozó egyéb tényezőkkel kapcsolatos tudnivalókért lásd az útválasztó felhasználói útmutatóját.

Az útválasztóhoz nagysebességű internetkapcsolat szükséges.

# 7 Műszaki adatok

# Áttekintés

A termékadatok külön értesítés nélkül változhatnak. Részletes terméktájékoztató: [www.philips.com/support](http://www.philips.com/support).

# Tápellátás és vétel

#### Tápkapcsoló

- Hálózati tápellátás: 220 240~ V AC, 50-60 Hz
- Energiafelhasználás készenléti üzemmódban: < 0,15 W
- Környezeti hőmérséklet: 5-40 °C
- A készülék energiafelhasználásáról lásd a műszaki adatokat a () címen.

#### Vétel

- Antennabemenet: 75 ohm koaxiális (IEC75)
- TV-rendszer: DVD COFDM 2K/8K
- Videolejátszás: NTSC, PAL, SECAM
- Digitális TV: MPEG-4, DVB-T (földfelszíni), DVB-C (kábel), DVB-S \* (műhold), MHP (multimédiás platform).
- Hangolási sávok: VHF, UHF, S-Channel, Hyperband

#### •Csak egyes típusok esetében áll rendelkezésre.

# Kijelző és a hang

#### Kép / Kijelző

- Kijelző típusa: LCD Full HD W-UXGA
- Átlós képernyőméret:
	- 32" / 81 cm
	- 37" / 94 cm
	- 40" / 102 cm
	- 46" / 117 cm
- Képméretarány: 16:9, széles képernyő
- Panel felbontása: 1920x1080p, 100 Hz
- Pixel Precise HD képjavítás
- 1080p 24/25/30/50/60 Hz feldolgozás
- 100 Hz-es LCD

#### Hang

- Kimeneti teljesítmény (RMS): 20 W
- Növelt térhangzás
- Tiszta hangzás
- Dinamikus mélyhangkiemelés
- Mono/Sztereó/NICAM

# Képernyőfelbontások

#### Számítógépes formátumok - HDMI (Felbontás – frissítési gyakoriság)

 $640 \times 480 - 60$  Hz  $800 \times 600 - 60$  Hz  $1024 \times 768 - 60$  Hz  $1360 \times 768 - 60$  Hz

 $1280 \times 1024 - 60$  Hz  $1600 \times 1200 - 60$ Hz  $1920 \times 1080 - 60$  Hz

### Számítógépes formátumok - VGA

(Felbontás – frissítési gyakoriság)

 $640 \times 480 - 60$  Hz  $800 \times 600 - 60$  Hz  $1024 \times 768 - 60$  Hz  $1360 \times 768 - 60$  Hz  $1280 \times 1024 - 60$  Hz  $1600 \times 1200 - 60$ Hz  $1920 \times 1080 - 60$  Hz

#### Videoformátumok

(Felbontás – frissítési gyakoriság) 480i – 60 Hz 480p – 60 Hz 576i – 50 Hz 576p – 50 Hz 720p – 50 Hz, 60 Hz 1080i – 50 Hz, 60 Hz 1080p – 24 Hz, 25 Hz, 30 Hz, 50 Hz, 60 Hz.

# Multimédia

#### Támogatott multimédiás csatlakozások

- USB (FAT vagy DOS formázású; csak "Háttértár osztály" megfelelőségű)
- SD kártyahely
- Ethernet UTP5

#### Támogatott képfájlok

JPEG (\*.jpg)

#### Támogatott audio-/videofájlok\*

AVI (\*.avi): videó: MPEG-4 SP, MPEG-4 ASP audió: MPEG Layer 2/3, AC3

MPEG (\*.mpg, \*.mpeg, \*.vob): videó: MPEG-1, MPEG-2

MPEG (\*.mp2, \*.mp3, \*.mpg, \*.mpeg, \*.vob): audió: MPEG-1 Layer 2, MPEG-1 Layer 3, LPCM, AC3

MPEG-4 (\*.mp4): videó: MPEG-4 AVC (H.264, L2-CIF, L4-HD) audió: AAC-LC, HE-AAC

WMV (\*.wmv): videó: WMV9/VC1

WMA (\*.wma): audió: WMA (v2 - v9.2)

MKV (\*.mkv): videó: H.264 audió: HE-AAC, AC3

•A multimédiás fájlnevek nem lehetnek 128 karakternél hosszabbak.

#### Támogatott DLNA-kompatibilis médiaszerver-szoftver

- Windows Media Player (Microsoft Windows)
- Twonky Media (Microsoft Windows és Mac OS X)
- Sony Vaio Media Server (Microsoft Windows)
- TVersity (Microsoft Windows)
- Nero MediaHome
- DiXiM (Microsoft Windows XP)
- Macrovision Network Media Server (Microsoft Windows XP)
- Fuppes (Linux)
- uShare (Linux)

#### Támogatott DLNA audio-/videofájlok

WMV (\*.wmv): videó: WMV9/VC1

MPEG (\*.mp2, \*.mp3, \*.mpg, \*.mpeg, \*.vob): audió: MPEG-1 Layer 2, MPEG-1 Layer 3, LPCM, AC3

MPEG-4 (\*.mp4): videó: MPEG-4 AVC (H.264, L2-CIF), MPEG-4 AVC (H.264, L4-HD) audió: AAC-LC, HE-AAC MKV (\*.mkv): videó: H.264 audió: HE ACC, AC3

# Csatlakoztathatóság

#### Hátlap

- EXT 2: SCART (RGB/CVBS)
- EXT 3: Komponens (Y Pb Pr), AUDIO IN L/R
- Fejhallgató: 3,5 mm-es sztereó minicsatlakozó.
- SERV.U: szervizport
- Hálózat: Ethernet

#### Alsó oldal

- EXT 1: SCART (RGB/CVBS)
- HDMI(1) ARC: HDMI Audio Return Channel
- HDMI(2)/(3): HDMI
- DIGITÁLIS AUDIOKIMENET: Koaxális
- AUDIOBEMENET: 3,5 mm-es DVI/VGA sztereó mini csatlakozó
- Antenna: 75 ohm, koaxiális
- VGA: számítógép bemenet

#### Oldal

- HDMI
- USB
- SD-kártya
- Általános interfész: CI

# Kiterjedés

Megjegyzés: A méretek és tömeg

megközelítő értékek. A kialakítás, valamint a műszaki adatok előzetes figyelmeztetés nélkül változhatnak.

A TV méretekhez szolgáló magyarázatok a következők:

 $( )$ : 81 cm / 32" TV { } : 94 cm / 37" TV [ ] : 102 cm / 40" TV (( )) :117 cm / 46" TV Jegyezze fel a TV-készülékéhez tartozó magyarázatot. Majd, ezt követően navigáljon a következő oldalra a méretek megtekintéséhez.

Használja a tv magyarázatát a tv (állvánnyal és állvány nélkül érvényes) méreteinek feljegyzéséhez.

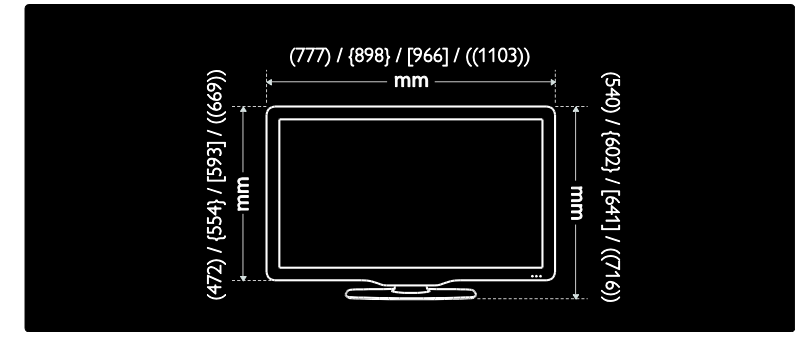

Használja a TV magyarázatát a TV vastagságának feljegyzéséhez (állvánnyal és állvány nélkül).

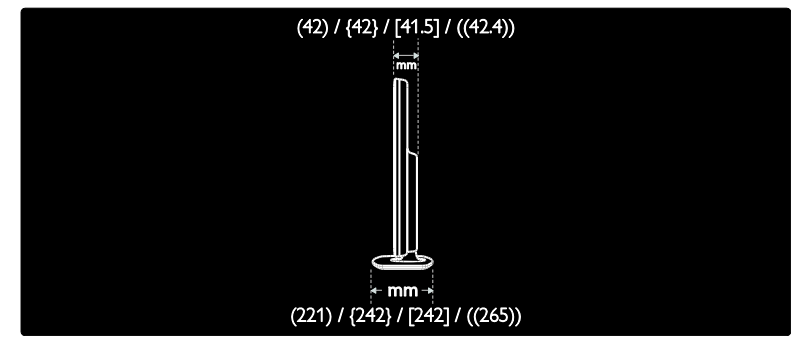

Használja a TV-hez mellékelt magyarázatot a TV és az állvány súlyának meghatározására.

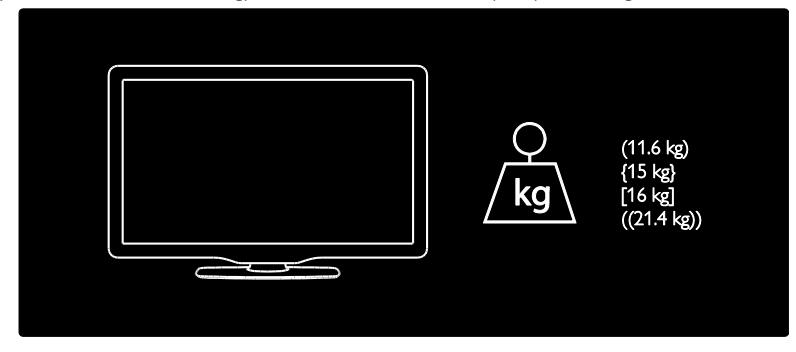

Használja a TV-hez mellékelt magyarázatot a TV állvány nélküli súlyának meghatározására.

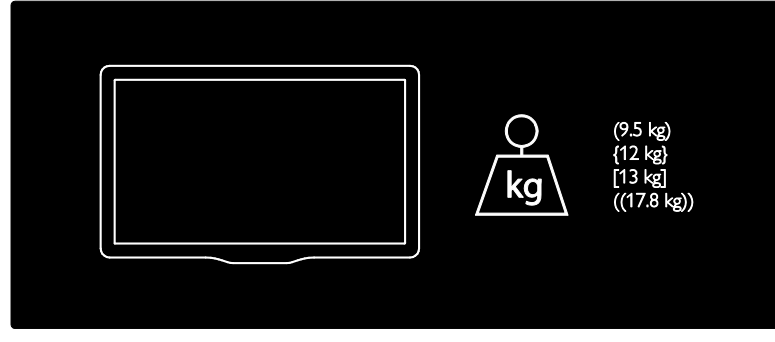

UMv 3139 137 03595 - 20110415

# 8 Tárgymutató

# A,Á

a használat befejezése - 11 a képernyő ápolása - 11 alapértelmezett beállítások - 33 alsó csatlakozó - 44 általános interfész - 54 Ambilight - 14 Ambilight beállítások - 21 Ambilight, bekapcsolás - 21 Ambilight, válaszadási sebesség - 22 audió szájszinkron - 39

### B

beállítások, asszisztens - 32 beállítások, hang - 33 beállítások, kép - 32 biztonság - 10 bolti üzemmód - 40

### $\overline{C}$

CAM, behelyezés - 54 CAM, engedélyezés - 55

### Cs

csatlakozás, számítógépes hálózat - 36 csatlakozók, alul - 44 csatlakozók, hátul - 44 csatlakozók, oldalfali - 45 csatlakoztatás, antenna - 42 csatlakoztatás, csatornadekóder - 51 csatlakoztatás, számítógép - 51 csatlakoztatás, tápellátás - 42 csatlakoztatás, USB - 28 csatornák átnevezése - 33 csatornák átrendezése - 33

csatornák beállítása (kézi) - 35 csatornák, átnevezés - 33 csatornák, átrendezés - 33 csatornák, beállítás (kézi) - 35 csatornák, elrejtés vagy megjelenítés - 34 csatornák, frissítés - 34 csatornák, kedvencek - 27 csatornalista - 18

### $\mathsf{D}$

dekóder - 51 demo - 33 digitális csatornák, feliratok - 28 digitális rádió - 30

## E,É

EasyLink, billentyűtovábbítás - 53 EasyLink, engedélyezés - 52 EasyLink, funkciók - 52 EasyLink, gombok - 53 EasyLink, TV-hangszórók - 53 elalváskapcsoló - 27 elektronikus műsorfüzet, áttekintés - 27 elektronikus műsorfüzet, engedélyezés - 27 elektronikus műsorfüzet, menü - 27 elhelyezés, állvány vagy falra szerelhető tartó  $-40$ elhelyezés, otthon vagy boltban - 40 eszköz csatlakoztatása - 42 eszközök, hozzáadás - 21 eszközök, megtekintés - 21

### F

felirat, analóg - 28 felirat, digitális - 28 felirat, nyelv - 35 feliratok, nyelv - 28 főmenü - 17

#### Gy

gyári beállítások - 33 gyermekzár, áttekintés - 28 gyermekzár, korhatár - 28

### H

hallássérültek - 30 hang nyelve - 35 hangbeállítások - 33 hang-előbeállítások - 20 hangerő, némítás - 20 hangerő, szabályozás - 19 Hangulatvilágítás - 22 hátsó csatlakozók - 44

### K

karbantartás - 11 kedvencek lista, hozzáadás - 27 kedvencek lista, kiválasztás - 27 kensington-zár - 12 képbeállítások - 32 kép-előbeállítások - 20 képformátum - 20 készenlét - 19 kijelző felbontása - 59 korhatár - 28 környezetvédelem, áttekintés - 11 környezetvédelem, beállítások - 11 környezetvédelmi célkitűzések - 11

#### $\mathbf{L}$

látássérült - 31

#### M

menü, beállítás - 18 menü, csatornalista - 18 menü, eszköz hozzáadása - 18

menü, fő - 17 menü, nyelv - 36 menü, opciók - 18 menü, tallózás - 17 méretek - 60 multimédia, fájlok lejátszása - 28 műszaki adatok - 59

#### N

Net TV, előzmények törlése - 24 Net TV, online TV - 25 Net TV, tallózás - 23

#### Ny

nyelv, egyebek - 35 nyelv, menü - 36

# O,Ó

oldalsó csatlakozók - 45 opciók menü - 18 óra - 39 otthoni mód - 40

#### P

PC, csatlakoztatás - 51

### S

Scenea, engedélyezés - 30 Scenea, hangulatvilágítás - 22 Scenea, kép feltöltése - 30 SD-kártya - 24, 25, 55 SD-kártya, memóriaméret - 55 smart kártya - 54

#### Sz

számítógépes hálózat beállításai - 37 számítógépes hálózat, médiaszerver - 37 számítógépes hálózat, vezetékes - 36

szoftver, digitális frissítés - 40 szoftver, internetes frissítés - 40 szoftver, verzió - 40

#### T

tájékoztatás, interneten - 14 tájékoztatás, képernyőn - 14 tápkapcsoló - 59 távvezérlő, áttekintés - 15 távvezérlő, képernyőn - 17 Teletext 2.5 - 26 teletext, aloldalak - 26 teletext, digitális szöveg - 26 teletext, engedélyezés - 26 teletext, keresés - 26 teletext, menü - 26 teletext, nagyítás - 26 teletext, nyelv - 35 teletext, oldaltáblázat - 26 teletext, osztott képernyő - 26 termék regisztrálása - 10 termékjellemzők - 59 TV elhelyezése - 13 TV hangszóróinak némítása - 20

## U,Ú

újrafeldolgozás - 11 univerzális hozzáférés, engedélyezés - 30

### V

vezérlők, oldalfali - 15 Videobolt, SD-kártya formázása - 25, 55 Videobolt, videokölcsönzés - 24

### $\overline{\mathsf{w}}$

weboldalak - 23

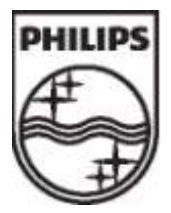

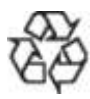

© 2011 Koninklijke Philips Electronics N.V. Minden jog fenntartva. Dokumentum rendelési száma 313913703595